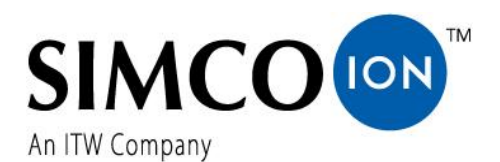

SIMCO (Nederland) B.V. Aalsvoort 74 NL-7241 MB Lochem Telefoon +31-(0)573-288333 E-mail cs@simco-ion.nl Internet http://www.simco-ion.nl Traderegister Apeldoorn No. 08046136

 $\epsilon$ 

 $\sqrt{2}$ 

# **Manager IQ Easy Manager IQ Easy 2.0**

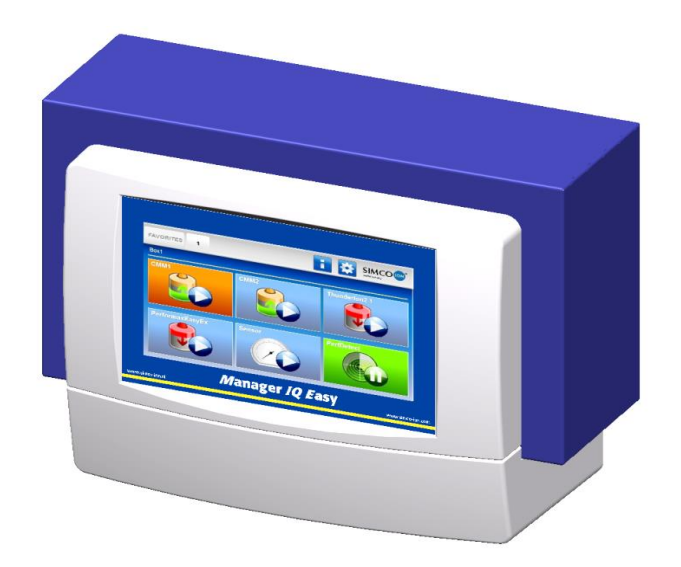

**Controle unit**

ManagerIQEasy\_UM\_9752103042\_NL\_V3\_3

# **INHOUD**

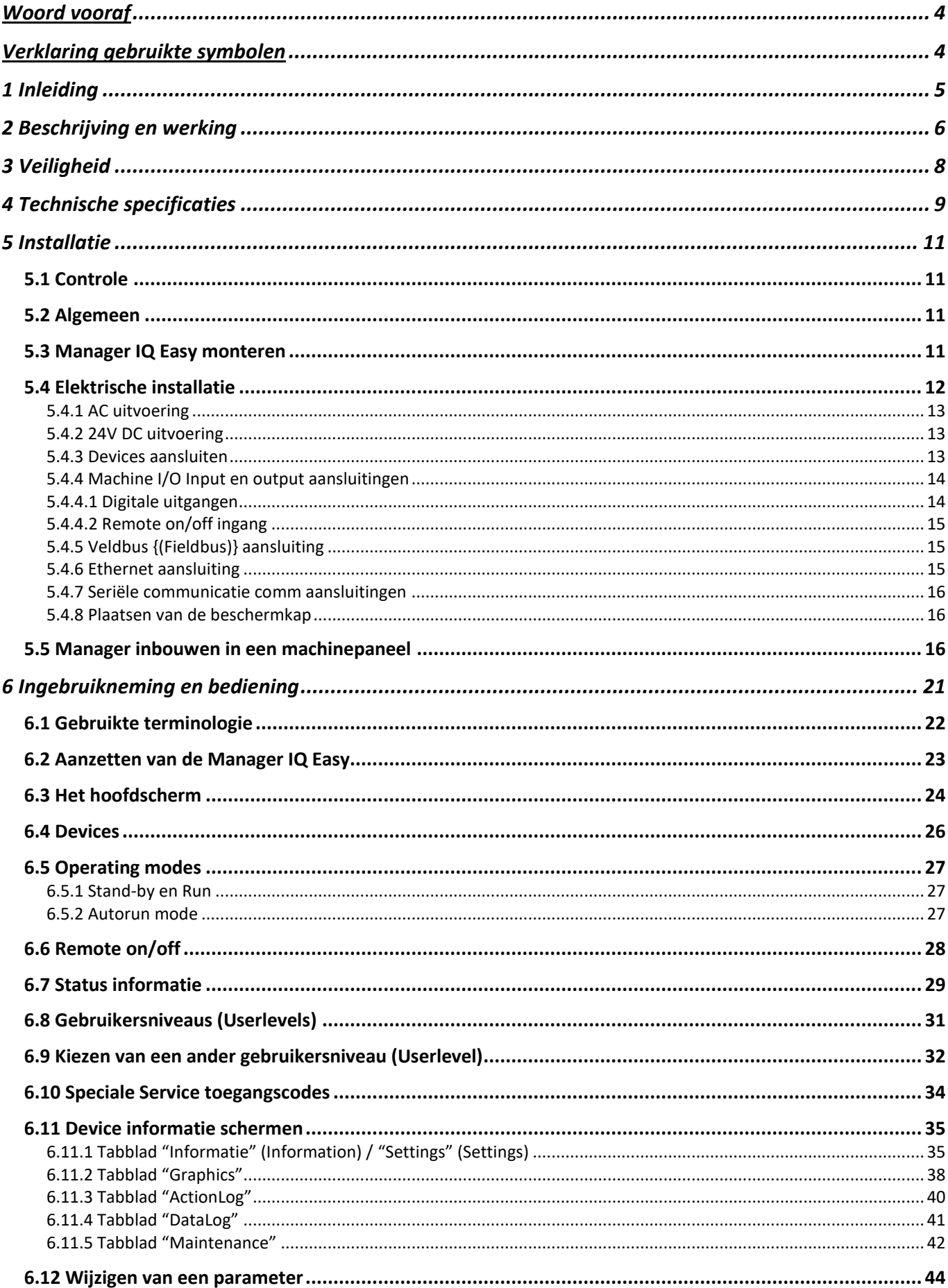

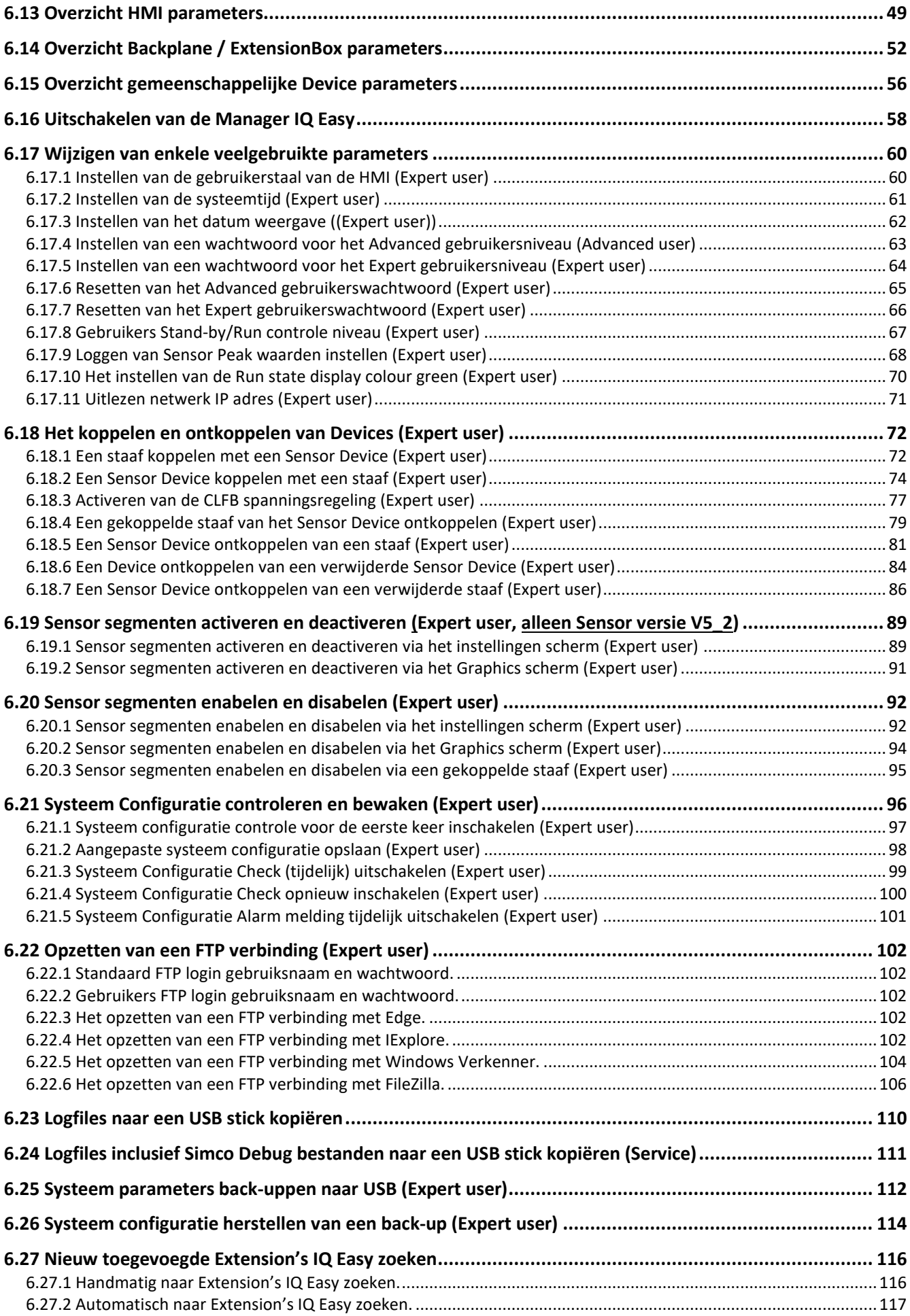

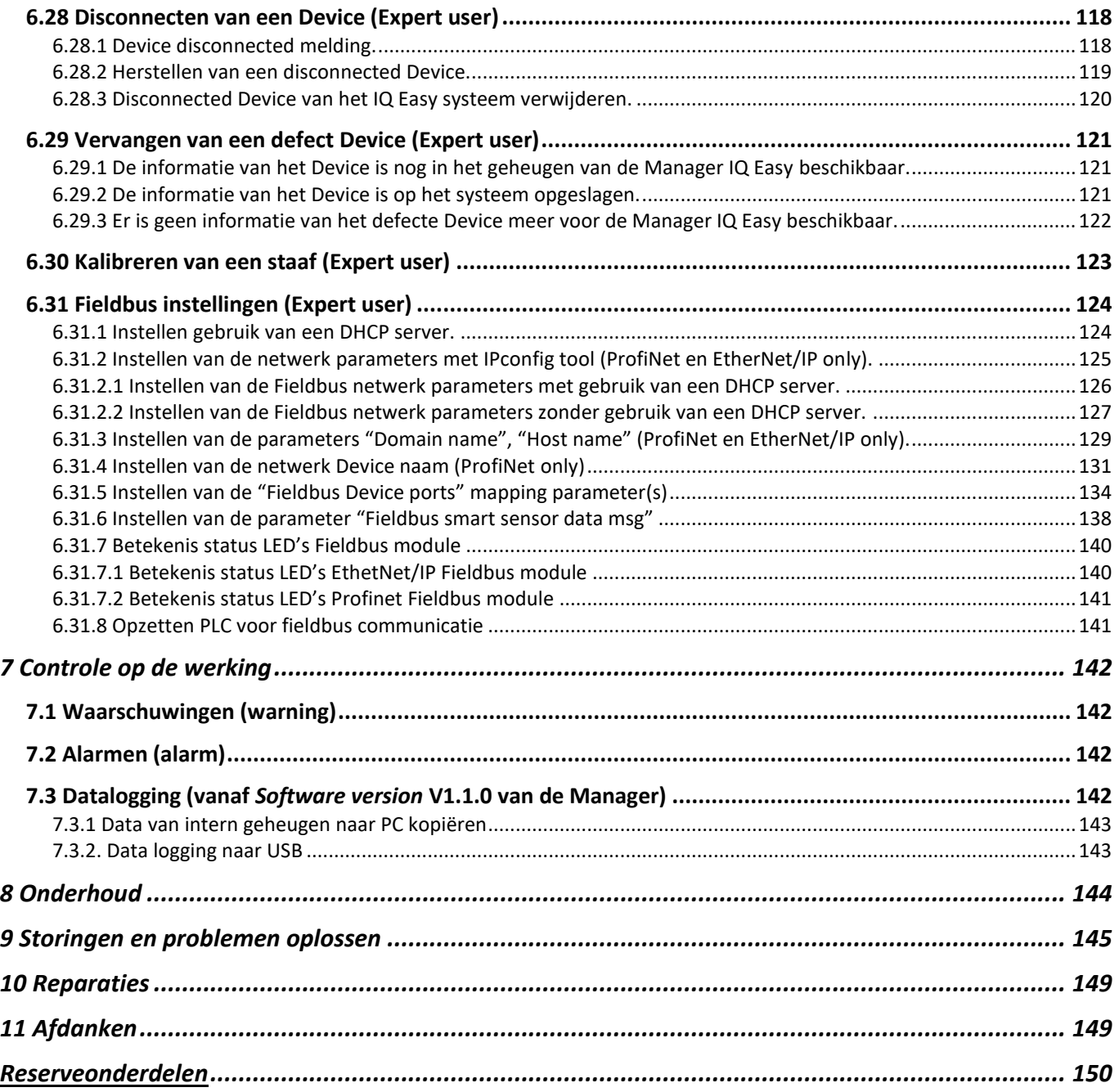

# **Woord vooraf**

Deze handleiding is bedoeld voor installatie en gebruik van de MANAGER IQ EASY. Deze manual zal installatie en de basis menu's van de Manager zelf beschrijven. De verschillende mogelijkheden van de aangesloten apparatuur m.b.v. de Manager worden specifiek in de handleiding van het desbetreffende apparaat beschreven. Waar in de handleiding over Devices wordt gesproken, worden Simco-Ion 24V DC apparatuur die geschikt zijn om op de Manager IQ Easy aan te sluiten bedoeld.

Deze handleiding moet altijd toegankelijk zijn voor het bedieningspersoneel. Lees deze handleiding helemaal door voordat u dit product installeert en in gebruik neemt. Instructies in deze handleiding moeten worden opgevolgd om een goede werking van het product te waarborgen en om aanspraak te kunnen maken op garantie. De garantiebepalingen zijn omschreven in de Algemene Verkoopvoorwaarden van SIMCO (Nederland) B.V.

# **Verklaring gebruikte symbolen**

De volgende symbolen kunnen voorkomen in deze handleiding of op het product.

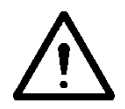

## **Waarschuwing**

**Verwijst naar speciale informatie ter voorkoming van letsel of aanzienlijke schade aan het product of het milieu.**

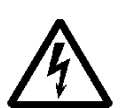

#### **Gevaar**

**Verwijst naar informatie ter voorkoming van elektrische schokken.**

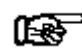

#### **Let op**

**Belangrijke informatie over efficiënt gebruik en/of ter voorkoming van schade aan het product of het milieu.**

# **1 Inleiding**

De Manager IQ Easy is voorzien van een aan/uit schakelaar, 6 connectoren voor aan te sluiten Simco-Ion apparatuur (Devices), verschillende I/O connectoren en een 7" display met touchscreen als gebruikersinterface. De gebruikersinterface is in kleur en kan eenvoudig met de vinger of een stylus-pen worden bediend.

Met behulp van de Manager IQ Easy kan Simco-Ion apparatuur geconfigureerd, uitgelezen, bewaakt en bediend worden. Ook kwaliteitsbewaking kan eenvoudig door de data en action logging op de Manager. Data kan via de ethernet aansluiting met een FTP verbinding worden uitgelezen of naar een externe USB stick worden gekopieerd.

Externe besturing is mogelijk m.b.v. een optionele veldbus (Fieldbus) en/of door de machine I/O connector waar verschillende digitale en analoge in- en uitgangen geconfigureerd kunnen worden.

Om het systeem verder uit te breiden tot maximaal 30 Devices zijn 2 seriële comm connectoren op het systeem voor het aansluiten van Extension IQ Easy control units.

De Manager IQ Easy is beschikbaar met een 24V DC input en in een universele 100-240V AC 50-60Hz uitvoering. Er is ook een speciale uitvoering van de Manager IQ Easy beschikbaar die bij 'nood-uit' installaties gebruikt kan worden, waarbij de Manager IQ Easy van spanning voorzien blijft, terwijl de Devices spanningsloos worden gemaakt bij een nood-uit situatie. De Devices kunnen hierdoor geen hoogspanning meer afgeven, waardoor bij een 'nood-uit' situatie een veilige omgeving ontstaat.

Elke Device poort verzorgt de 24V DC voedingsspanning en de communicatie met het Device. Alle Device poorten en overige I/O poorten worden aangestuurd via de interne Backplane IQ Easy interface.

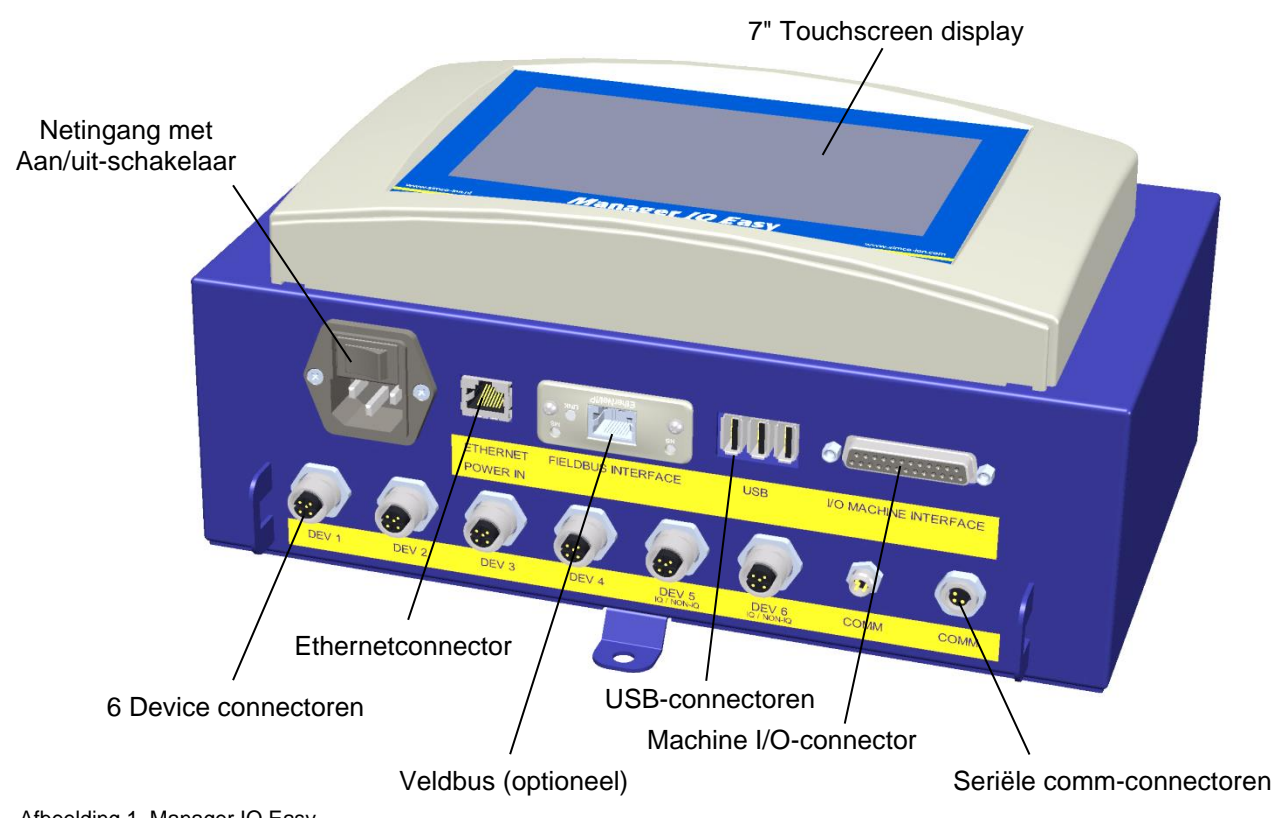

Afbeelding 1, Manager IQ Easy

# **2 Beschrijving en werking**

Na het opstarten van de Manager IQ Easy zal deze op het hoofdscherm de status van de aangesloten apparatuur weergeven.

Op het hoofdscherm worden 6 mogelijke Devices weergegeven. Door de gebruikte kleuren en pictogrammen is de bedrijfsstatus van elk Device direct af te lezen.

Indien van een specifiek Device meer informatie gewenst is, kan men op het betreffende pictogram drukken.

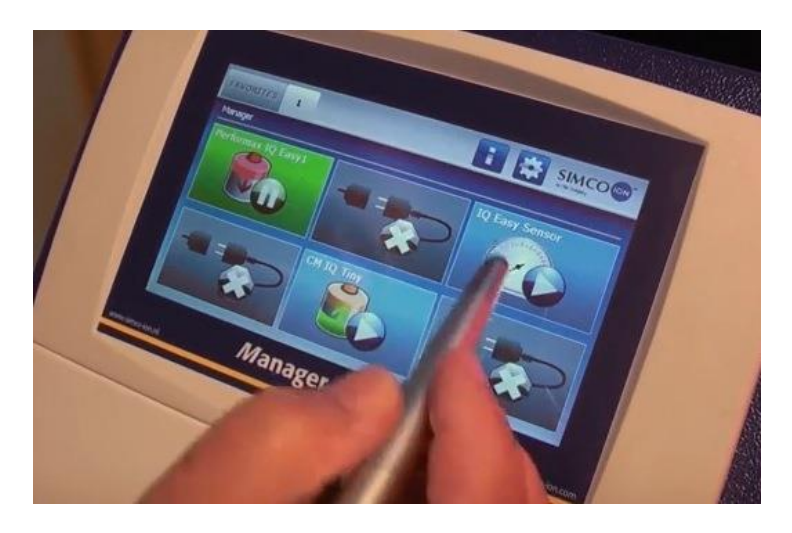

Er zullen dan 4 tabbladen worden weergegeven. Als er in een tabblad meerdere pagina's zijn

kan met de **en knoppen door de verschillende pagina's worden gebladerd.** Elk tabblad bevat specifieke informatie over het aangesloten apparaat, dat per type apparaat zal verschillen. Afhankelijk van het inlogniveau voor het gebruikersniveau, wordt meer of minder informatie getoond.

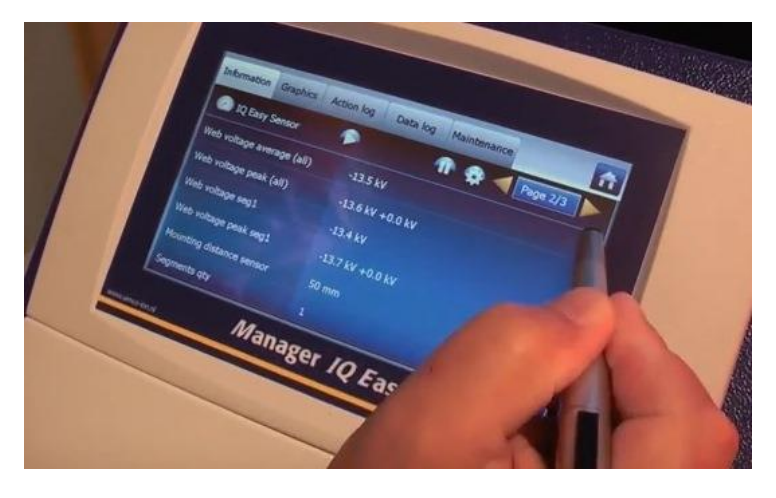

Information: Diverse parameters, instellingen, grenswaarden, operation modes en actuele meetwaarden worden in een lijst weergegeven. Graphics: Grafische weergaven van actuele meetwaarden van het Device. ActionLog: Lijst met status veranderingen van het Device met datum en tijdstempel. DataLog: Lijst met meetwaarden met datum en tijdstempel. Maintenance: Mogelijke onderhoudsinstructies.

Op elk tabblad is het mogelijk het apparaat stand-by the zetten of weer actief maken.

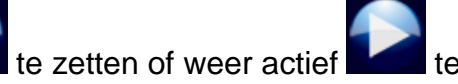

Specifieke informatie van elk tabblad wordt in de handleiding van het desbetreffende Device beschreven.

# **3 Veiligheid**

De volgende veiligheidsrichtlijnen moeten worden opgevolgd om verwondingen en beschadigingen van voorwerpen of de Manager IQ Easy zelf te voorkomen.

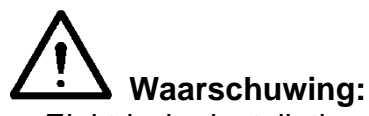

- Elektrische installatie moet gebeuren door een elektrotechnisch vakbekwaam persoon en volgens de nationaal en plaatselijk geldende voorschriften.
- Gebruik de Manager IQ Easy niet in een brand- of explosiegevaarlijke omgeving.
- Stel de Manager IQ Easy niet aan trillings- of stootbelasting bloot.
- Gebruik de Manager alleen in combinatie met bijpassende Simco-Ion apparatuur.
- Lees ook de gebruiksaanwijzing van de aan te sluiten apparatuur voor inbedrijfname.
- De Manager IQ Easy is niet bedoeld als veiligheidscomponent in machines.
- Manager IQ Easy niet monteren in een vuile of vochtige omgeving, of een omgeving waar met chemicaliën of andere corrosieve materialen wordt gewerkt.

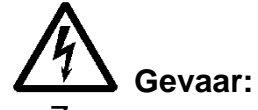

Zorg voor een goede aarding van de apparatuur. Aarding is nodig voor een goede en veilige werking en voorkomt elektrische schokken bij aanraking.

In de AC uitvoering vindt aarding plaats via het netsnoer. Sluit deze aan op een geaard stopcontact.

Bij de 24V DC uitvoering moet de aardaansluiting van de 24V power connector op de machine aarding of een geaard machinedeel worden aangesloten.

- Houdt de Manager IQ Easy vrij van vuil stof en vocht om een veilige werking te kunnen waarborgen.
- Het apparaat mag alleen door gekwalificeerde Simco-Ion medewerkers worden gerepareerd.

# **Let op:**

- Het apparaat verliest zijn garantie indien zonder schriftelijke goedkeuring vooraf, wijzigingen, aanpassingen, etc. zijn aangebracht of bij reparatie niet originele onderdelen zijn gebruikt.

Behalve de 230V AC ingangsconnector bevatten alle connectoren voor de Devices en verschillende I/O signalen die op een veilige 24V DC werken.

Daarom kunnen al deze in en uitgangen veilig aangesloten en losgekoppeld worden als de Manager IQ Easy in bedrijf is.

# **4 Technische specificaties**

Beschermingsklasse IP52 Gebruikstemperatuur 0 - 55°C Installatie Stof- en trillingvrij

Device outputs

Machine I/O

Voedingsspanning 100 – 240V AC nom. (90 – 305V AC) 24V DC -3/+10% Frequentie 50 – 60Hz nom. (47 – 63Hz) Opgenomen vermogen max. 300W (100 – 240V AC versie) 360W (@15A) (24V DC versie)

Gebruiksdoel Industrieel, binnengebruik

100 – 240V AC versie 24V DC 3A max. per poort, totaal max. 9A 24V DC versie 24V DC 3A max. per poort, totaal max. 13A

Digitale ingangen 10 – 30V 25mA max. Analoge ingang 0 – 10V 0,6mA / 0 - 20mA / 4 – 20mA Digitale uitgangen  $OE/OC$  24V DC nom. max. 30V 25mA<br>USB 3x USB 2 0 USB 3x USB 2.0 Ethernet 1x RJ45 8-pin connector Veldbus (optioneel) 1x Anybus interface

Gewicht 5,5 kg (100 – 240V AC versie) 3,9 kg (24V DC versie)

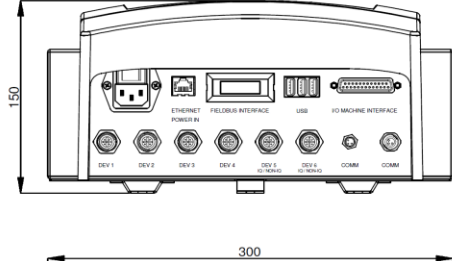

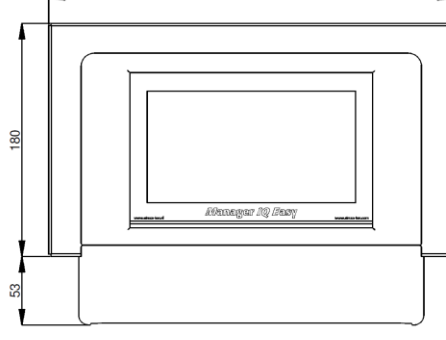

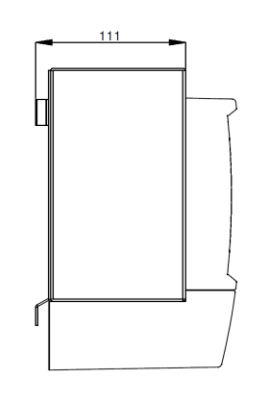

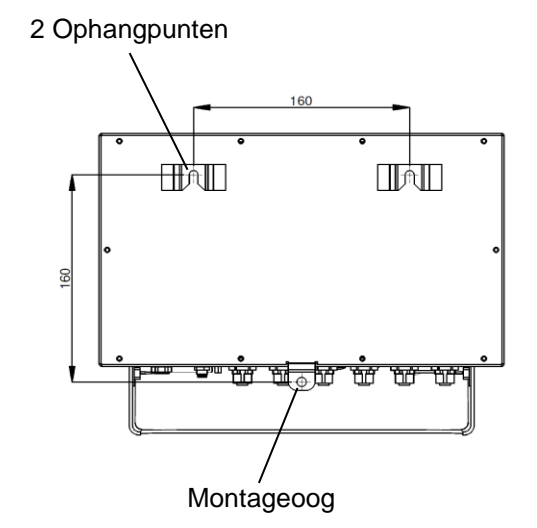

Afbeelding 2, Afmetingen Manager IQ Easy en Extension IQ Easy

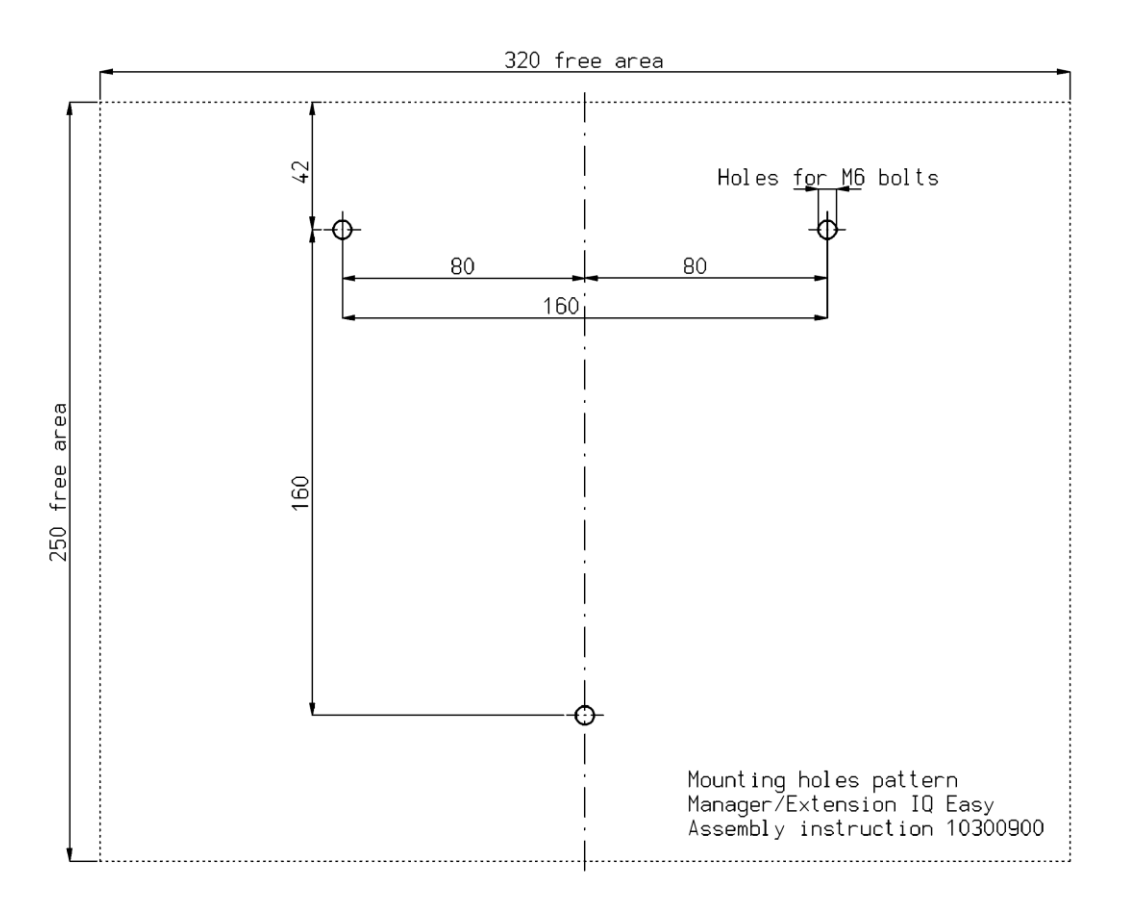

Afbeelding 3, Montagegatenpatroon Manager IQ Easy en Extension IQ Easy

# **5 Installatie**

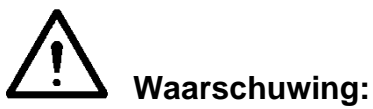

- **- Elektrische installatie moet gebeuren door een elektrotechnisch vakbekwaam persoon.**
- **Bij werkzaamheden aan de apparatuur moet de apparatuur spanningsloos zijn.**
- **- Raadpleeg de handleiding van het aan te sluiten Device voor het correct en veilig aansluiten en gebruik van het Device.**

#### **5.1 Controle**

- Controleer of de apparatuur onbeschadigd en in de juiste uitvoering ontvangen is.
- Controleer of de pakbongegevens overeenkomen met de gegevens van het ontvangen product.
- Controleer of de spanning op de typeplaat overeenkomt met de door u gebruikte netspanning.

*Neem bij problemen en/of onduidelijkheden contact op met Simco-Ion of met de agent in uw regio.*

#### **5.2 Algemeen**

Plaats de Manager op een goed zichtbare, gemakkelijk te bereiken stabiele plaats, op of bij de machine.

#### **5.3 Manager IQ Easy monteren**

De Manager IQ Easy kan op een vlakke ondergrond geplaatst worden of ingebouwd in een machinepaneel.

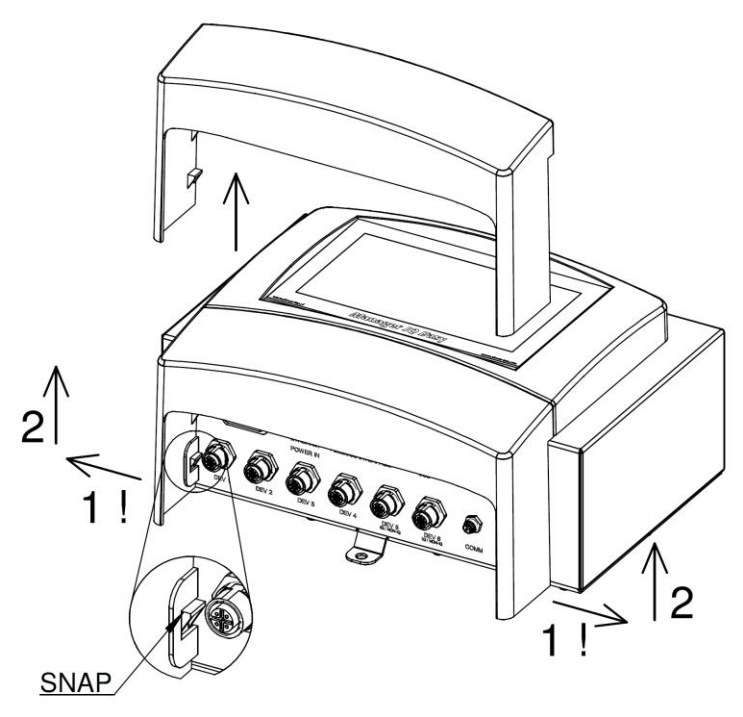

Afbeelding 4, Demontage kunststof onderkap Manager IQ Easy en Extension IQ Easy

Montage op vlakke ondergrond:

- Verwijder de kunststof onderkap van de Manager door de zijflappen lichtjes naar buiten te buigen en de kap om hoog te schuiven.
- Gebruik de meegeleverde gatensjabloon om de montagegaten te markeren. Houd rekening met voldoende ruimte aan de onderkant voor het verleggen van de kabels.
- Maak in de ondergrond de montage punten en zorg dat de twee bovenste worden voorzien van geschikte montage bouten en laat deze 2,5 mm uitsteken.
- Hang de Manager met de ophangpunten achter de kop van de bouten.
- Fixeer het onderste montageoog van de Manager IQ Easy met een geschikte bout.

#### **5.4 Elektrische installatie**

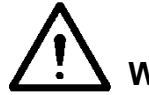

**Waarschuwing:**

- **- Bij werkzaamheden aan de apparatuur moet de apparatuur spanningsloos zijn.**
- **- Elektrische installatie moet gebeuren door een elektrotechnisch vakbekwaam persoon.**
- **Zorg voor een goede aarding van de apparatuur. Aarding is nodig voor een goede en veilige werking en voorkomt elektrische schokken bij aanraking. Sluit in de AC uitvoering het netsnoer aan op een geaard stopcontact. Bij de 24V DC uitvoering moet de aardaansluiting van de 24V power connector op de machine aarding of een geaard machinedeel worden aangesloten.**
- **Sluit de Manager IQ Easy aan volgens de lokaal geldende voorschriften.**

## **5.4.1 AC uitvoering**

- Steek het aansluitsnoer in de IEC connector en de stekker in het geaarde wandcontactdoos.

## **5.4.2 24V DC uitvoering**

- Sluit de 24V DC power connector aan volgens afbeelding 5
- Sluit het aardpunt aan op een geaard machine deel of gemeenschappelijk aardpunt.

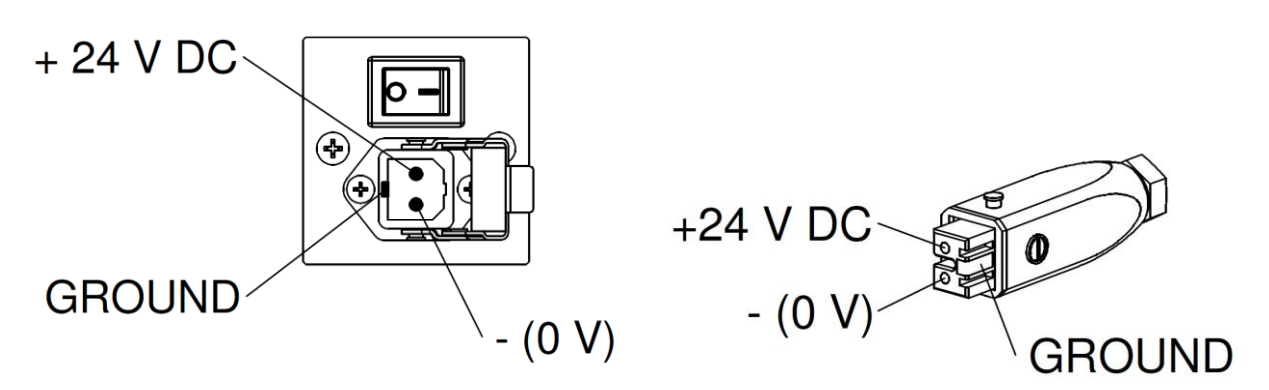

Afbeelding 5, 24 V-ingang Manager IQ Easy

#### **5.4.3 Devices aansluiten**

Er zijn 6 M12 Device poorten beschikbaar voor het aansluiten van diverse Simco-Ion apparaten. Sluit Devices aan op de daarvoor bestemde M12 Device poorten 1 t/m 6.

Dit kan door standaard kabels met M12 5-pins connectoren male-female.

De lengte van de kabels wordt beperkt doordat ook de voedingsspanning van de Devices via deze kabel gaat. Indien de gewenste lengte de maximum opgegeven lengte overschrijdt kan een kabel gekozen worden met een grotere diameter voor de gebruikte aders zodat de vereiste voedingsspanning beschikbaar blijft tijdens bedrijf.

Hiervoor heeft Simco-Ion losse M12 5-pins connectoren beschikbaar om deze kabels aan te sluiten (de aansluiting tussen Manager en Device is 1:1) zie ook afbeelding 6.

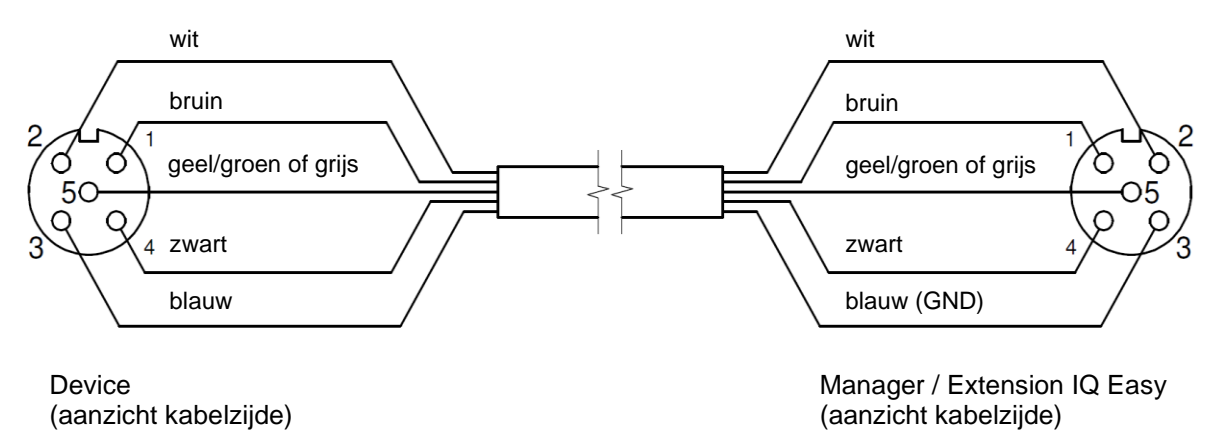

Afbeelding 6, Bedrading Device aan Manager IQ Easy of Extension IQ Easy

Indien een oude generatie (non-IQ) Device wordt gebruikt, deze bij voorkeur op poort 5 of 6 IQ/non-IQ aansluiten. Deze poorten kunnen zodanig geconfigureerd worden dat R*emote On/Off* en werking OK terugmelding door de Manager IQ Easy verwerkt kunnen worden. Ook hier gewoon standaard 1:1 male-female kabels gebruiken met M12 5-pins connectoren.

## **5.4.4 Machine I/O Input en output aansluitingen**

De Manager IQ Easy beschikt over een 25-pins Sub-D connector waar diverse in- en uitgangssignalen beschikbaar zijn. Deze kunnen eenvoudig aan een machine besturing of PLC worden gekoppeld, waardoor besturing mogelijk is en waarschuwingen en alarmen aan de machine doorgegeven kunnen worden.

## **5.4.4.1 Digitale uitgangen**

De digitale uitgangssignalen geven de status weer van de aan de Manager IQ Easy aangesloten Devices en zijn beschikbaar voor koppeling met een machinebesturing (PLC).

De digitale uitgangen kunnen in de Manager zowel als Open Collector (OC) als Open Emitter (OE) worden geconfigureerd. Zie hiervoor par. 6.12 en 6.14. Standaard zijn deze Open Emitter. De uitgang wordt dan vanaf de 24V DC geschakeld.

De PLC ingang kan dan aan de external GND worden gerefereerd.

Om deze aan te sluiten zie afbeelding 7.

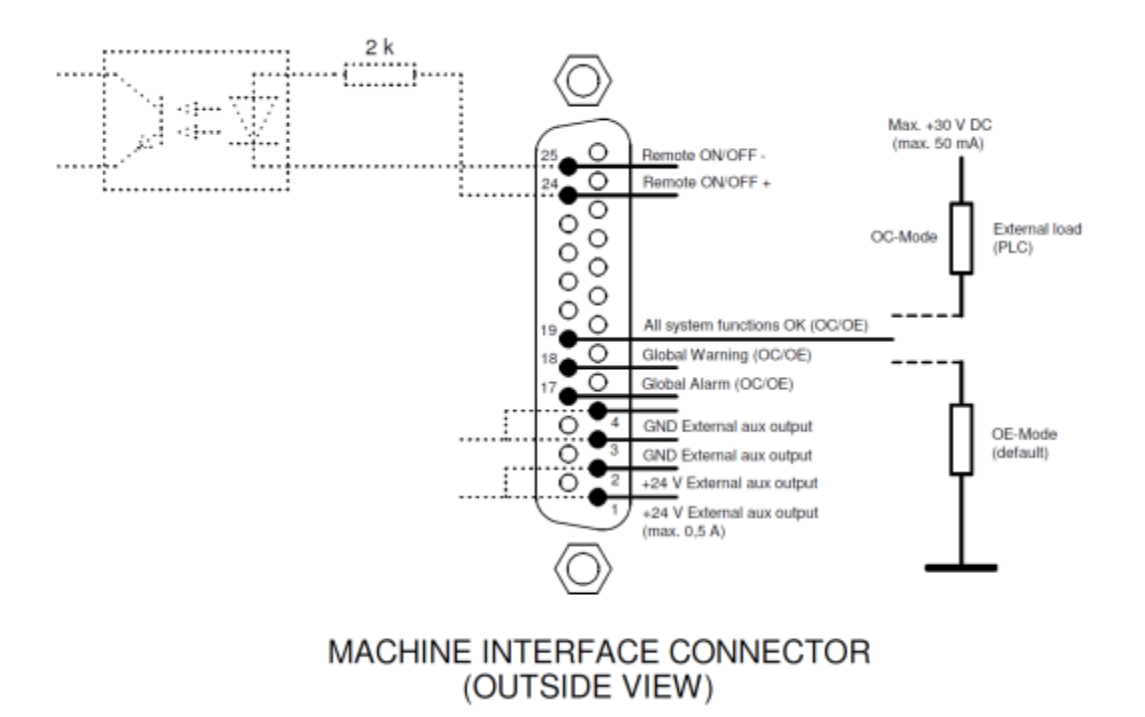

Afbeelding 7, Bedrading digitale uitgangen op de machine interface connector

Beschikbare signalen:

- 19: "All system functions OK", geeft aan dat de Manager en alle aangesloten Devices goed functioneren.
- 18: "**Global warning**", geeft aan dat de Manager of een aangesloten Device een waarschuwing genereert.
- 17: "**Global Alarm**", geeft aan dat de Manager of een aangesloten Device een alarm genereert.

# **5.4.4.2 Remote on/off ingang**

Elk aangesloten Device kan via de remote on/off ingang geschakeld worden. Hoe het Device aan deze ingang gekoppeld wordt, vindt u in de handleiding van het desbetreffende Device (zie daarvoor de "**Remote on/off source**" parameter, par. 6.6).

- Sluit een extern 24V schakelsignaal aan tussen pin 24 en 25  $(24V =$  Remote ON,  $0V =$  Remote OFF)
- Of: gebruik de 24V DC out en sluit een potentiaalvrij schakelcontact aan tussen pin 1 en 24 en maak een verbinding tussen pin 3 en 25

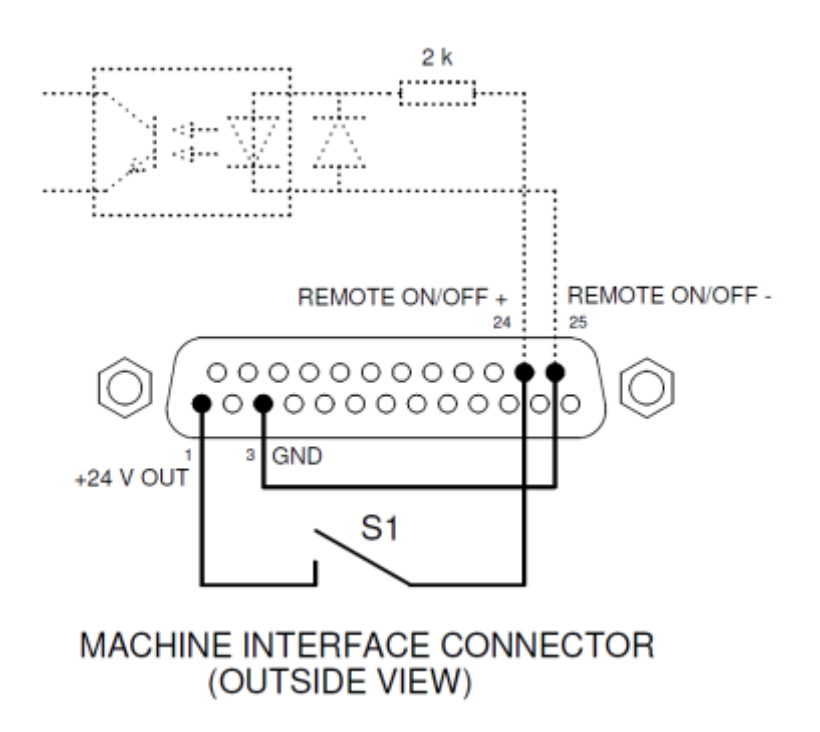

Afbeelding 8, Bedrading Remote on/off ingang op de machine interface connector

# **5.4.5 Veldbus {(Fieldbus)} aansluiting**

Met een optionele veldbus {(Fieldbus)} aansluiting ({EtherNet/IP, ProfiNet}, etc.) kunnen besturingen zoals remote on/off, waarschuwingen en alarmen aan een machine besturing {(PLC)} worden gekoppeld. Ook setpoint instellingen en teruglezen van meetwaarden behoort tot de mogelijkheden bij het gebruik van een veldbus {(Fieldbus)}.

Hiervoor wordt in het Anybus slot een veldbus {(Fieldbus)} interface module af fabriek gemonteerd.

Voor het aansluiten van deze veldbussen, volg de instructies zoals deze generiek voor deze veldbussen gelden.

## **5.4.6 Ethernet aansluiting**

Om datalog gegevens uit de Manager IQ Easy naar een PC over te zetten kan deze aan een netwerk worden gekoppeld. De bedrading kan een standaard UTP kabel zijn, met een 8-polige RJ45 connector.

Door het netwerk moet een Ethernet IP adres worden toegewezen (m.b.v. DHCP).

Om het toegewezen IP adres te achterhalen zie par. 6.17.11.

## **5.4.7 Seriële communicatie comm aansluitingen**

Om het systeem met meer dan 6 Devices uit te voeren, zijn er twee comm poorten beschikbaar waar extension IQ's op aangesloten kunnen worden. Hiervoor kunnen standaard kabels met M8 3-pins connectoren male-female worden gebruikt. Deze zijn verkrijgbaar via Simco-Ion.

#### **5.4.8 Plaatsen van de beschermkap**

- Indien alle kabels aangesloten zijn kan de kabelbeschermkap gemonteerd worden.

#### **5.5 Manager inbouwen in een machinepaneel**

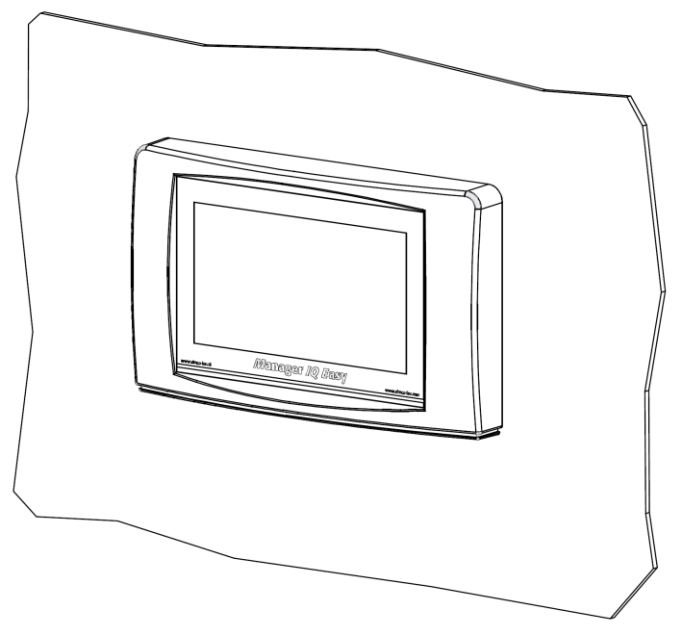

Afbeelding 9, Manager IQ Easy ingebouwd in een machinepaneel

De Manager IQ Easy kan worden ingebouwd in een machinepaneel zodat alleen het kunststof deel van de Manager zichtbaar is. Ook de bedrading wordt achter het machinepaneel weggewerkt. De maximale dikte van het machinepaneel is 6 mm.

Volg de stappen hieronder om de Manager IQ Easy in te bouwen.

- Voorzie het machinepaneel van de benodigde uitsparing en gaten. Gebruik hiervoor de meegeleverde gatensjabloon. Let op de benodigde vrije ruimte rondom de gaten.

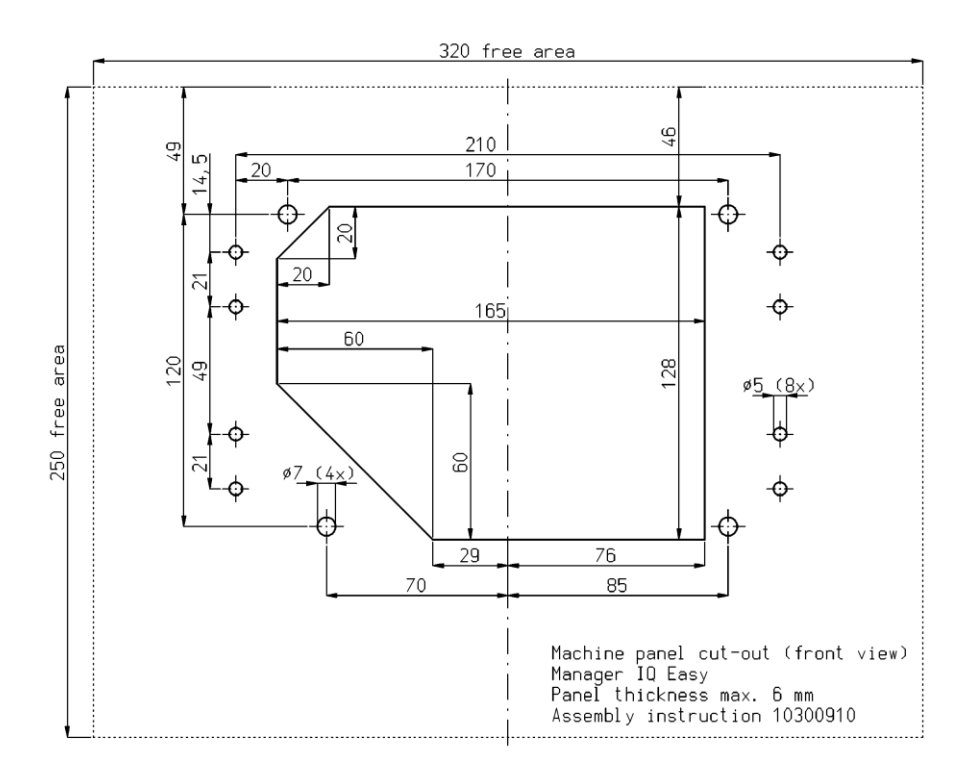

Het kunststof front van de Manager IQ Easy is bevestigd aan de behuizing door middel van 4 klikverbindingen. Trek voorzichtig het kunststof front van de behuizing. Met een grotere platte schroevendraaier kan het kunststof deel los gewipt worden. Hiervoor bevinden zich 2 uitsparingen onderaan het kunststof deel. Let op: Trek niet aan de bedrading tussen het front en de behuizing.

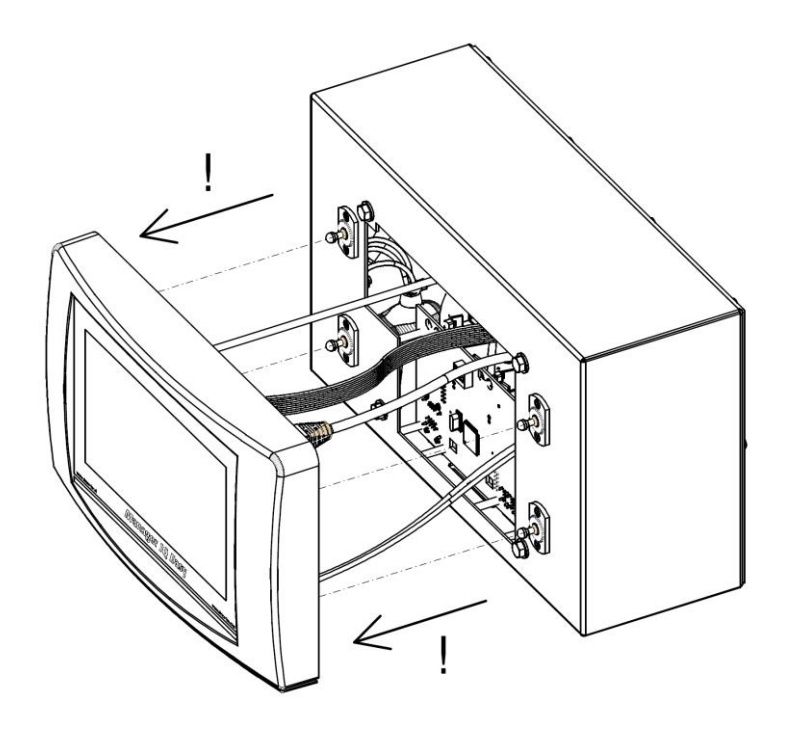

- Verwijder alle connectoren van het front.
- Verwijder de M5 tapbouten en ringen (1) en de 4 klikverbindingen (2 en 3) van de behuizing.

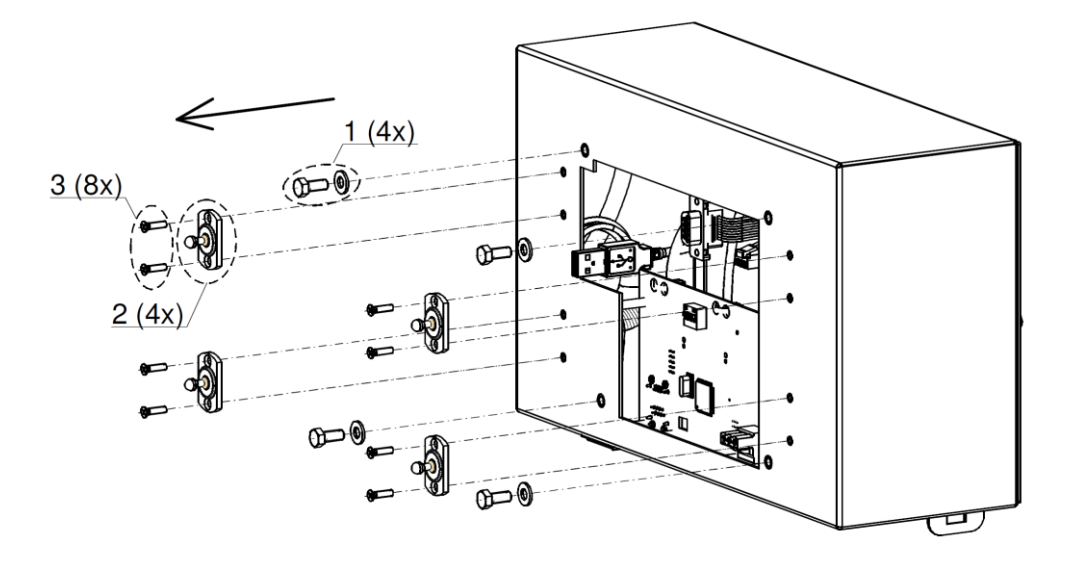

- Plaats de behuizing achter het machinepaneel en bevestig deze met de 4 tapbouten en ringen (1). Let op dat de bedrading niet klem komt te zitten tussen de behuizing en het machinepaneel.
- Schroef de vier klikverbindingen door het machinepaneel in de behuizing.

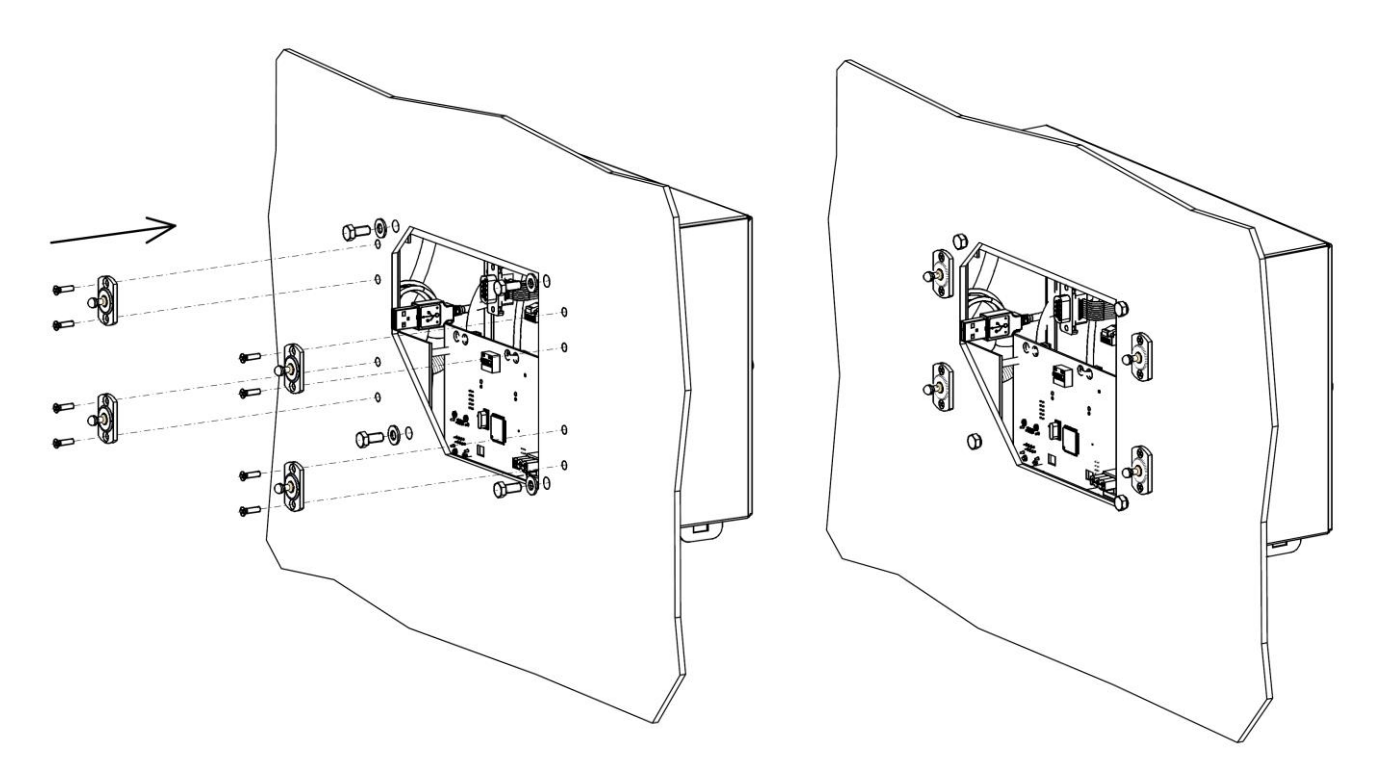

Monteer de connectoren van de bedrading uit de behuizing weer aan het front.

**LET OP: De Sub-D connector moet bij een Manager IQ Easy op CON3 De Sub-D connector moet bij een Manager IQ Easy 2.0 op CON2**

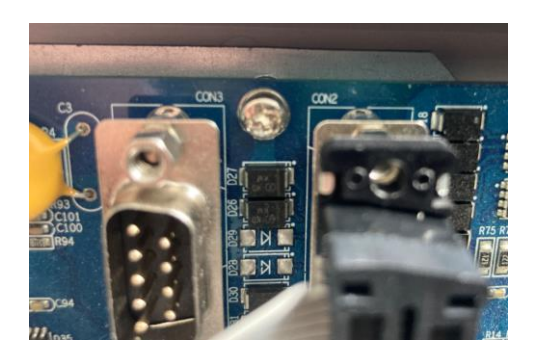

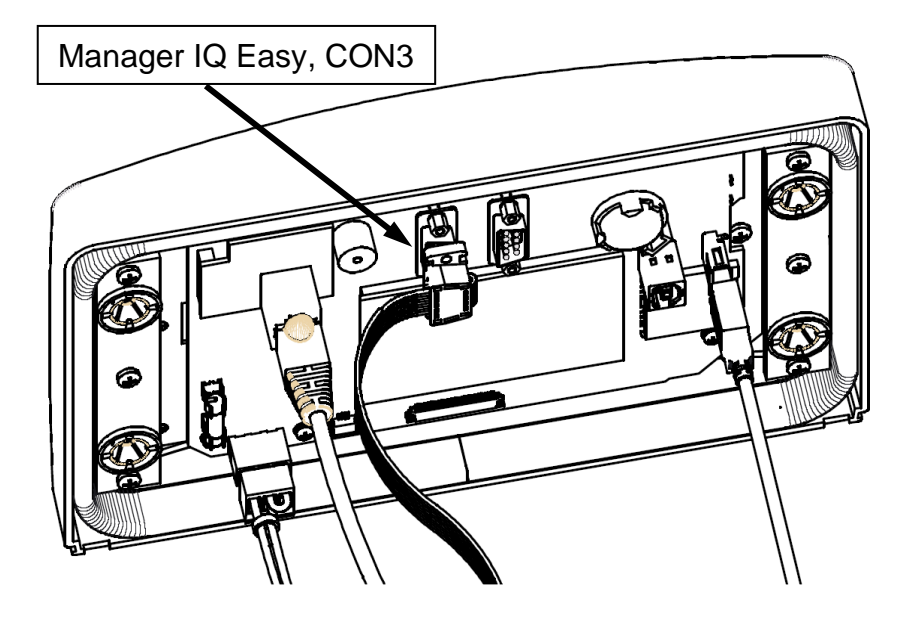

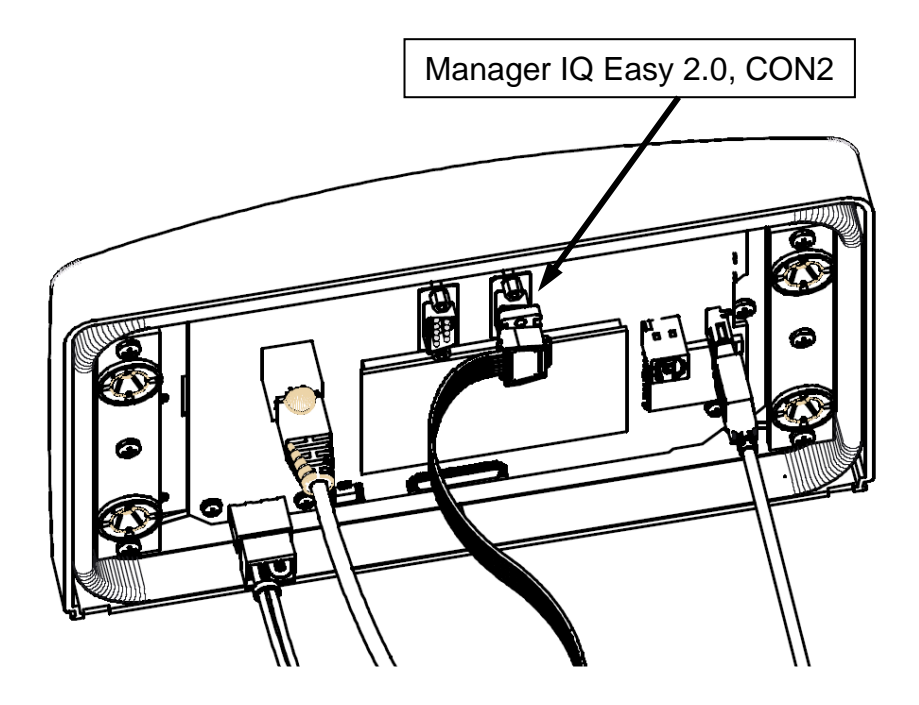

- Klik het front op de vier klikverbindingen op het machinepaneel.

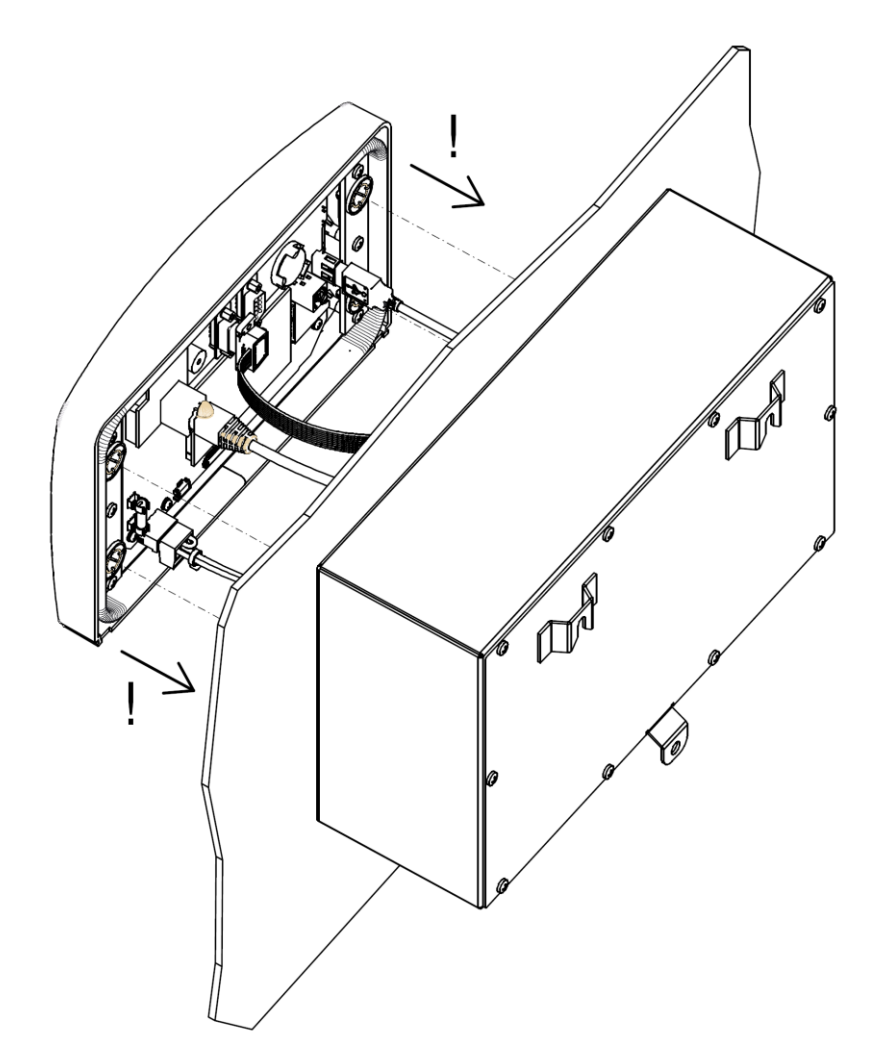

# **6 Ingebruikneming en bediening**

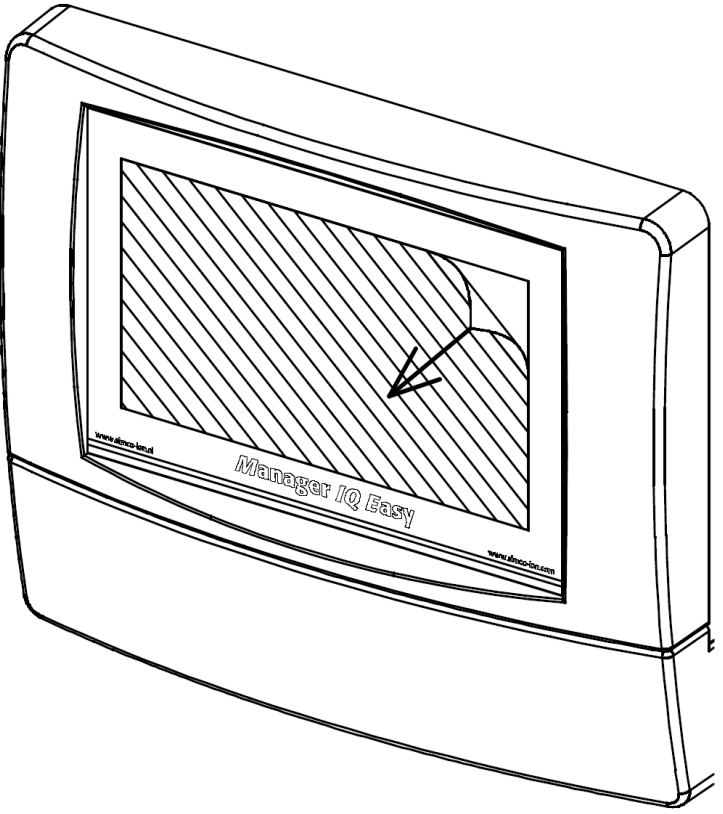

Afbeelding 10, Beschermfolie verwijderen van het display

- Verwijder eerst voorzichtig de beschermfolie van het touchscreen display.

#### **Inschakelen**

- Zorg ervoor dat er spanning beschikbaar is op het aansluitsnoer.
- Zet de Manager aan d.m.v. de power schakelaar.

# **Let op:**

- **- De Manager is geschikt voor continu bedrijf.**
- **- Uitschakelen van de Manager heeft tot gevolg dat alle aangesloten Devices spanningsloos worden en niet meer functioneren.**

# **6.1 Gebruikte terminologie**

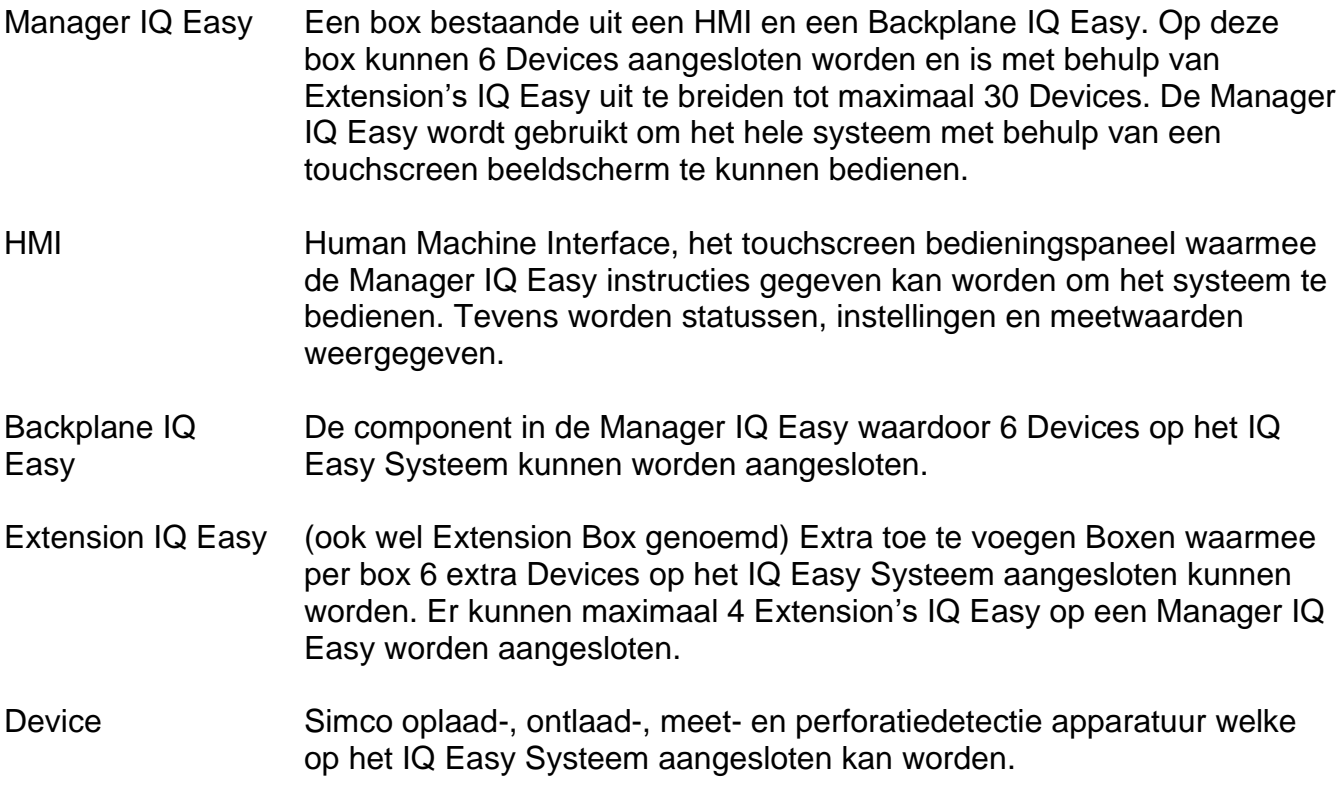

### **6.2 Aanzetten van de Manager IQ Easy**

Na het aanzetten van de Manager IQ Easy, zal deze automatisch opstarten. Tijdens het opstarten van het IQ Easy Systeem, zal er een controle uitgevoerd worden of er een software update uitgevoerd kan worden. Ook zal een FTP server en de Manager IQ Easy software opgestart worden. De FTP server kan gebruikt worden om via het netwerk logfiles naar een lokale computer of laptop te kopiëren. Na enige tijd zal het hoofdscherm van de Manager IQ Easy verschijnen.

Zodra de Manager IQ Easy opgestart is, zal deze automatisch naar aangesloten Simco-Ion apparaten (Devices) gaan zoeken. Alle gevonden apparaten zullen vervolgens op het scherm zichtbaar worden gemaakt. Van alle gevonden Devices zal op het scherm ook de actuele status weergegeven worden.

Als het systeem in zijn geheel is opgestart, kan van de verschillende bedieningsmogelijkheden gebruik gemaakt worden om de Devices te bedienen. Hierbij kan de werking van Devices geactiveerd worden (in Running zetten) of tijdelijk gestopt worden (in Stand-by zetten). Waar nodig kunnen instellingen aangepast worden, om daarmee de werking van Devices aan te passen.

Voor snellere response is de Manager IQ Easy voorzien van een Remote I/O sturing. Deze inen uitgangen kunnen met een PLC gekoppeld worden om daarmee de systeemstatus van de Manager IQ Easy aan de PLC te kunnen doorgeven, maar de PLC kan de Manager IQ Easy ook besturen om via een Remote On/Off signaal Devices sneller in en uit te schakelen.

Voor geavanceerde Remote I/O besturing kan de Manager IQ Easy van een speciale veldbus (Fieldbus) interface voorzien worden. Hiermee kan een PLC meer controle uitoefenen over het IQ Easy Systeem. Ook zal er meer systeem informatie over het functioneren van de Manager IQ Easy en de aangesloten Devices beschikbaar zijn.

De Manager IQ Easy heeft verder de mogelijkheid om van de aangesloten Devices informatie op te slaan over de bediening, statusmeldingen en meetgegevens. Deze informatie, of logifles, zullen voor een periode van 14 dagen op de Manager IQ Easy bewaard worden. Na 14 dagen worden de oudere bestanden automatisch van de Manager IQ Easy verwijderd.

De gebruiker heeft de mogelijkheid om de opgeslagen logfiles via een USB stick of via een FTP netwerkverbinding van de IQ Easy Manager te kopiëren naar een lokale computer of laptop. Daar kunnen de bestanden dan voor analyse gebruikt worden.

#### **6.3 Het hoofdscherm**

Het hoofdscherm van de Manager IQ Easy ziet er als volgt uit:

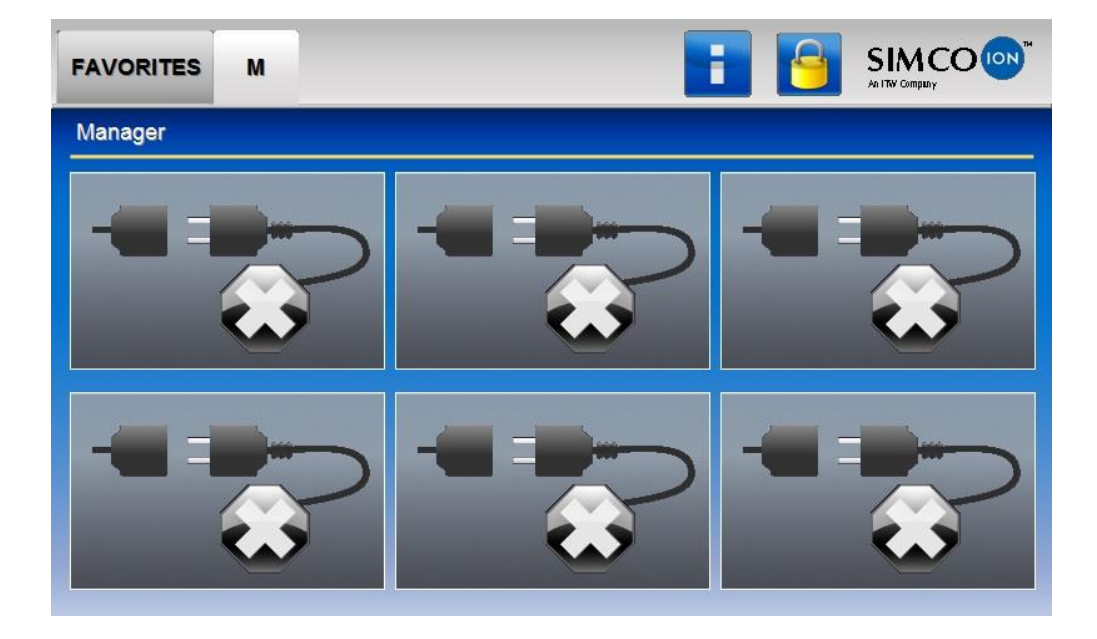

In het hoofdscherm (**WALE**) van de Manager IQ Easy zijn verschillende pictogrammen en knoppen terug te vinden. De pictogrammen geven een status weer, terwijl de knoppen worden gebruikt om de Manager IQ Easy te bedienen. Hieronder volgt een overzicht van de beschikbare pictogrammen en knoppen in het hoofdscherm en de bijbehorende betekenis of functionaliteit.

#### **FAVORITES**

Het tabblad (Favorites) kan gebruikt worden om de belangrijkste Devices in een oogopslag te kunnen weergeven en te monitoren. In de desbetreffende Devices zal de parameter "**Favorites screenpos**" ingesteld worden met de gewenste positie in het "**Favorites**" tabblad waar dat Device weergegeven zal worden. Het instellen van parameters wordt beschreven in par. 6.12.

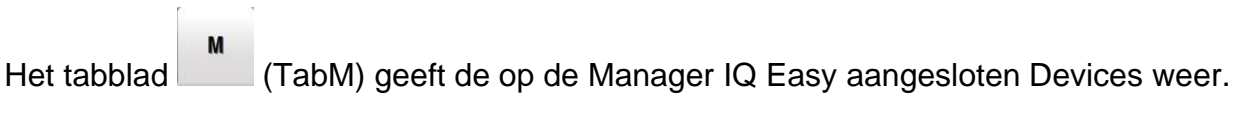

De tabbladen (Tab1) t/m (Tab4) zijn alleen zichtbaar als de desbetreffende Extension IQ Easy is aangesloten en actief is. In deze tabbladen worden de op de Extension IQ Easy aangesloten Devices weergegeven.

Als een tabblad geselecteerd is zal deze een lichtgrijze kleur hebben, als een tabblad niet geselecteerd is, heeft deze een iets donkerder grijze kleur. De tekst in het tabblad zal zwart zijn. Als een tabblad gedisabled is en daardoor niet te bedienen is, is de kleur van het tabblad lichtgrijs en zal de tekst in het tabblad ook lichtgrijs zijn.

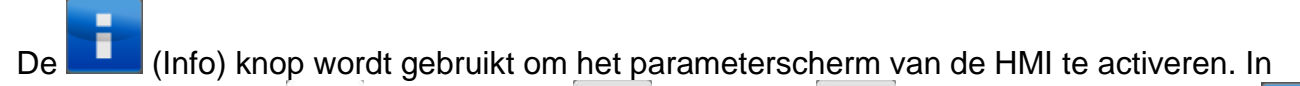

 $\mathbf{1}$ combinatie met de (TabM) en de (Tab1) t/m (Tab4) toetsen, wordt de (Info) knop ook gebruikt om de parameterschermen van de Backplane en Extension's IQ Easy te activeren. Zie hiervoor par. 6.12.

De (Info) knop kan ook als (Busy) worden weergegeven. Op dat moment is de HMI met een achtergrondtaak bezig, zoals het inlezen van de parameters van de Backplane, een Extension IQ Easy of een Device. Ook kan het betekenen dat er bestanden naar een USB stick gekopieerd worden, als er bijvoorbeeld een kopie van alle logbestanden van het systeem gemaakt wordt.

(Userlevel) knop wordt gebruikt om een ander gebruikersniveau te selecteren.

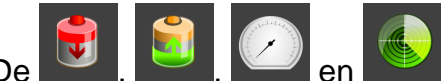

De , **De** , **De** en (Device) knoppen geven de actuele status van het desbetreffende Device weer (Disconnected/Stand-by/Running/Warning/Alarm), maar wordt ook gebruikt om het parameterscherm van het Device te activeren.

## **6.4 Devices**

Het Manager IQ Easy systeem kent in basis 4 verschillende soorten Device-groepen. Voor iedere Device-groep wordt een uniek pictogram gebruikt. Hierdoor is voor de gebruiker snel te herkennen om wat voor soort Device het gaat. De volgende pictogrammen zijn daarvoor gebruikt:

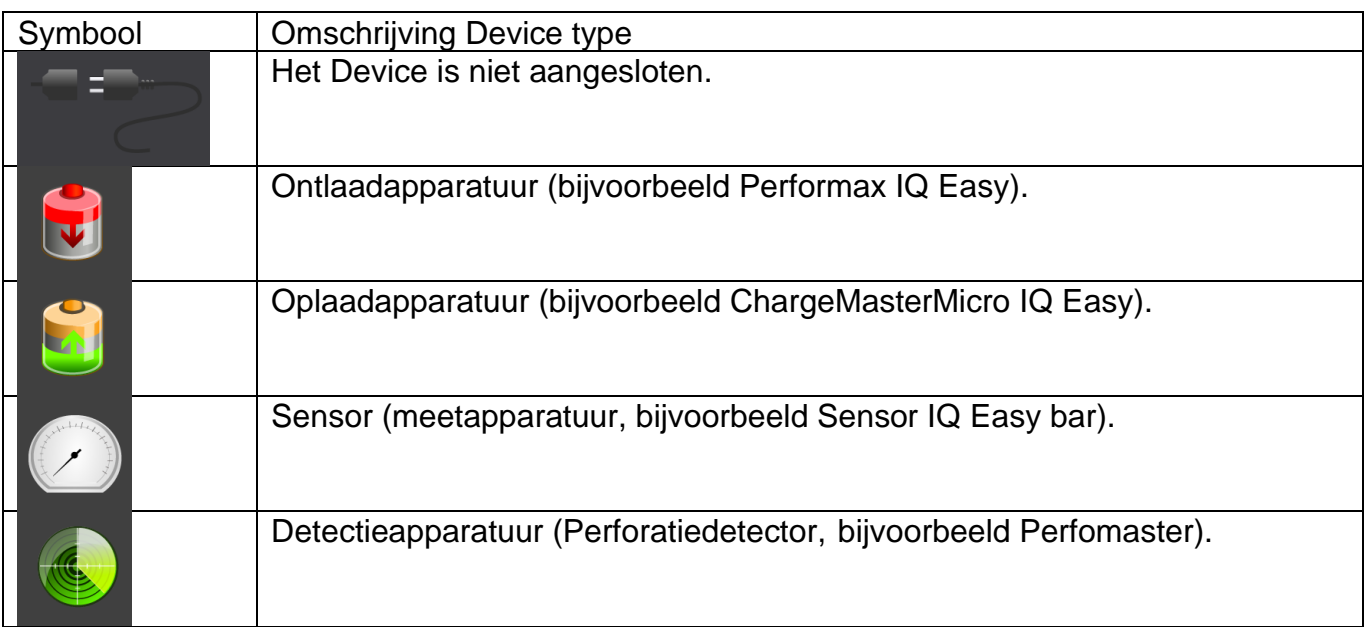

## **6.5 Operating modes**

### **6.5.1 Stand-by en Run**

Het Manager IQ Easy systeem kent in basis 2 operating modes. Of een Device is actief en kan hoogspanning afgeven, of een Device is niet actief en kan geen hoogspanning afgeven. De actieve stand wordt Running genoemd, de niet actieve stand Stand-by.

Deze gebruikte kleur voor de operating modes is afhankelijk van de parameter "**Run state display colour green**". Het aanpassen van de parameter "**Run state display colour green**" wordt in par. 6.17.10 beschreven.

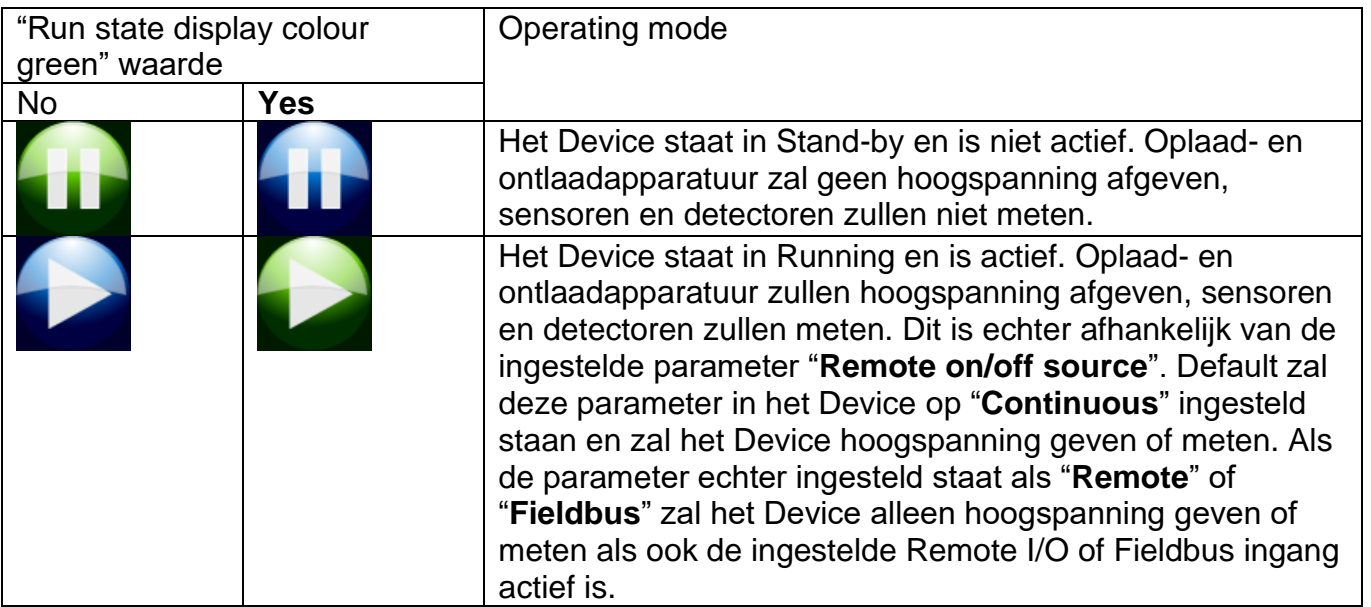

# Let op:

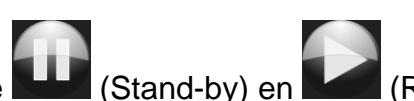

- Als de Manager IQ Easy in fieldbus mode actief is, zullen de  $\Box$  (Stand-by) en  $\Box$  (Run) buttons gedisabled zijn. De PLC zal via de fieldbus dan de master van het systeem zijn en bepalen welke Devices in Stand-by en Run gezet worden.

#### **6.5.2 Autorun mode**

Devices kunnen een "**Autorun**" parameter hebben. Het systeem zal Devices die deze parameter hebben en waarvan de instelling op "**Yes**" staat, bij een systeem startup en bij een Global Run (gegeven vanuit het HMI parameterscherm) automatisch in Running mode zetten. Devices die deze parameter hebben, maar deze parameter staat ingesteld op "**No**", zullen in Stand-by blijven staan en kunnen eventueel via de Device parameters scherm separaat in Running mode gezet worden (zie par. 6.11.1).

## **6.6 Remote on/off**

Het IQ Easy systeem heeft de mogelijkheid om via een externe besturing Devices in en uit te schakelen. Hiervoor zijn 2 remote bedieningen beschikbaar: via de Remote I/O connector of via een optionele veldbus (Fieldbus) interface.

Door van de Remote I/O besturing gebruik te maken kunnen Devices sneller en tegelijk 'aan' en 'uit' gezet worden. Tevens wordt hiermee de mogelijkheid geboden om Devices te schakelen, zonder dat dit via de bediening op de Manager moet gebeuren. Een externe machine of PLC kan hiermee de Manager en Devices besturen.

In het Device kan met behulp van de "**Remote on/off source**" parameter ingesteld worden van welke externe besturing gebruik gemaakt moet worden (zie par. 6.12). De volgende waarden kunnen geselecteerd worden:

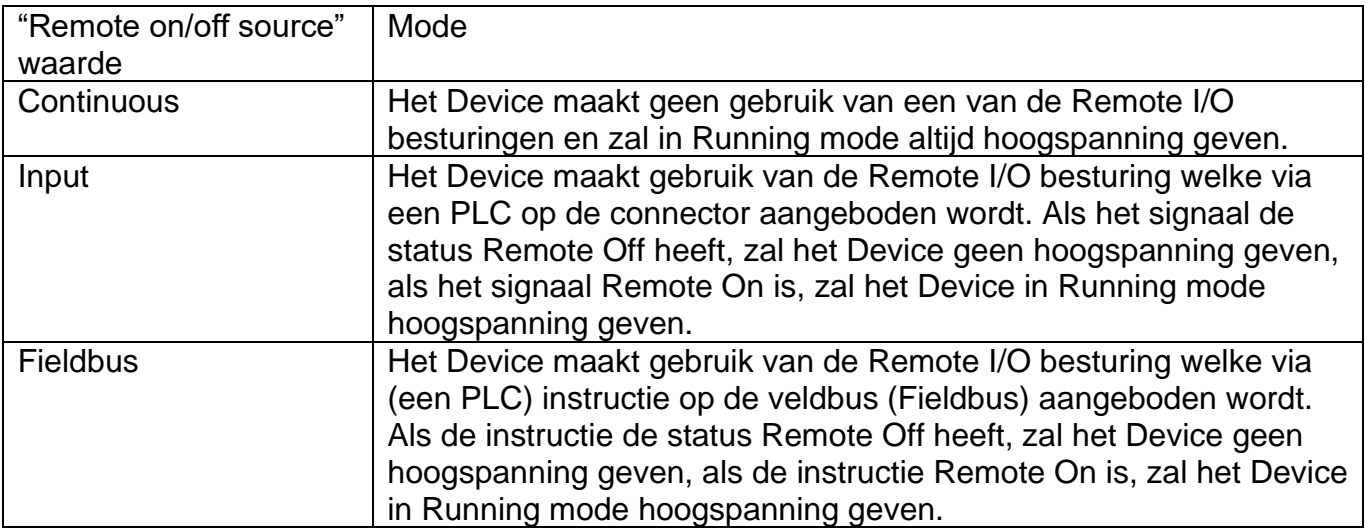

## **6.7 Status informatie**

De achtergrondkleuren geven de status aan van de aangesloten Devices. Deze status is afhankelijk van de parameter "**Run state display colour green**". Het aanpassen van de parameter "**Run state display colour green**" wordt in par. 6.17.10 beschreven.

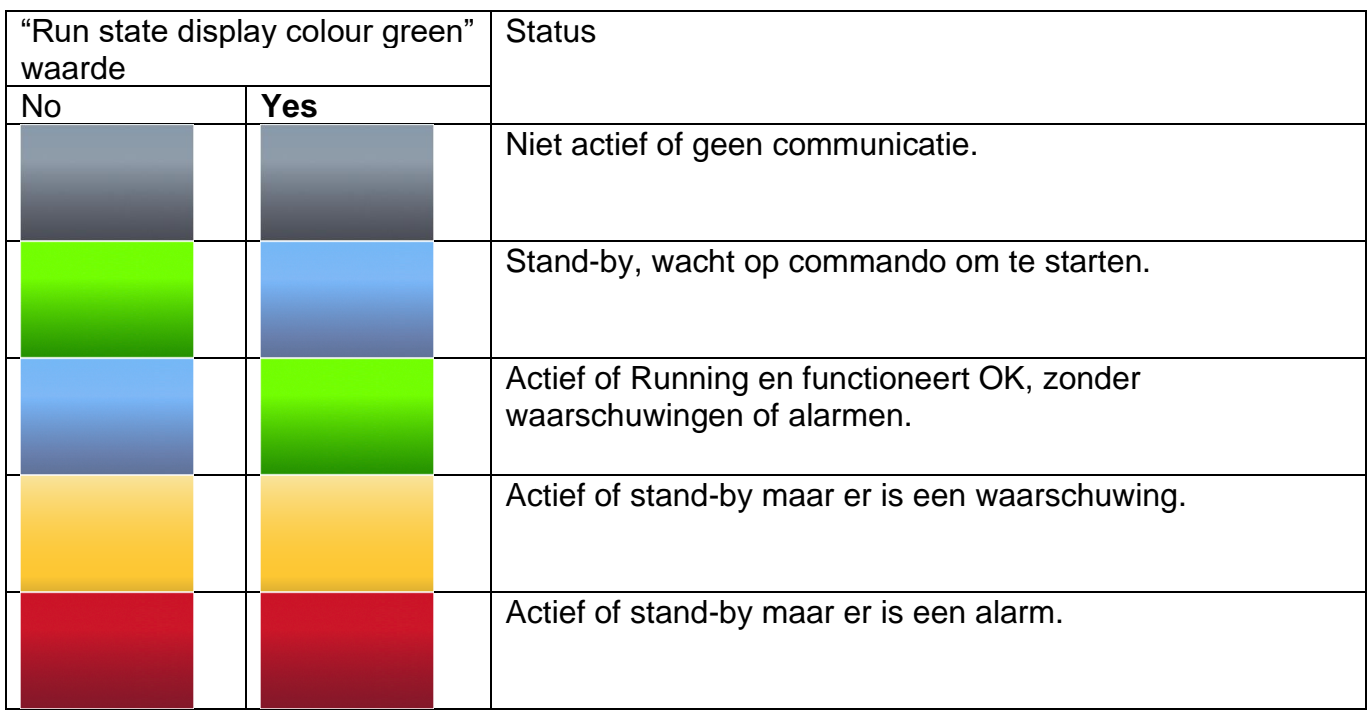

Behalve de beschreven achtergrondkleuren, worden ook pictogrammen of symbolen gebruikt om daarmee de status van Devices aan te geven:

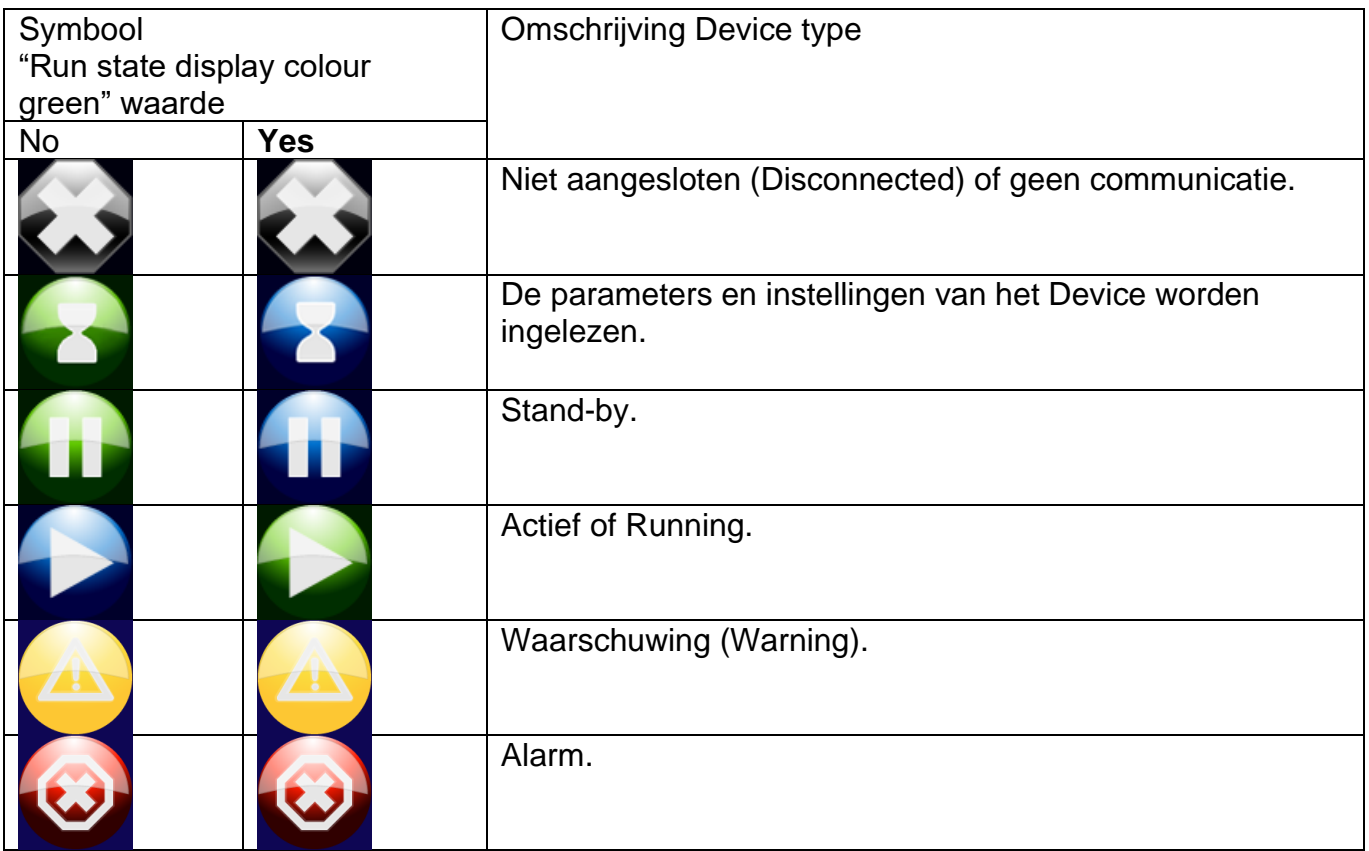

Met behulp van pictogrammen wordt de status van de Remote I/O besturing weergegeven.

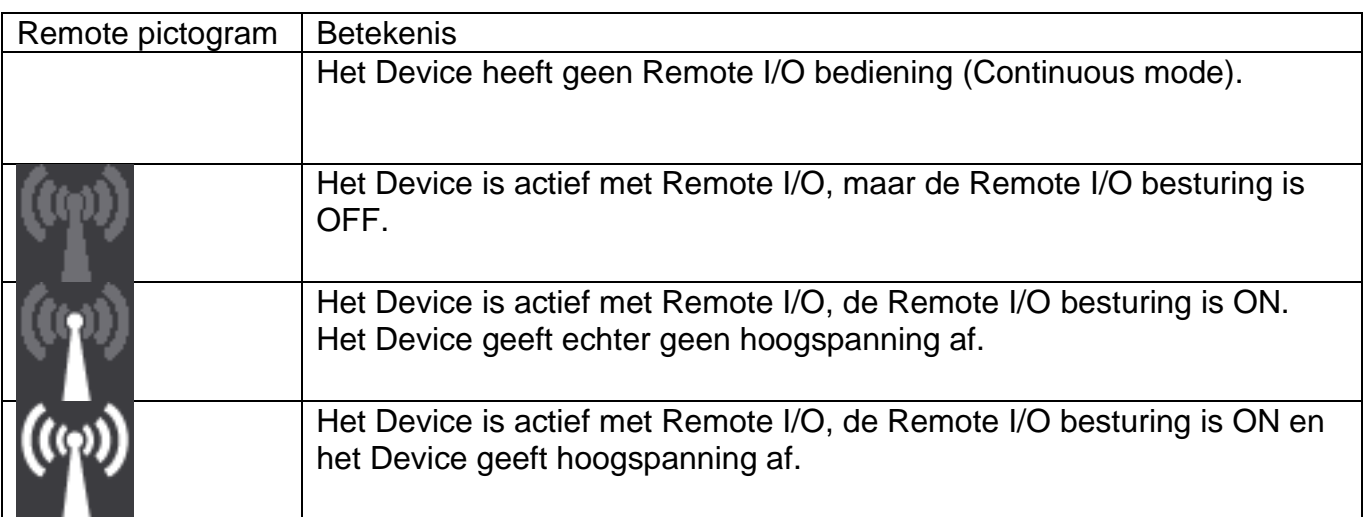

## **6.8 Gebruikersniveaus (Userlevels)**

Het IQ Easy systeem kent 4 verschillende gebruikersniveaus (Userlevels). Bij het aanzetten van het systeem zal het basis (Basic) niveau actief zijn. Op dit niveau zal de basis functionaliteit van de Manager IQ Easy beschikbaar zijn en kan de gebruiker geen parameters en instellingen wijzigen. Door een hoger gebruikersniveau te activeren, worden meer parameters en instellingen zichtbaar en kunnen ook meer parameters en instellingen aangepast worden. Door middel van een pictogram wordt het actuele gebruikersniveau weergegeven.

De volgende gebruikersniveaus zijn beschikbaar:

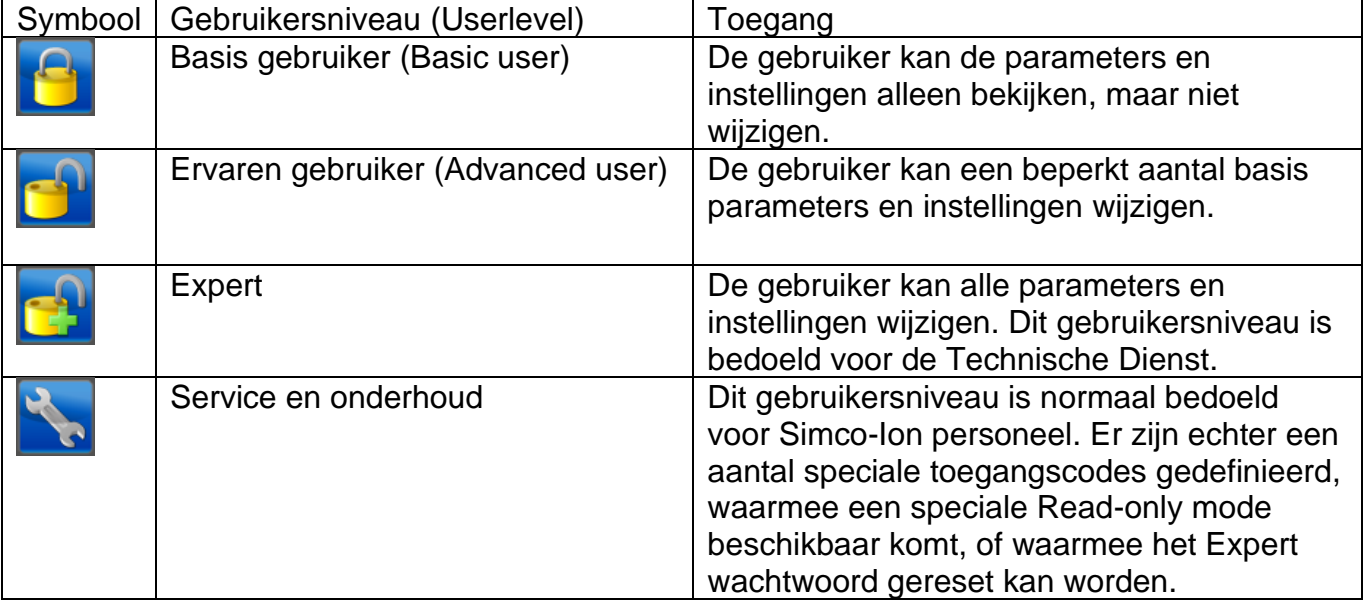

Voor de gebruikersniveaus Ervaren gebruiker (Advanced user) en Expert (Expert user) kan als extra toegangsbeveiliging een wachtwoord ingesteld worden.

## **6.9 Kiezen van een ander gebruikersniveau (Userlevel)**

Om een ander gebruikersniveau te activeren, voer de volgende handelingen uit.

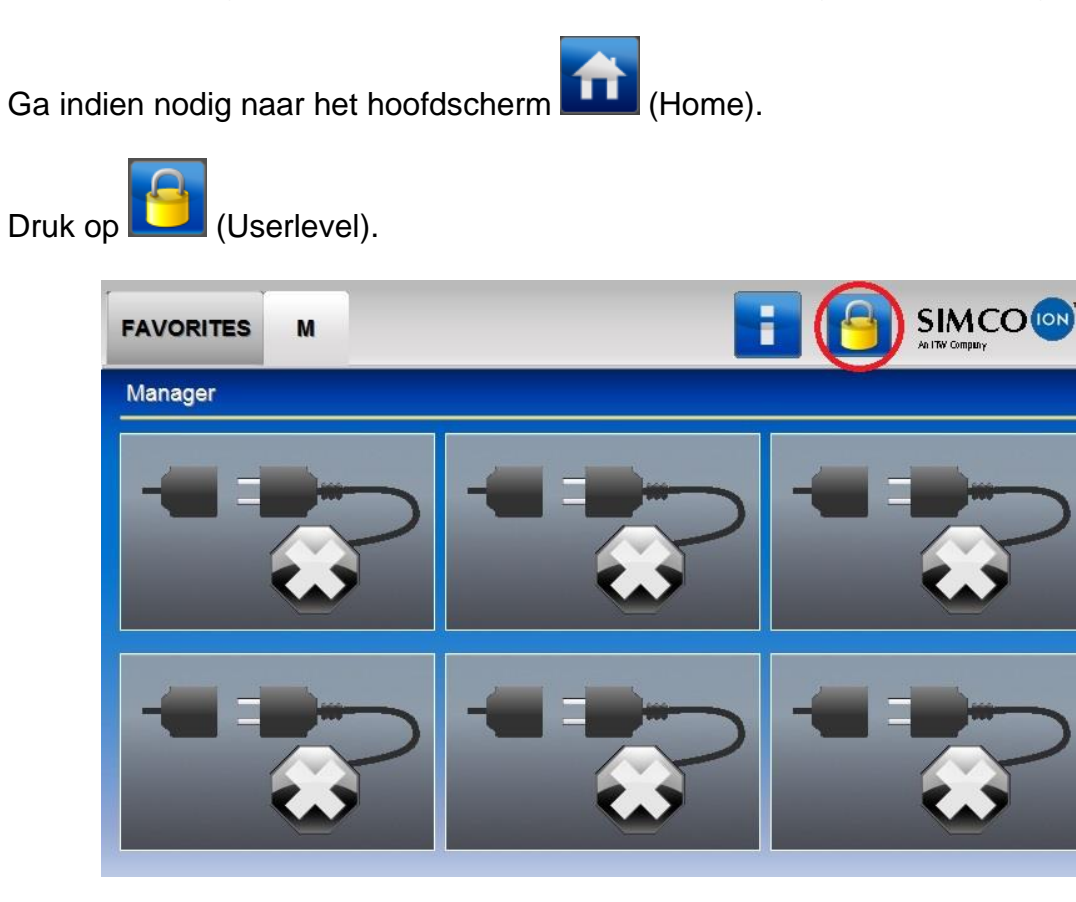

Het volgende scherm opent.

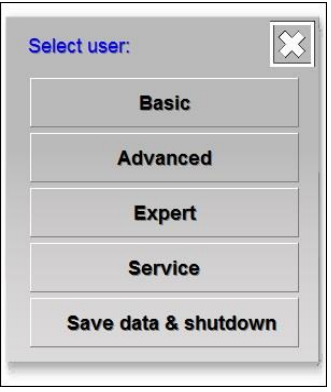

Selecteer het gewenste gebruikersniveau (b.v. "**Basic**", "**Advanced**", "**Expert**" of "**Service**").

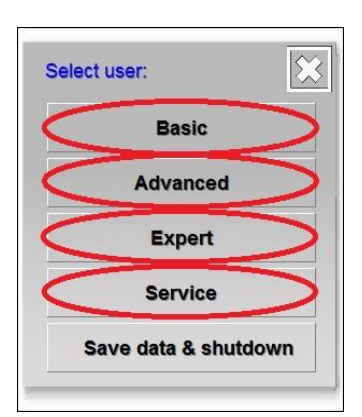

# **Let op:**

- Voor de "**Advanced**", "**Expert**" en "**Service**" gebruikersniveaus kan er een nieuw scherm verschijnen waarmee een wachtwoord of een speciale toegangscode ingevoerd moet

worden. Geef dan het wachtwoord of de toegangscode in en druk op (Accept).

Na het selecteren van het nieuwe gebruikersniveau (en eventueel het ingeven van een wachtwoord of een speciale toegangscode) zal de Manager IQ Easy terugkeren naar het hoofdscherm. Het pictogram dat het gebruikersniveau weergeeft zal nu het nieuw geactiveerde

gebruikersniveau weergeven (

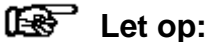

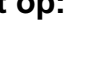

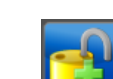

- Standaard zijn de (AdvancedUser) en (ExpertUser) gebruikersniveaus niet met een wachtwoord beveiligd. Om deze gebruikersniveau te beveiligen met een wachtwoord, stel een wachtwoord in met de parameters "**Advanced password**" en/of "**Expert password**". Het instellen van parameters wordt beschreven in par. 6.12.

# **Let op:**

- Het geselecteerde gebruikersniveau blijft actief totdat deze aangepast wordt. Nadat het onderhoudt aan een IQ Easy systeem is uitgevoerd, dient het gebruikersniveau teruggezet te worden in het gewenste gebruikersniveau (Basic of Advanced).

# **6.10 Speciale Service toegangscodes**

De volgende speciale toegangscodes zijn beschikbaar:

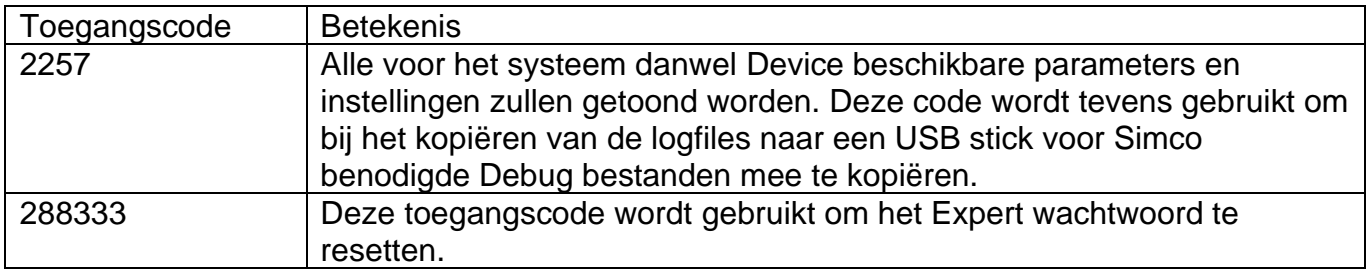

## **6.11 Device informatie schermen**

# **6.11.1 Tabblad "Informatie" (Information) / "Settings" (Settings)**

In het Informatie (Information) / Settings (Settings) tabblad worden de beschikbare parameters en instellingen van het Device weergegeven.

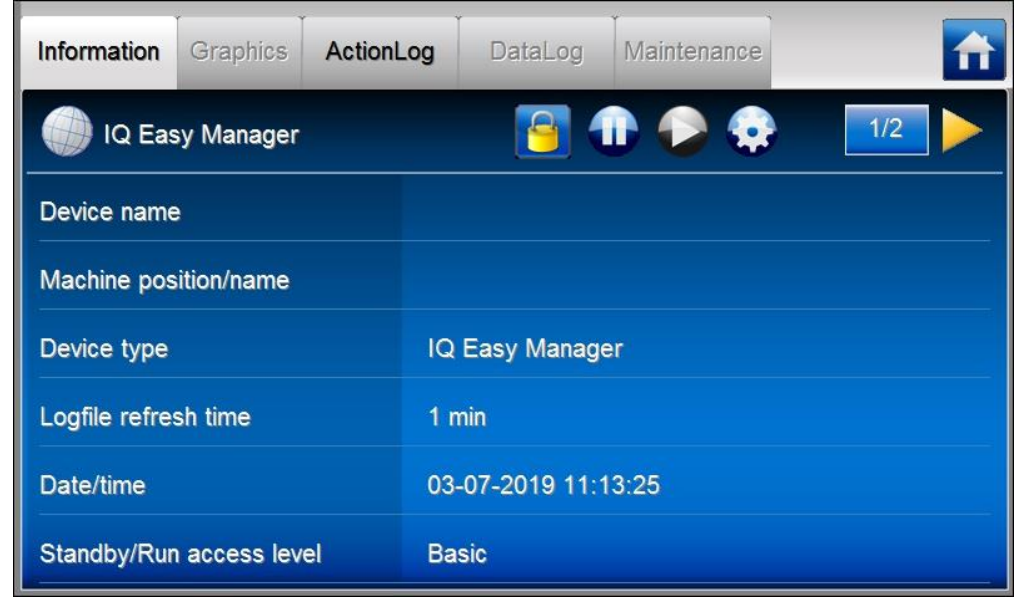

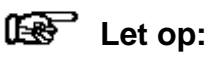

**-** Indien een "**Undefined param**" in het infoscherm van een Device op de Manager verschijnt, moet de Manager van de nieuwste software worden voorzien. Neem hiervoor contact op met Simco-ION<https://www.simco-ion.co.uk/contact/send-a-message/>

Het tabblad Informatie (Information) bevat de volgende pictogrammen en knoppen.

Druk op (Home) om terug te gaan naar het hoofdscherm. De knop kan een andere kleur

hebben, zo is de knop **als het IQ Easy systeem een waarschuwing (Warning) heeft, of** 

als het IQ Easy systeem een alarm (Alarm) heeft.

De geeft het Device type aan (in dit geval de HMI "**IQ Easy Manager**"). Bij een Backplane, een ExtensionBox of een van de Devices zal hier niet alleen het desbetreffende pictogram te vinden zijn, maar zal ook door middel van een achtergrondkleur en een tweede pictogram de status van het desbetreffende Device te weergegeven worden.

```
(Userlevel) geeft het actuele gebruikersniveau (Userlevel) weer. In dit geval is het de
```
basis gebruiker (Basic user), maar kan dus ook  $\Box$  of  $\Box$  of voor een van de andere gebruikersniveaus zijn. Zie paragraaf 6.8 voor uitleg van de gebruikersniveaus.
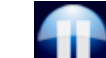

Druk op (Stand-by) om één enkel Device of het hele systeem (alle Devices) in de Standby mode te zetten.

Druk op (Run) om één enkel Device of het hele systeem (alle Devices) in de Run mode te zetten

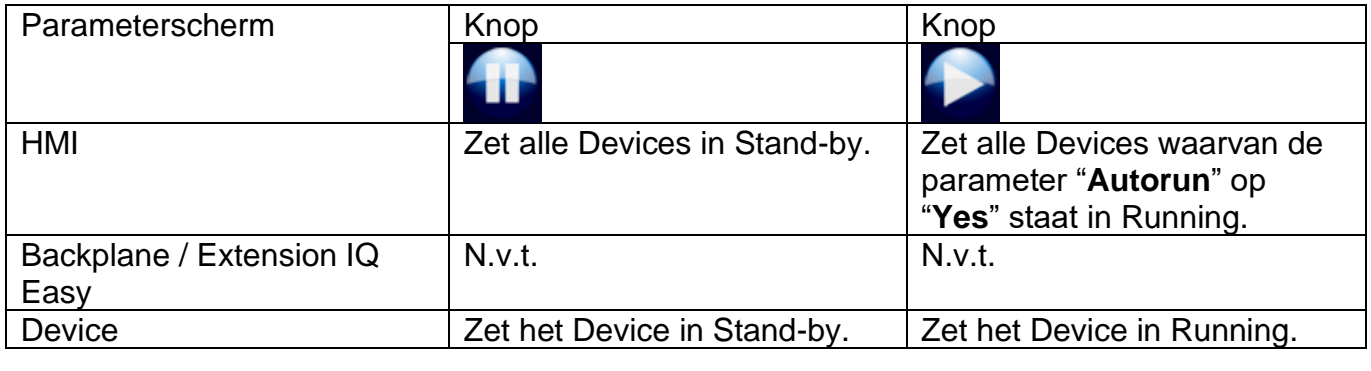

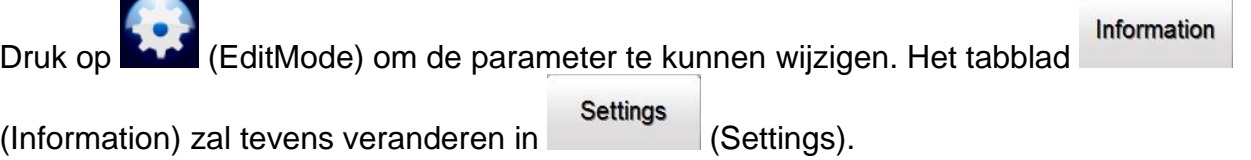

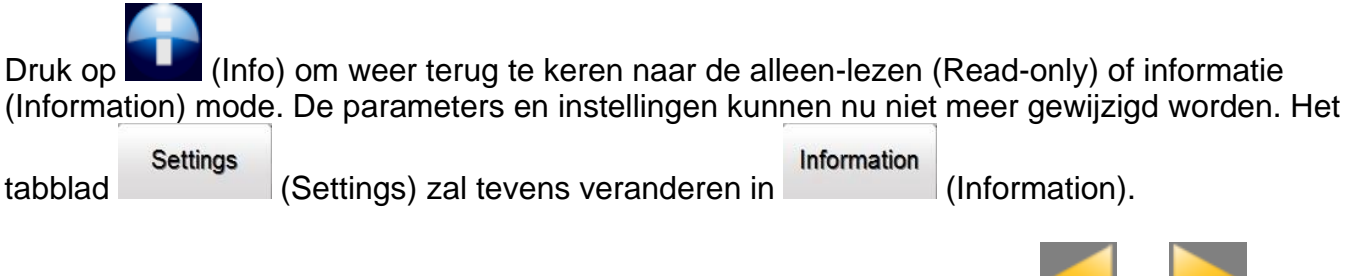

De parameterschermen bestaan meestal uit meerdere pagina's. Druk op en en om tussen de verschillende pagina's te bladeren. Tussen de beide knoppen wordt de actuele

 $3/6$ pagina weergegeven en ook het totale aantal beschikbare pagina's (b.v. betekent pagina 3 van maximaal 6 pagina's).

Om makkelijker en sneller tussen de verschillende pagina's te bladeren zijn er 2 niet zichtbare knoppen in het parameterscherm beschikbaar. In de volgende afbeelding zijn de gebieden van deze velden rood gemarkeerd.

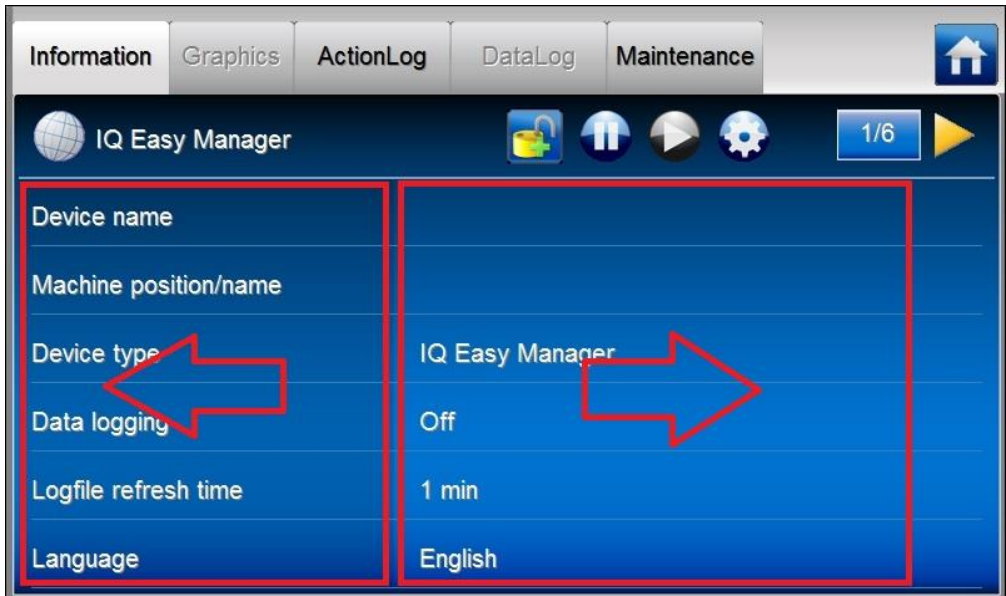

Druk op de knop die door de linker pijl wordt aangegeven om naar de vorige pagina te gaan. Druk op de knop die door de rechter pijl wordt aangegeven om naar de volgende pagina te gaan.

In het parameterscherm van de Devices is een extra pictogram opgenomen, waarin de operating mode en status van het Device wordt weergegeven.

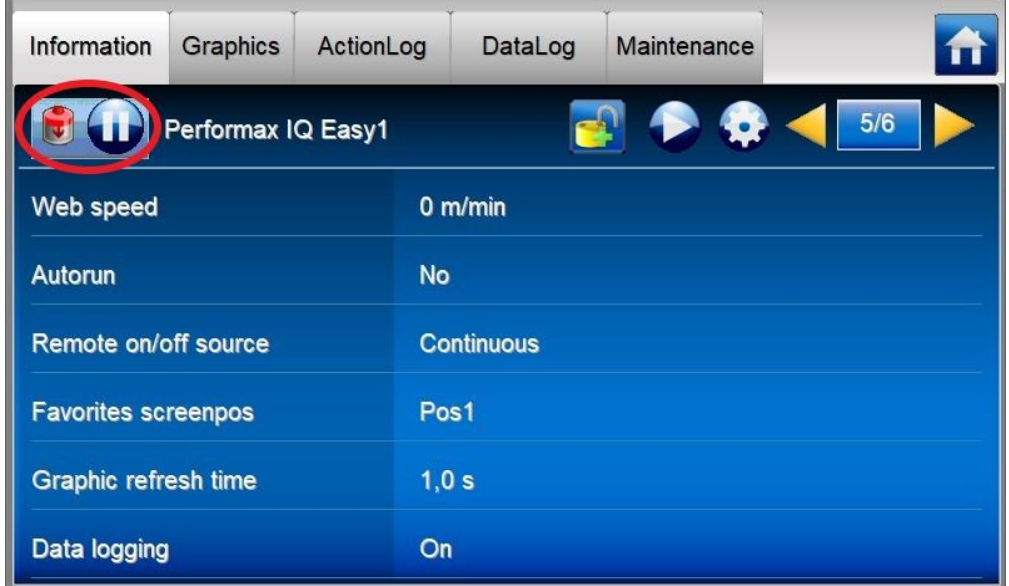

De Manager IQ Easy kent voor de Devices nog verschillende tabbladen, om meer informatie over het Device te kunnen weergeven.

# **6.11.2 Tabblad "Graphics"**

In het "**Graphics**" scherm wordt grafische de werking van het Device weergegeven. In de grafiek worden belangrijke meetwaarden als functie van de tijd weergegeven, of in het geval van een Sensor de actuele meetwaarden weergegeven. In de legenda wordt duidelijk gemaakt wat de voorstelling van elke gekleurde lijn is.

#### Graphics

Druk op (Graphics) om het grafische scherm weer te geven. Voor een Sensor IQ Easy ziet het scherm er als volgt uit:

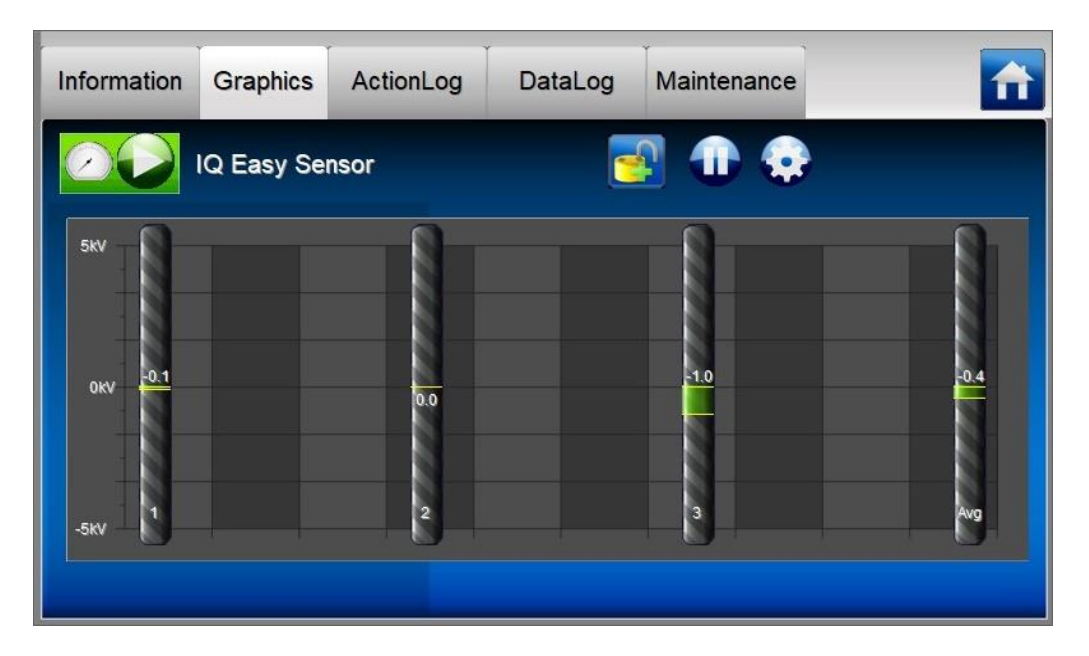

Voor een Performax IQ Easy ziet het scherm er als volgt uit (let op: de weergave zal per Device verschillen).

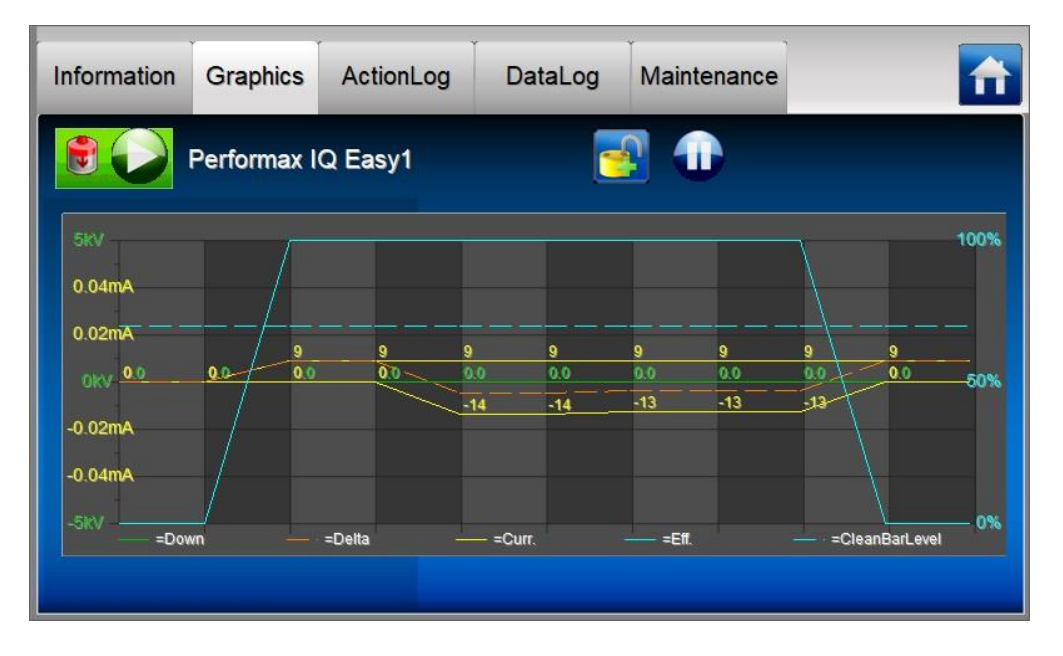

De actuele weergave kan "bevroren" of stopgezet worden door ergens op het grafiek veld te drukken. In het scherm verschijnt dan de tekst "**On hold**". Door nogmaals op het grafiek veld te drukken, zal de tekst "**On Hold**" verdwijnen en zullen de actuele meetwaarden weer weergegeven worden.

De snelheid waarmee het grafische scherm geüpdatet wordt, wordt met behulp van de Device parameter "**Graphic refresh time**" ingesteld. Standaard staat deze ingesteld op 1 seconde. Zie paragraaf 6.12 hoe de parameter gewijzigd kan worden.

# **6.11.3 Tabblad "ActionLog"**

ActionLog

In het tabblad "**ActionLog**" worden de verschillende acties stap voor stap opgeslagen, zoals bijvoorbeeld of het Device in Running-mode of Stand-by-mode is gezet, of de Remote ingang actief is of niet en of er hoogspanning afgegeven wordt. Bij eventuele waarschuwingen of alarmen wordt hier ook aangegeven wat er aan de hand is. Alle status veranderingen bevatten een datum en tijd stempel, zodat te achterhalen is wanneer een bepaalde actie uitgevoerd of gemeld is.

Druk op (ActionLog). Het volgende scherm zal nu weergegeven worden:

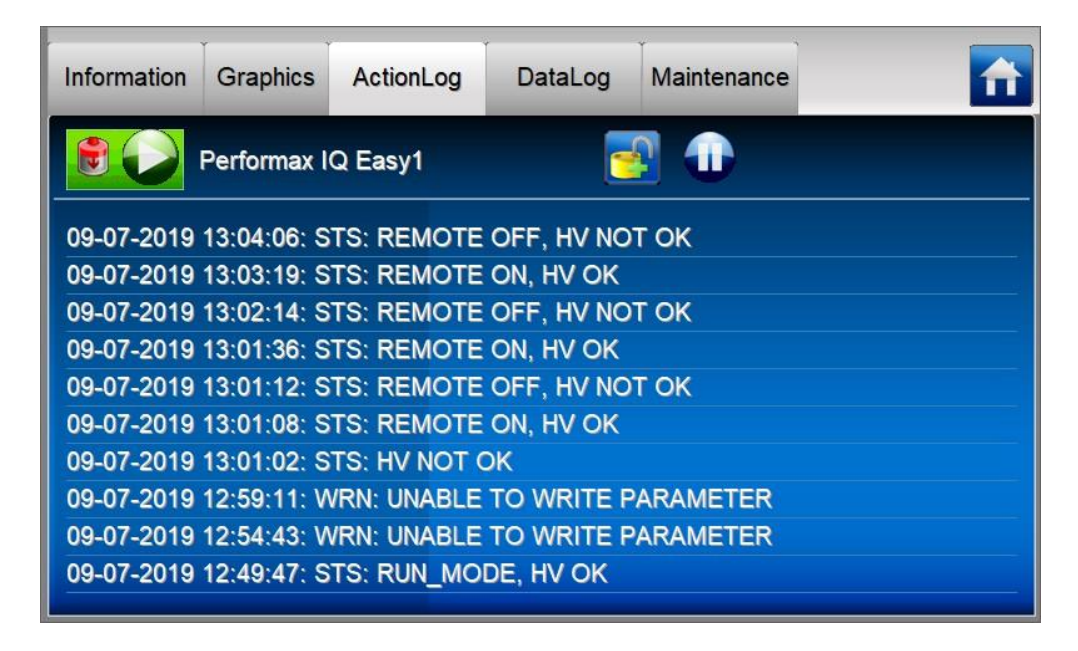

In het scherm worden de volgende afkortingen voor het type meldingen gebruikt:

MSG = Boodschap (Message) STS = Status (Status) WRN = Waarschuwing (Warning)  $ALM =$ Alarm (Alarm)

# **6.11.4 Tabblad "DataLog"**

In het tabblad "**DataLog**" wordt volgens een vaste tijdsinterval de voor het Device belangrijke meetwaarden opgeslagen. De laatste 10 registraties zijn in dit scherm terug te vinden. De opgeslagen meetwaarden zijn ook in een logfile van het Device terug te vinden.

DataLog Druk op (DataLog). Het volgende scherm zal weergeven worden.

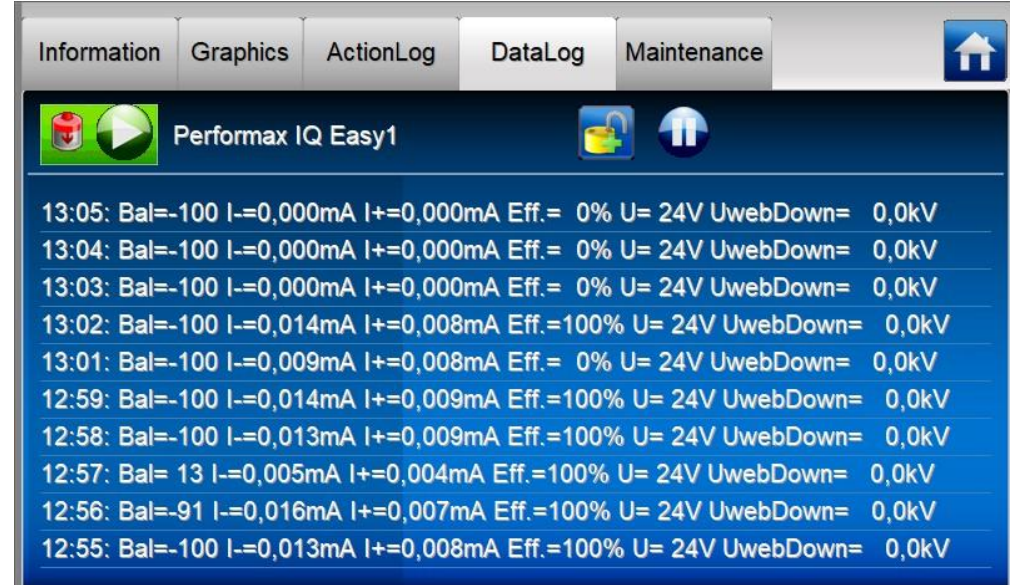

Om de meetwaarden te loggen en op te slaan moet de parameter "**Data logging**" op "**On**" zijn ingesteld.

De tijdsinterval tussen de meetwaarden kan ingesteld worden met de HMI parameter "**Logfile refresh time**". Standaard staat deze interval op 1 minuut ingesteld.

Zie paragraaf 6.12 hoe de parameters gewijzigd kunnen worden.

### **6.11.5 Tabblad "Maintenance"**

Het tabblad "**Maintenance**" geeft de mogelijkheid om onderhoudsinstructies op het IQ Easy Systeem of een Device uit te voeren. Zo kan bijvoorbeeld een Performax IQ Easy staaf opnieuw gekalibreerd worden als deze staaf de waarschuwing "**Calibrate bar**" geeft. Door op de Action

knop **die achter de Action "Calibrate bar**" staat te drukken, zal de kalibratie van de staaf gestart worden (zie par. 6.30).

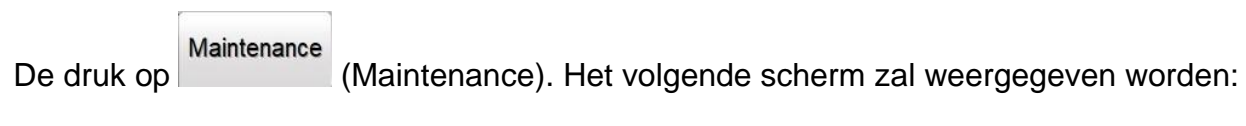

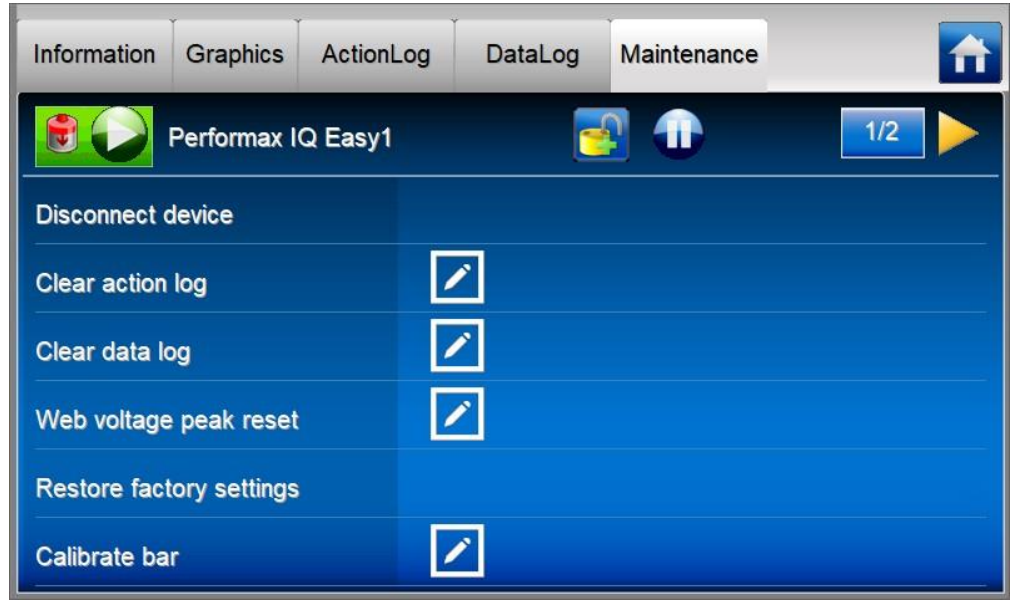

De volgende Actions zijn mogelijk:

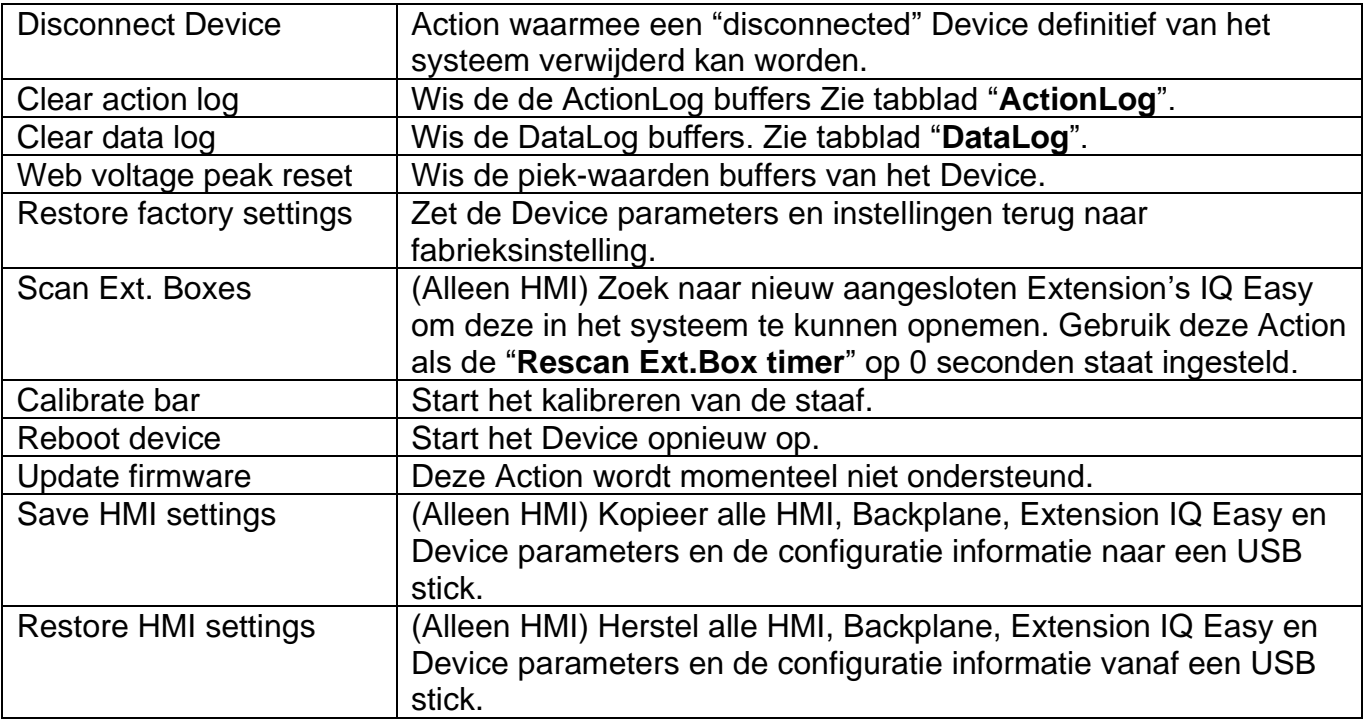

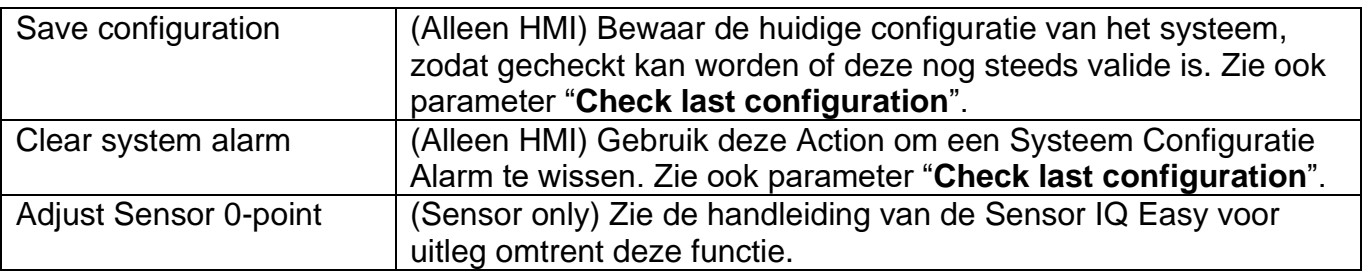

#### **6.12 Wijzigen van een parameter**

Om naar het parameterscherm van de HMI, de Backplane, de Extension IQ Easy of het Device te gaan, voer de volgende handeling uit:

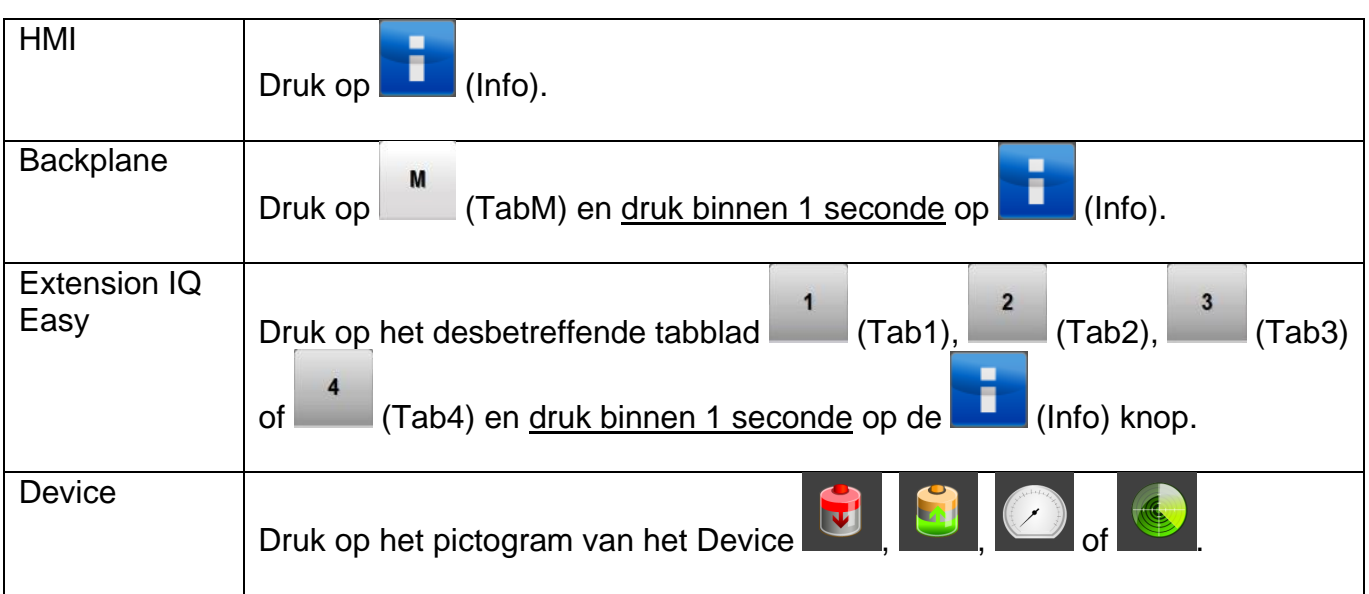

In het nu volgende voorbeeld is het parameterscherm van de HMI geopend. Blader met behulp

van de **en knoppen naar de gewenste pagina.** Er kan ook gebruik gemaakt worden

van de grote niet zichtbare vlakken om te bladeren. Druk op **Kanal** (EditMode) om de parameter te kunnen wijzigen.

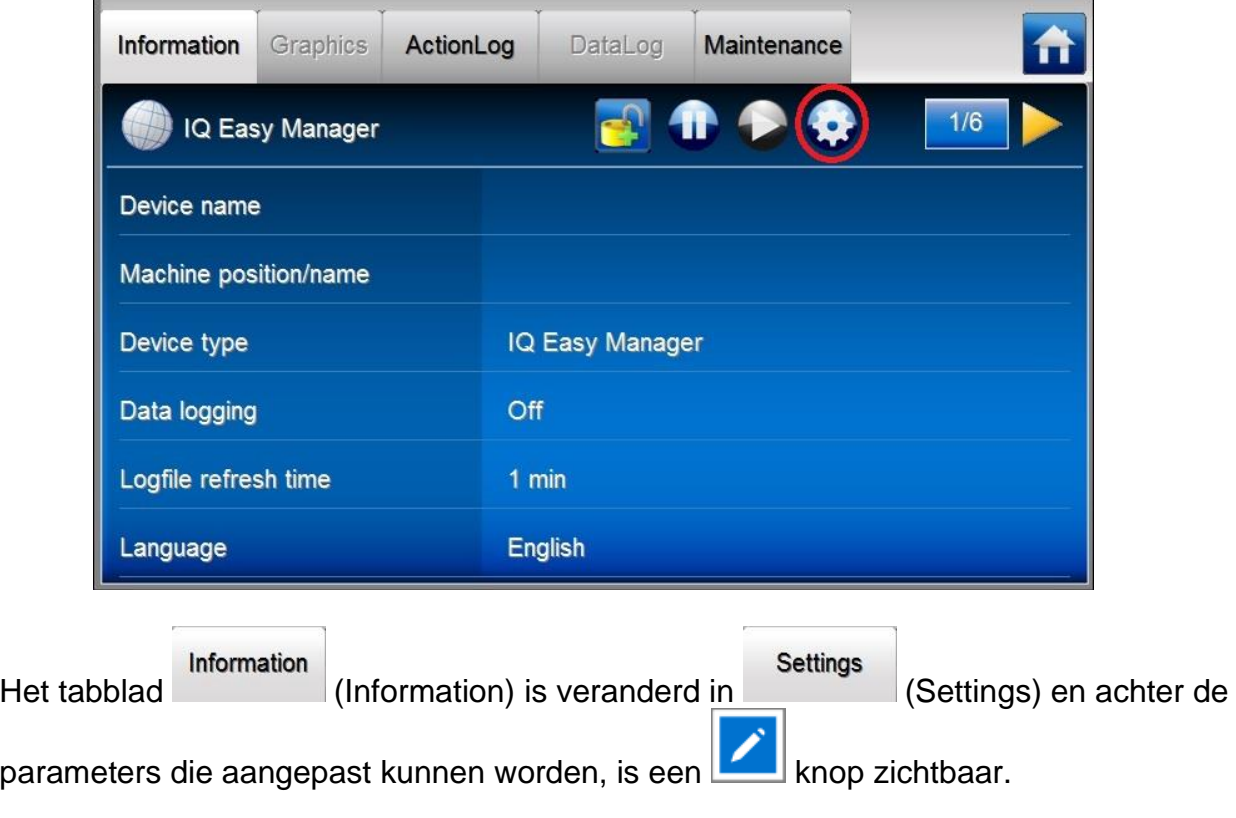

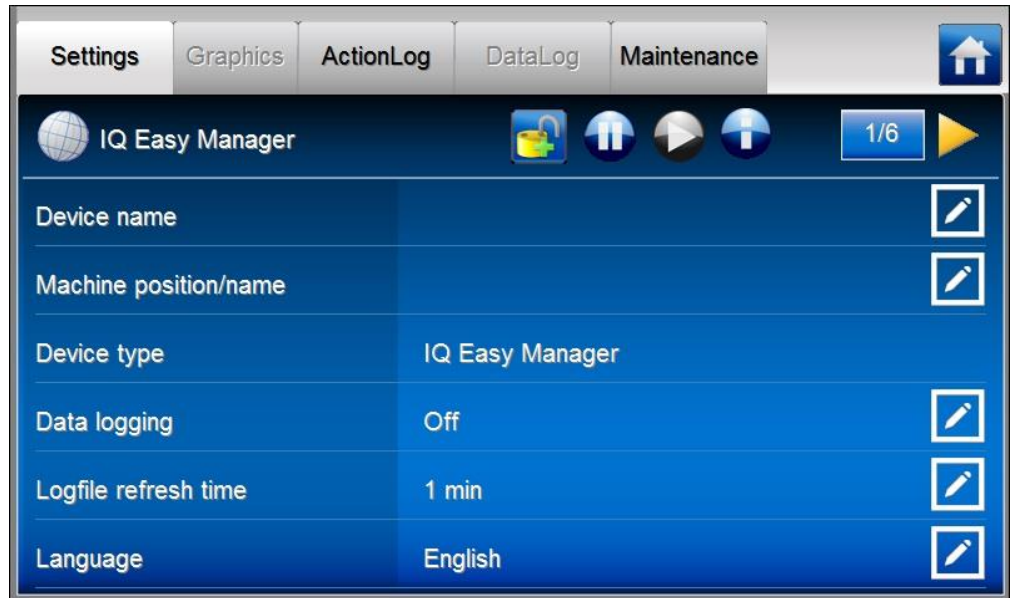

Druk op van de desbetreffende parameter om de instelling te kunnen wijzigen.

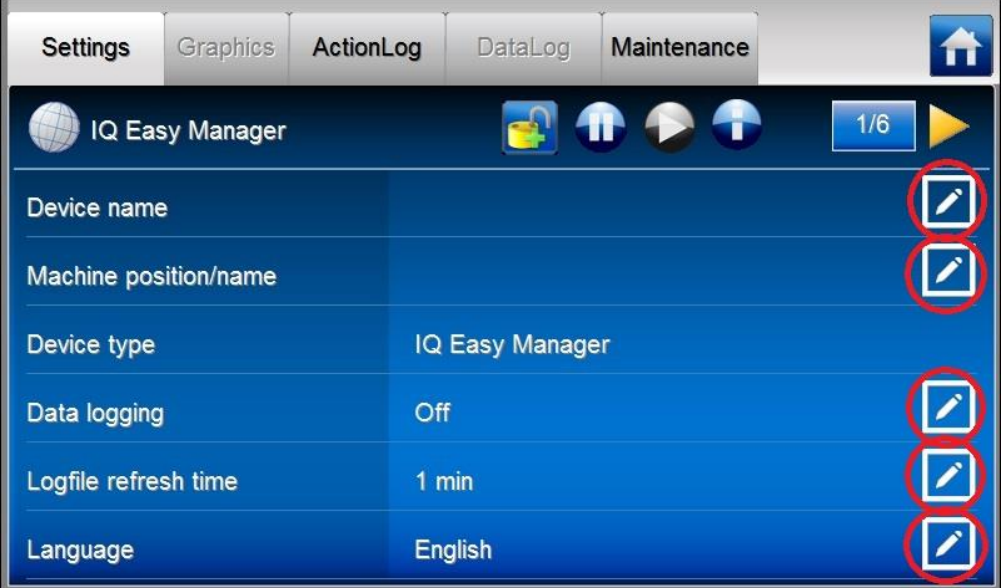

In het voorbeeld gaan we de naam van de HMI wijzigen. Druk op het **dat achter de** parameter "**Device name**" staat.

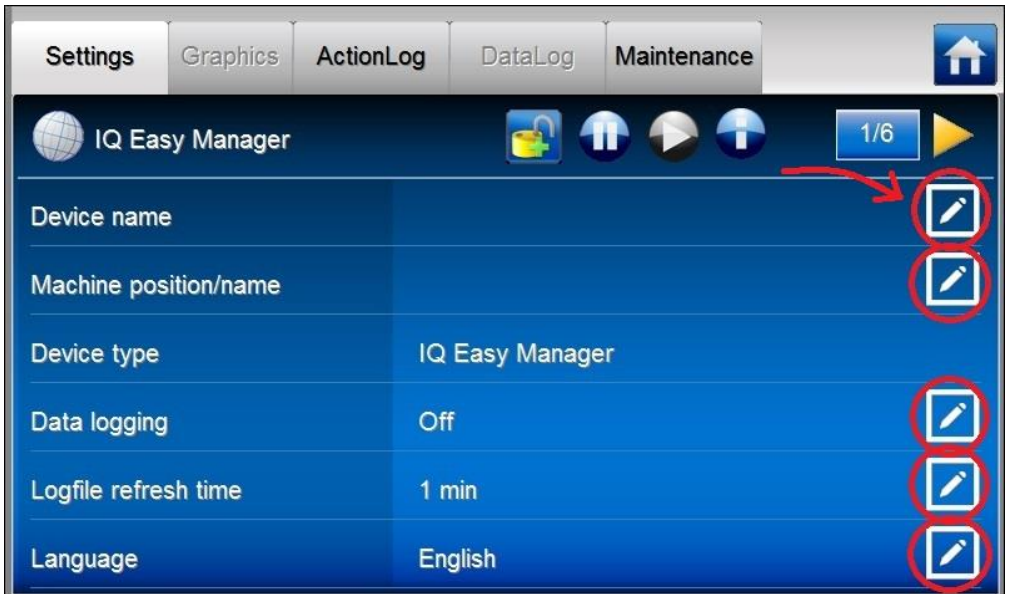

Afhankelijk van het type parameter zal zich een nieuw scherm openen. Voor deze parameter zal dat een toetsenbord zijn waarmee de naam kan worden ingegeven.

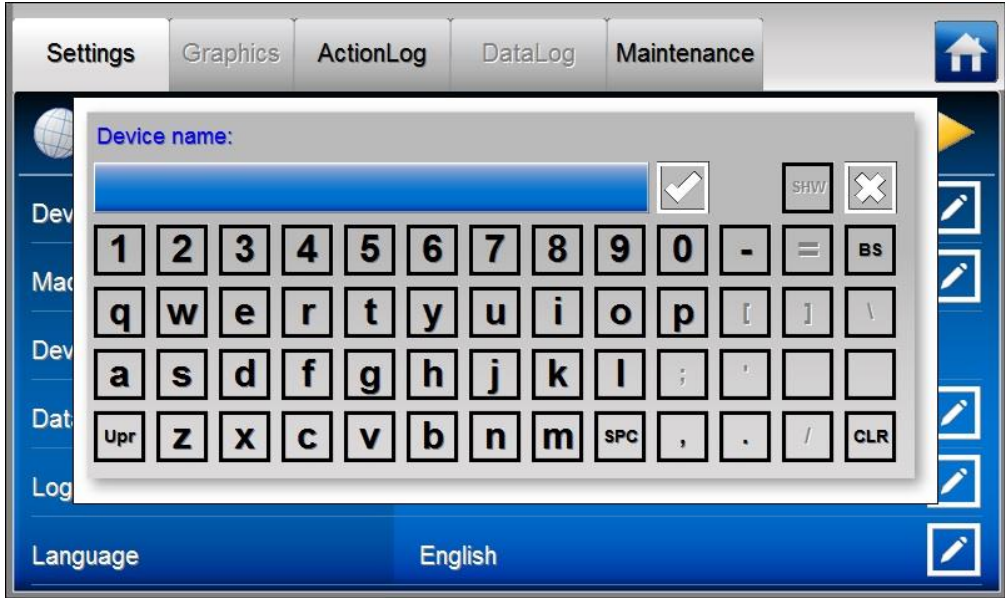

Geef nu de gewenste naam in (b.v. "**System Manager1**").

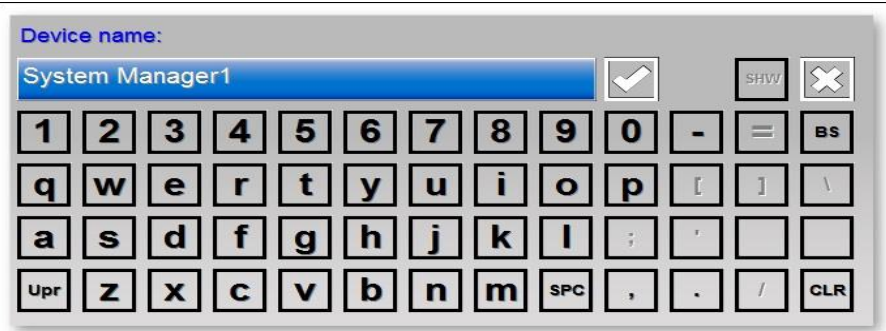

De volgende speciale toetsen zijn beschikbaar:

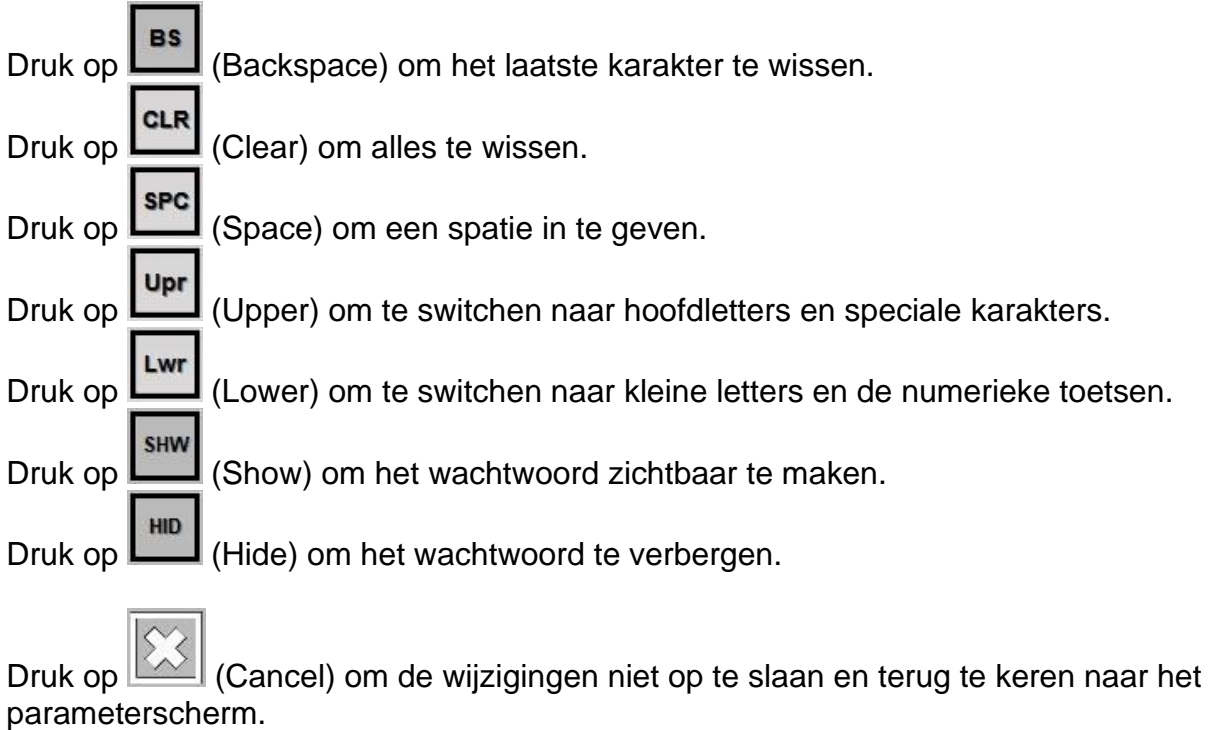

Druk op  $\Box$  (Accept) om de ingevoerde naam te bevestigen.

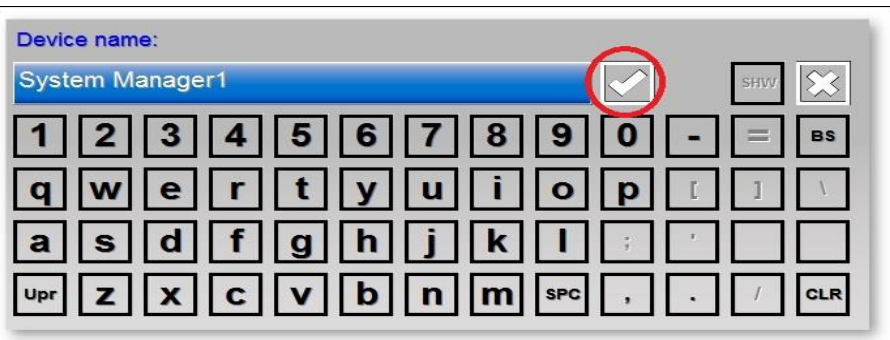

De gemaakte aanpassing zal in het parameterscherm zichtbaar zijn.

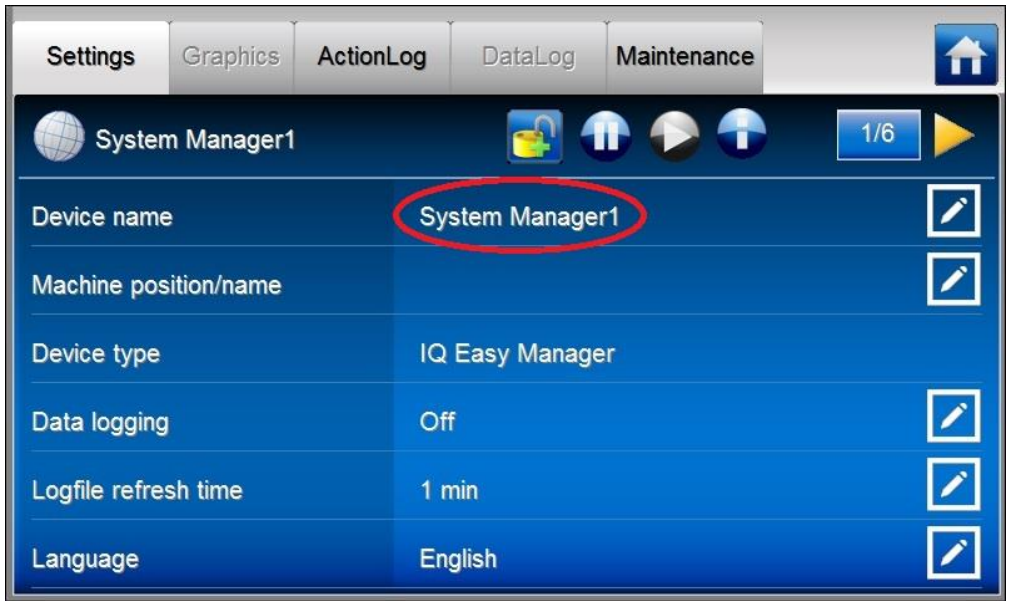

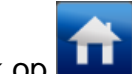

Druk op (Home) om terug te gaan naar het hoofdscherm.

Afhankelijk van het type parameter, zal er een ander invoerscherm verschijnen. Enkele veelvoorkomende schermen zijn:

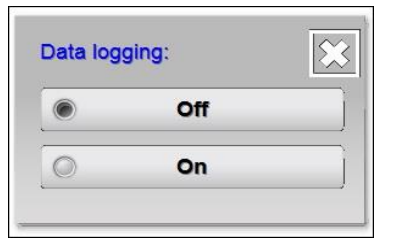

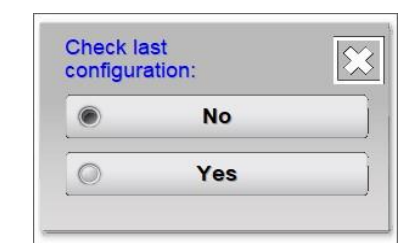

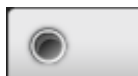

In het scherm is de actuele waarde van de parameter aangegeven middels een (Select). Druk op een van de andere mogelijke instellingen om de parameter te wijzigen en terug te keren naar het parameterscherm.

Druk op (Cancel) om de parameter niet te wijzigen en om terug te keren naar het parameterscherm.

# **6.13 Overzicht HMI parameters**

De HMI heeft de volgende parameters en instellingen (Afhankelijk van het geselecteerde gebruikersniveau, kunnen er meer of minder parameters en instellingen zichtbaar zijn).

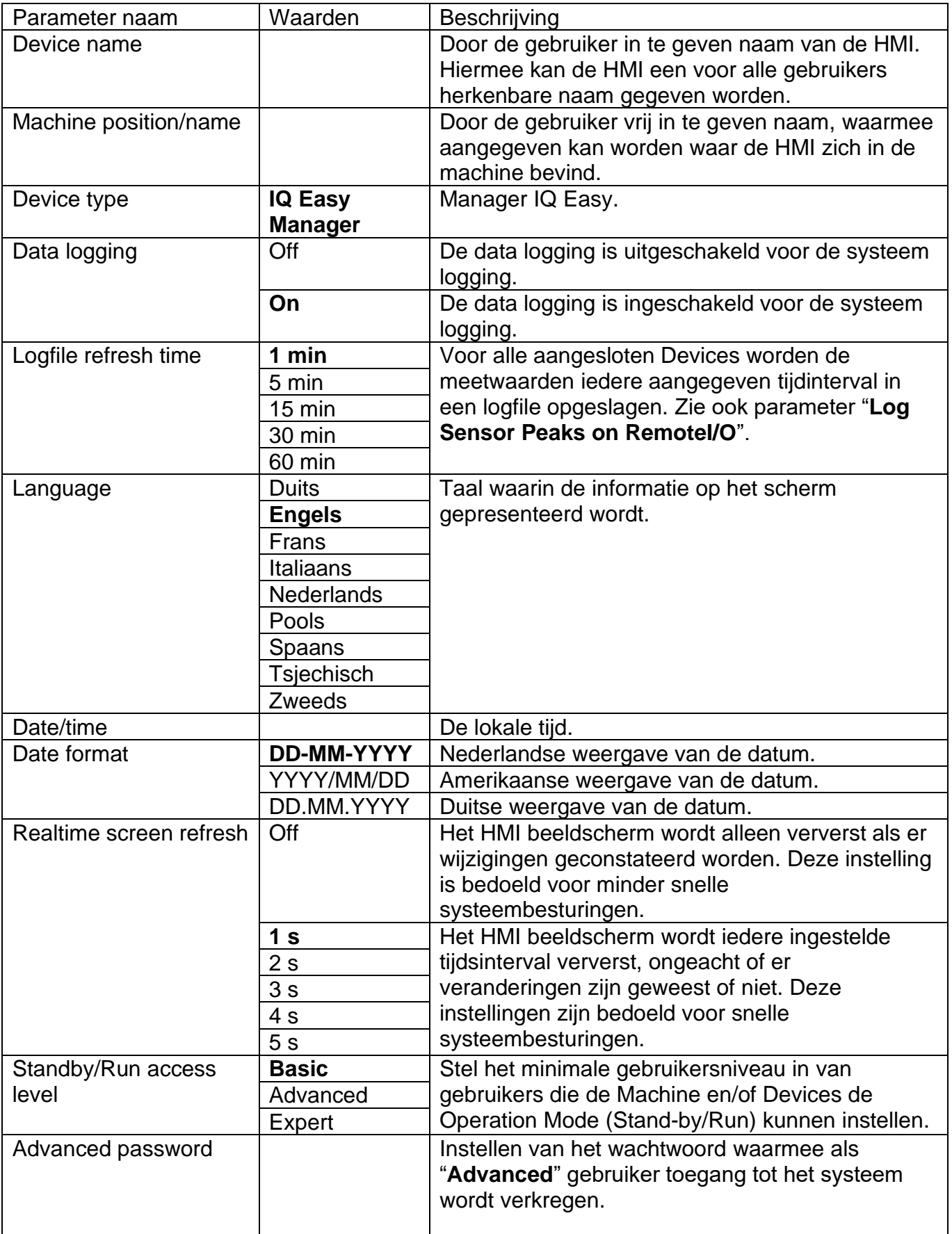

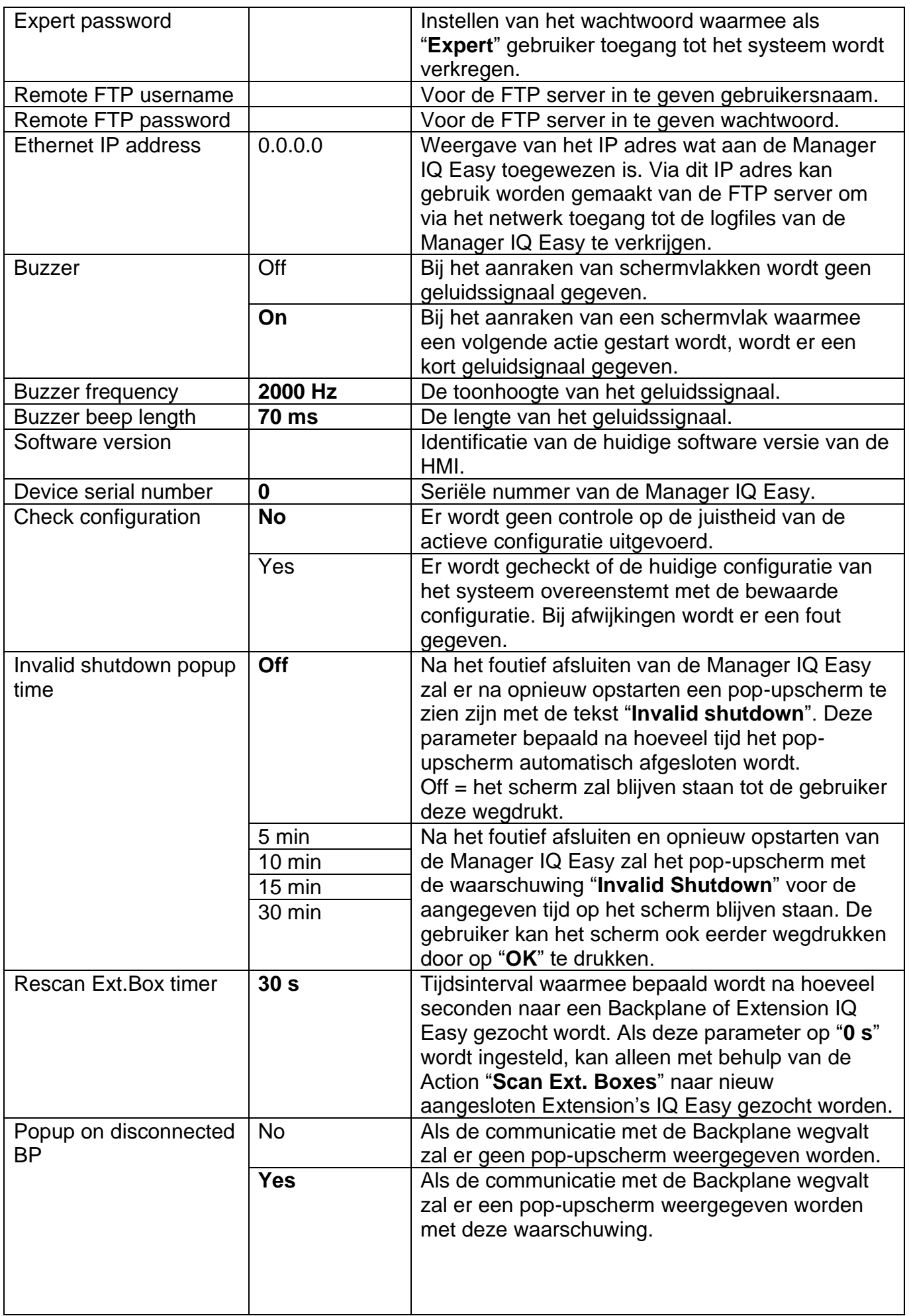

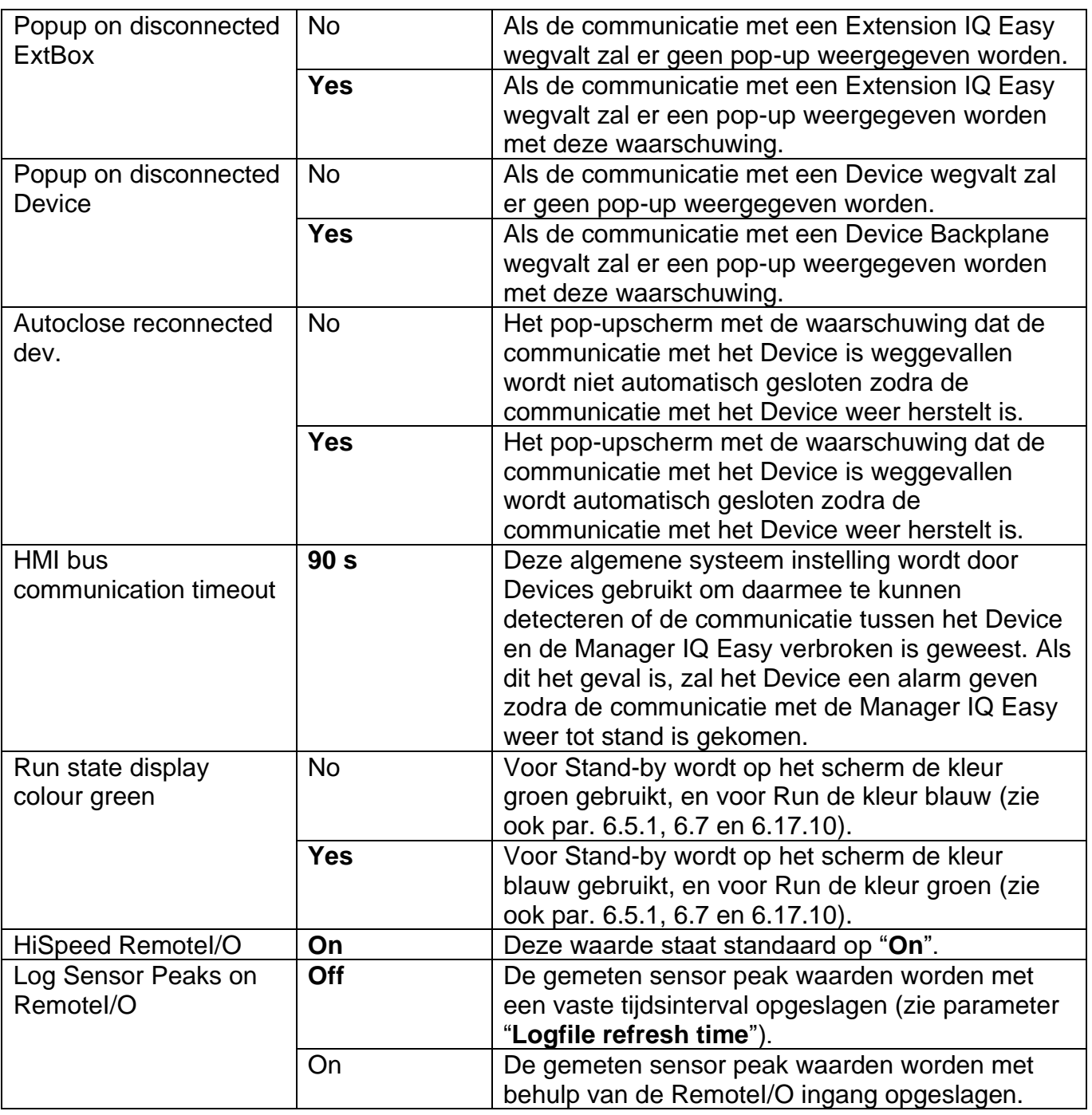

# **6.14 Overzicht Backplane / ExtensionBox parameters**

De Backplane en Extension's IQ Easy hebben de volgende parameters en instellingen (Afhankelijk van het geselecteerde gebruikersniveau, kunnen er meer of minder parameters en instellingen zichtbaar zijn).

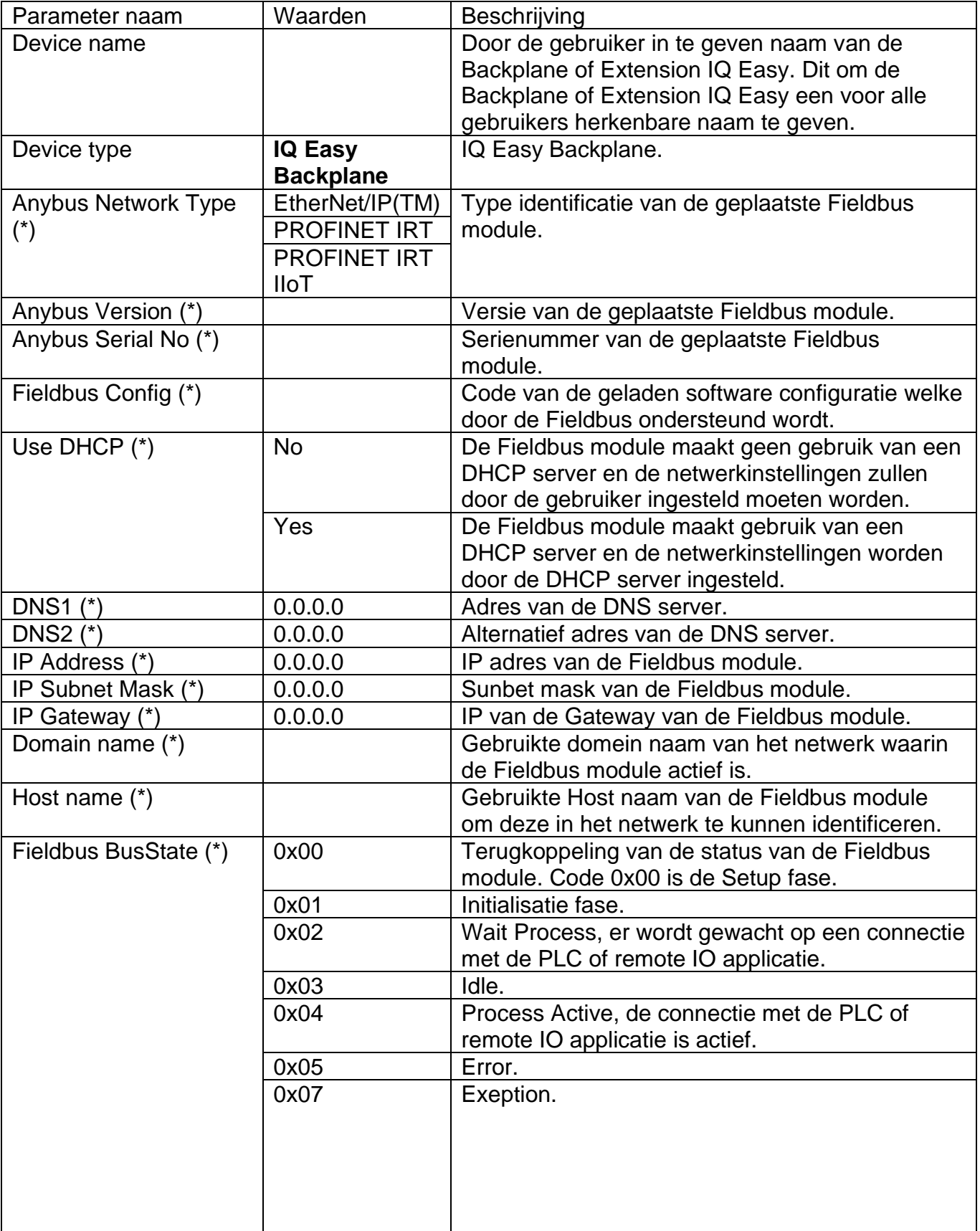

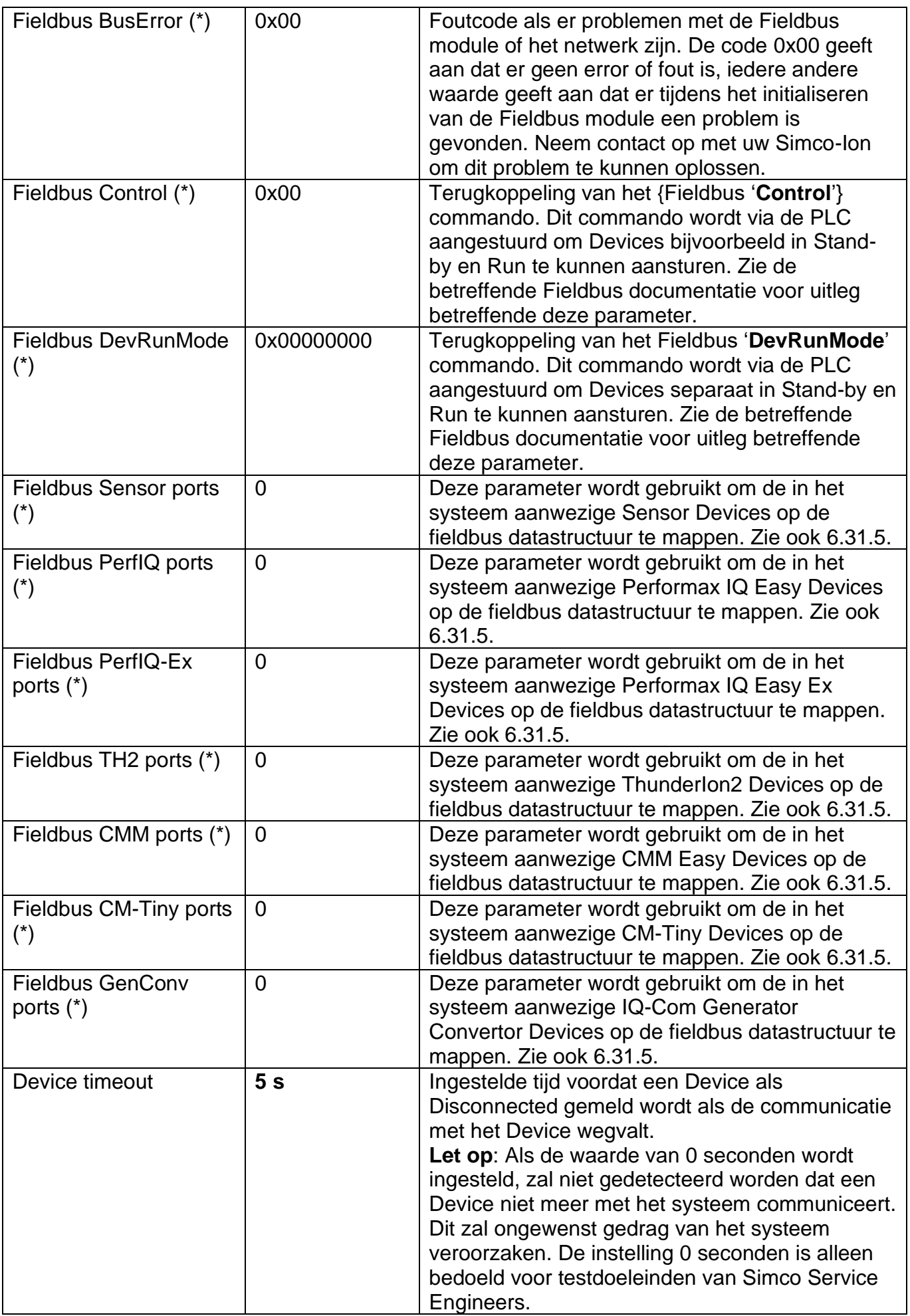

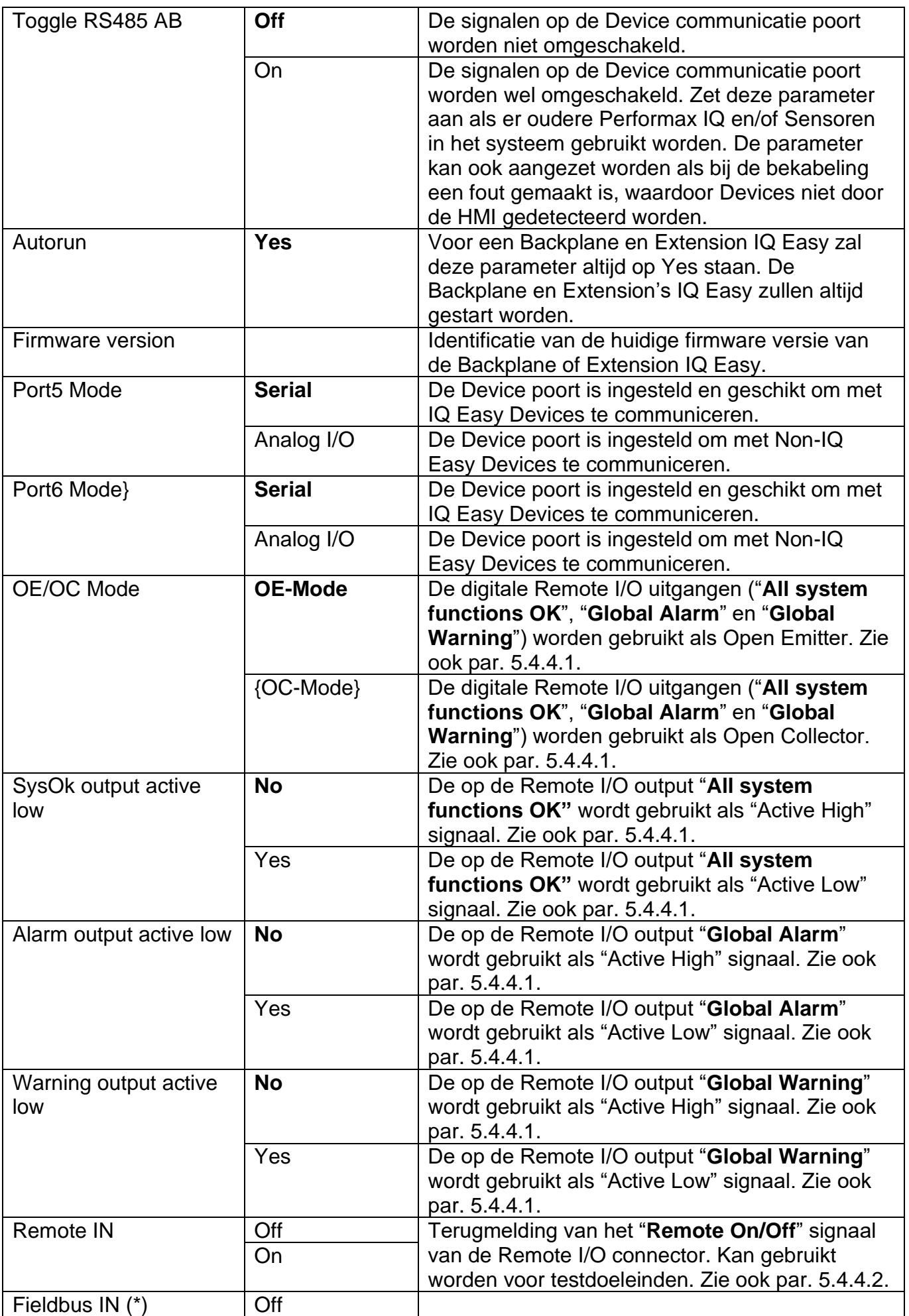

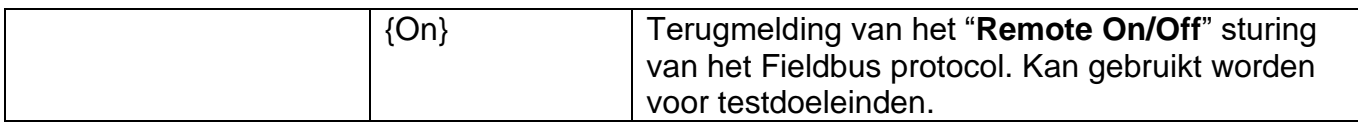

(\*): Deze parameter is alleen beschikbaar in veldbus (Fieldbus) versies van de Backplane.

# **6.15 Overzicht gemeenschappelijke Device parameters**

Enkele gemeenschappelijke parameters zullen hier beschreven worden. De specifieke parameters van de verschillende Devices zullen in de handleidingen van de Devices beschreven worden.

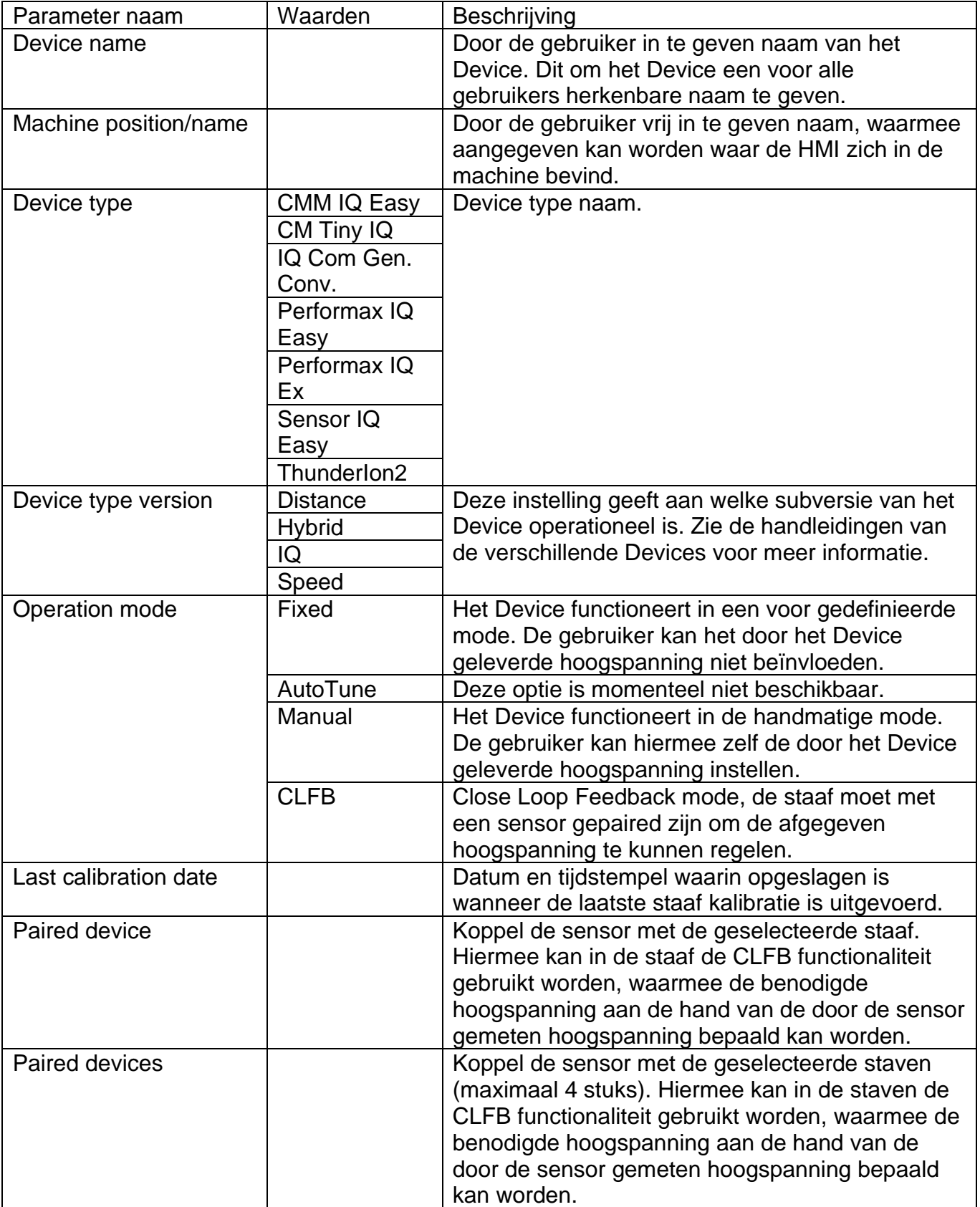

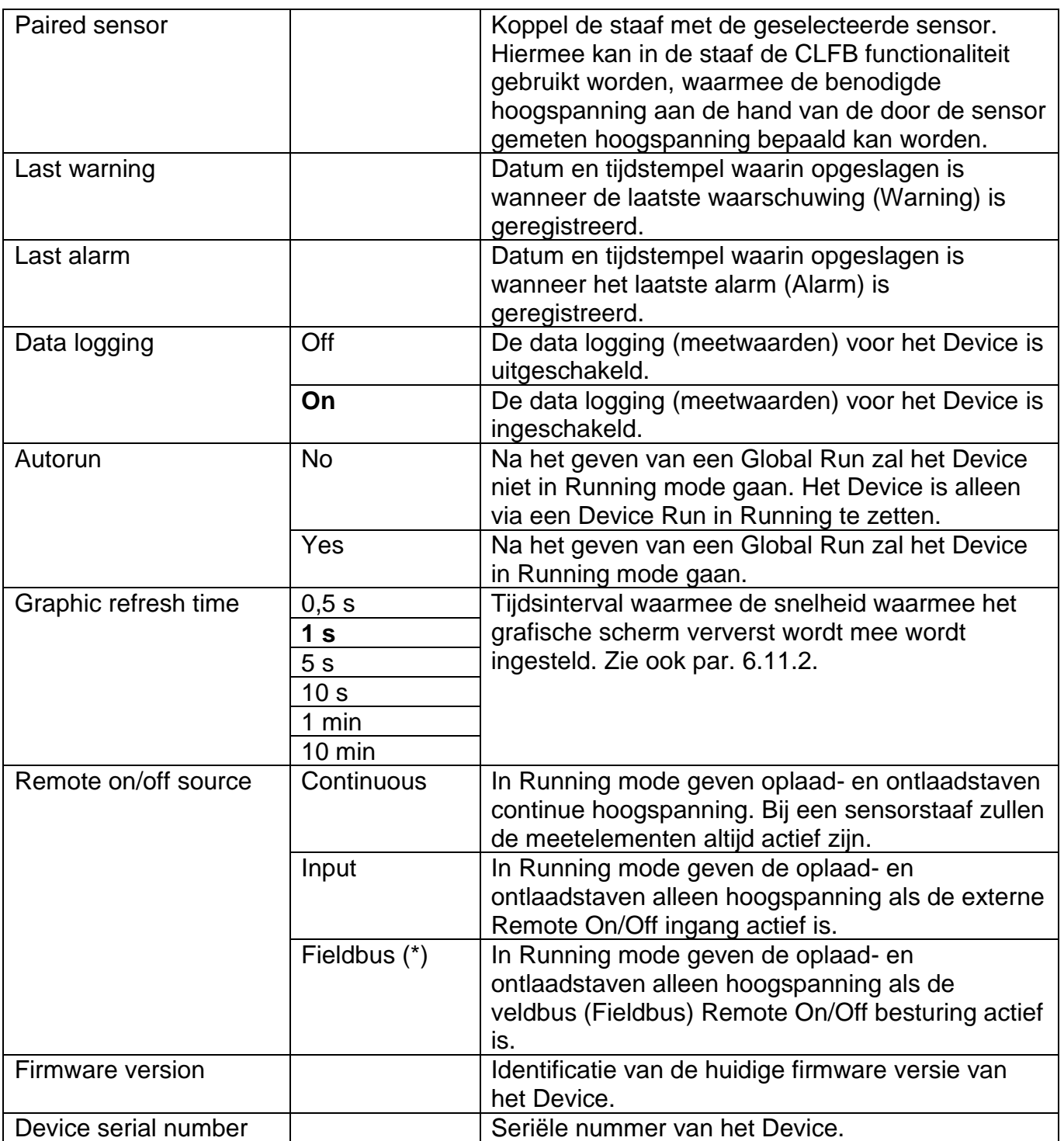

(\*): Deze parameter is alleen beschikbaar als de veldbus (Fieldbus) versies van de Backplane gebruikt wordt.

# **6.16 Uitschakelen van de Manager IQ Easy**

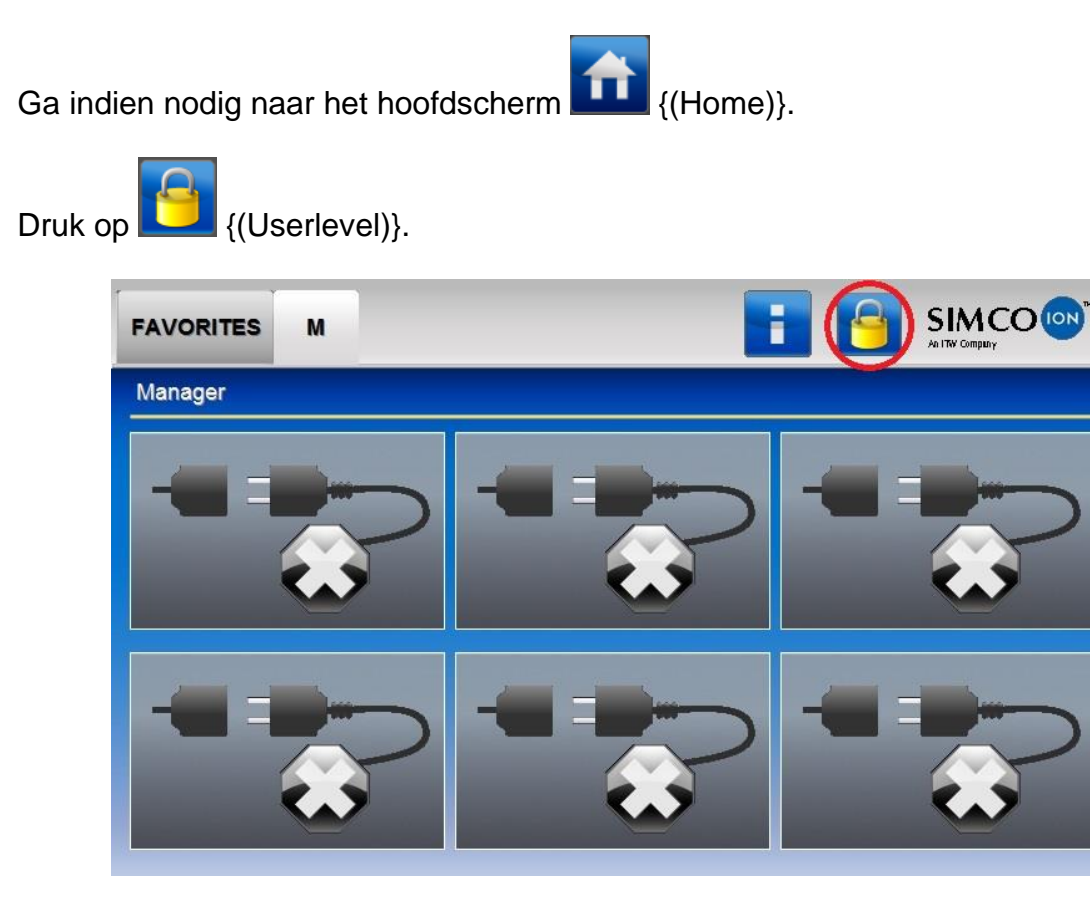

Het volgende scherm opent.

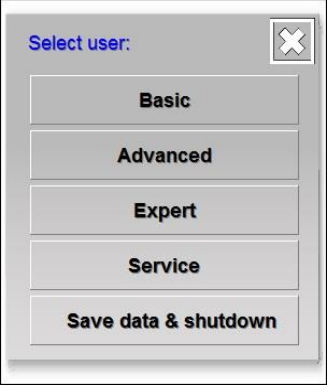

Druk op "**Save data & shutdown**".

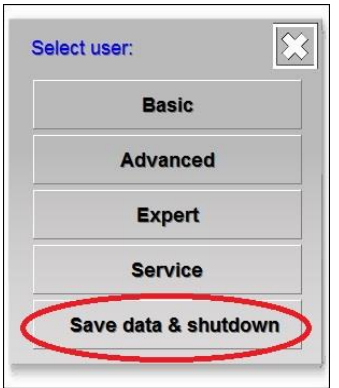

Nu verschijnt een blauw scherm met de tekst "**IQ EASY IS READY TO SHUTDOWN**".

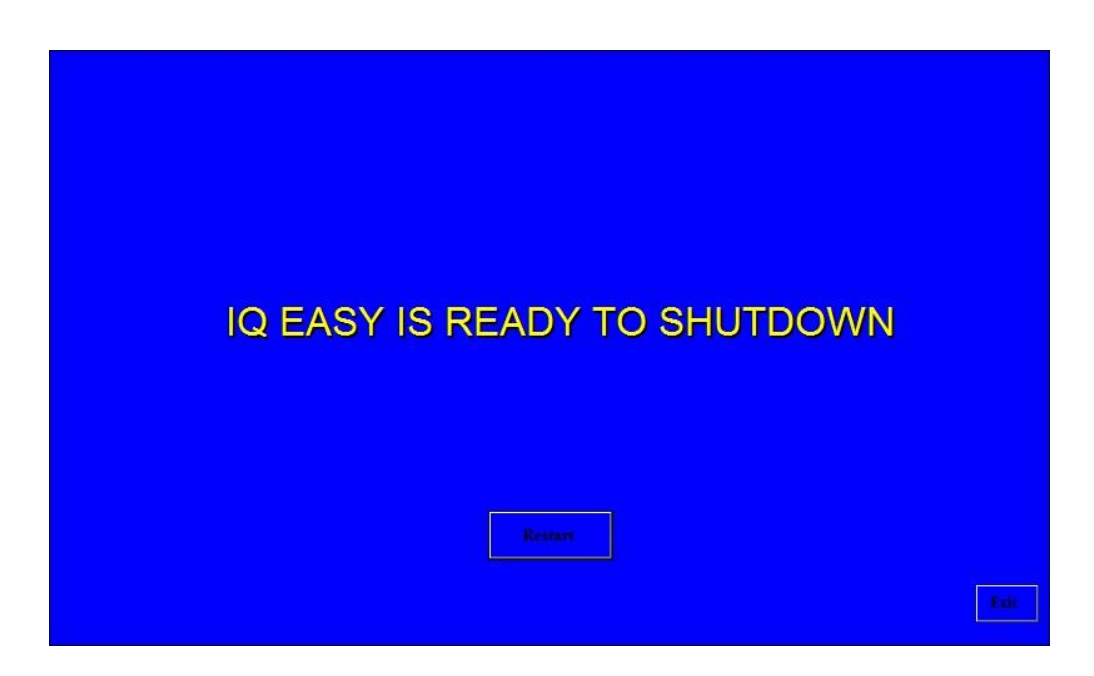

Zet nu de Manager IQ Easy uit door de mains power knop uit te zetten.

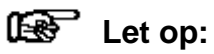

**- Het ongecontroleerd of verkeerd uitschakelen van de Manager IQ Easy kan tot corrupte data bestanden en/of een corrupt bestandssysteem kunnen leiden. Hierdoor zal de Manager IQ Easy onbetrouwbaar gaan functioneren of helemaal geen informatie meer loggen. Logbestanden zullen hierdoor incompleet zijn en waardevolle informatie zal verloren gaan. Als na het opstarten van de Manager IQ Easy een pop-upscherm met de waarschuwing "Invalid shutdown" wordt weergegeven, betekent dit dat de Manager IQ Easy op een ongecontroleerde of verkeerde manier is uitgeschakeld.**

De Manager IQ Easy HMI kan in plaats van uitgezet worden eventueel ook opnieuw opgestart worden door op de knop "**Restart**" te drukken.

### **6.17 Wijzigen van enkele veelgebruikte parameters**

In het volgende gedeelte zullen aan de hand van voorbeelden enkele veelgebruikte parameters aangepast worden. Ook zullen enkele moeilijker te doorgronden parameters of instellingen uitgelegd worden.

### **6.17.1 Instellen van de gebruikerstaal van de HMI (Expert user)**

Om de taal van de HMI in te stellen, zal de gebruiker als Expert ingelogd moeten zijn (zie par. par. 6.8).

Ga indien nodig naar het hoofdscherm **KLL** {(Home)}.

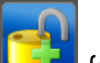

Log eventueel in als {(Userlevel, Expert)}, zie par. 6.9.

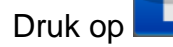

Druk op (Info). Het Informatie (Information) scherm van de HMI zal nu geopend worden.

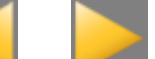

Blader met behulp van de en knoppen naar de pagina met de parameter "**Language**" (Er kan ook gebruik gemaakt worden van de grote niet zichtbare vlakken om te bladeren).

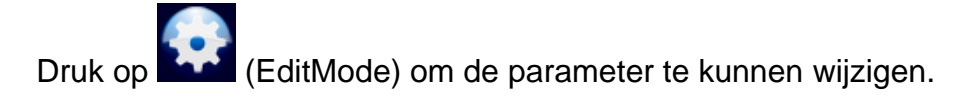

Druk op (Edit) achter de "**Language**" parameter. Het volgende scherm zal geopend worden.

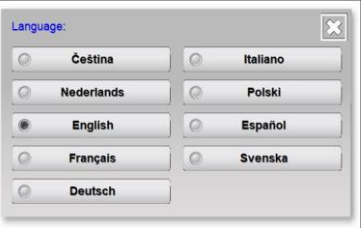

Selecteer de gewenste taal. Het scherm zal nu gesloten worden.

Druk op **(Hulle** (Home) om terug te keren naar het hoofdscherm en log weer in als Basic gebruiker (zie par. 6.9).

# Let op:

- Als het Service gebruikersniveau geselecteerd is zal de HMI de Engelse weergave weer gebruiken. Door weer een van de andere gebruikersniveaus te selecteren, zal de ingestelde taal weer gebruikt worden.

# **6.17.2 Instellen van de systeemtijd (Expert user)**

Om de klok van de HMI in te stellen, zal de gebruiker als Expert ingelogd moeten zijn (zie par. 6.8).

Ga indien nodig naar het hoofdscherm **(Hume)** (Home). Log eventueel in als (Userlevel, Expert), zie par. 6.9.

Druk op **Info** (Info). Het Informatie (Information) scherm van de HMI zal nu geopend worden.

Blader met behulp van de **en knoppen naar de pagina met de parameter** "**Date/time**" (Er kan ook gebruik gemaakt worden van de grote niet zichtbare vlakken om te bladeren).

Druk op **Kool** (EditMode) om de parameter te kunnen wijzigen.

Druk op (Edit) achter de "**Date/time**" parameter. Het volgende scherm zal geopend worden.

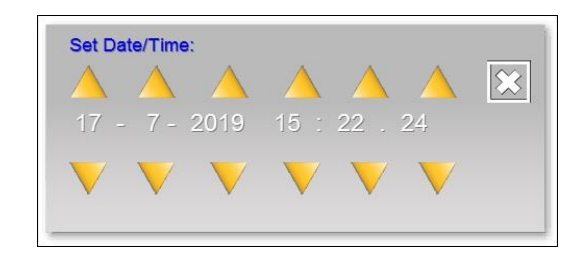

Gebruik de **England is knoppen om de datum en tijd goed te zetten.** 

Druk op (Accept) om de nieuw ingestelde datum en tijd op te slaan.

Druk op **Heine** (Home) om terug te keren naar het hoofdscherm en log weer in als Basic gebruiker (zie par. 6.9).

# **Let op:**

Het IQ Easy systeem wisselt niet tussen zomer- en wintertijd. U dient de klok zelf in te stellen.

# **6.17.3 Instellen van het datum weergave ((Expert user))**

Om datum kan op verschillende manier op het scherm worden weergegeven (Nederlands, Amerikaans en Duits foormaat). Om deze instelling aan te passen, zal de gebruiker als Expert ingelogd moeten zijn (zie par. 6.8).

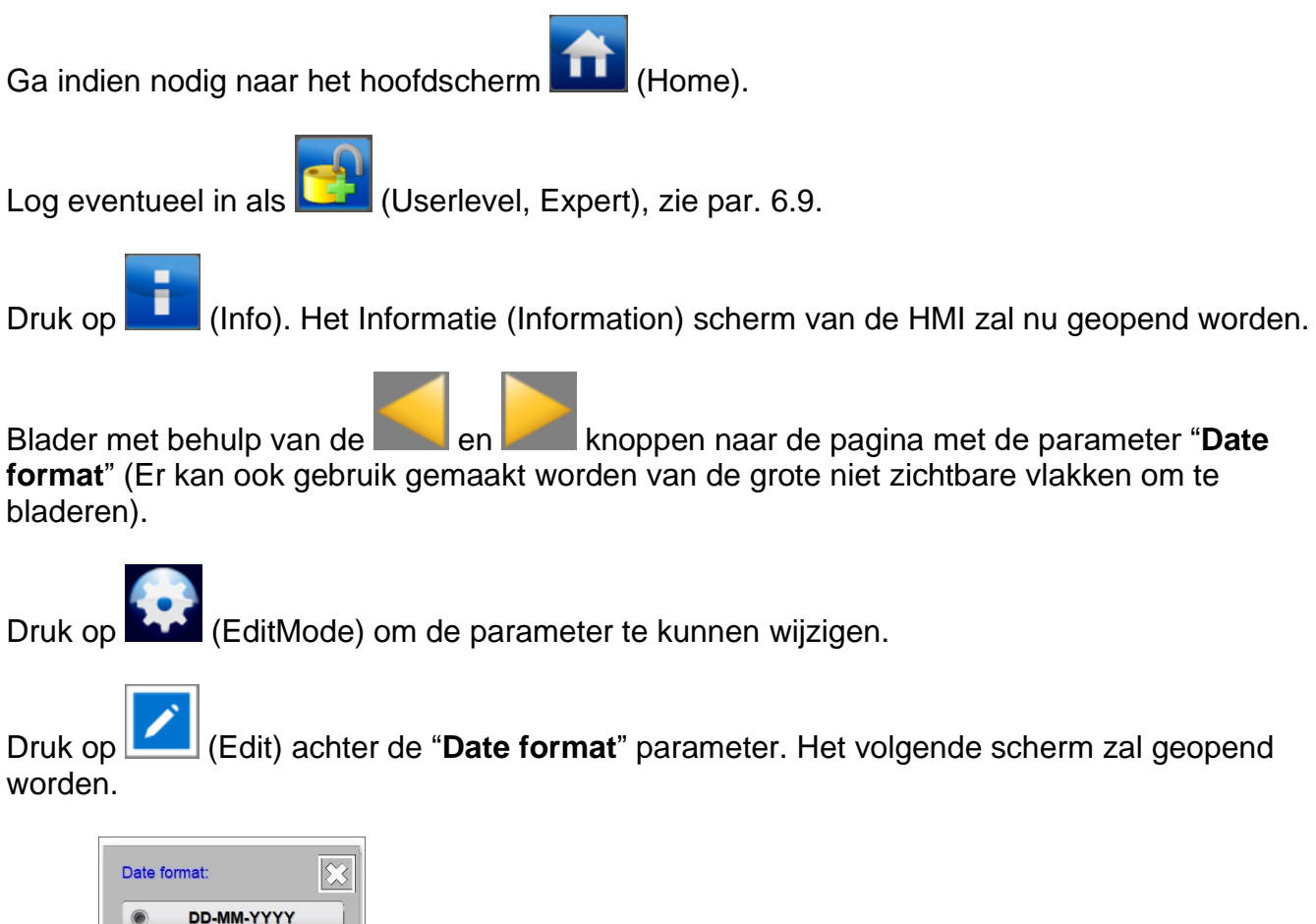

DD-MM-YYYY  $\circ$ **YYYY/MM/DD** DD MM YYYY  $\epsilon$ 

Selecteer het gewenste weergaveformaat. Het scherm zal nu gesloten worden.

Druk op **Home)** om terug te keren naar het hoofdscherm en log weer in als Basic gebruiker (zie par. 6.9).

**6.17.4 Instellen van een wachtwoord voor het Advanced gebruikersniveau (Advanced user)**

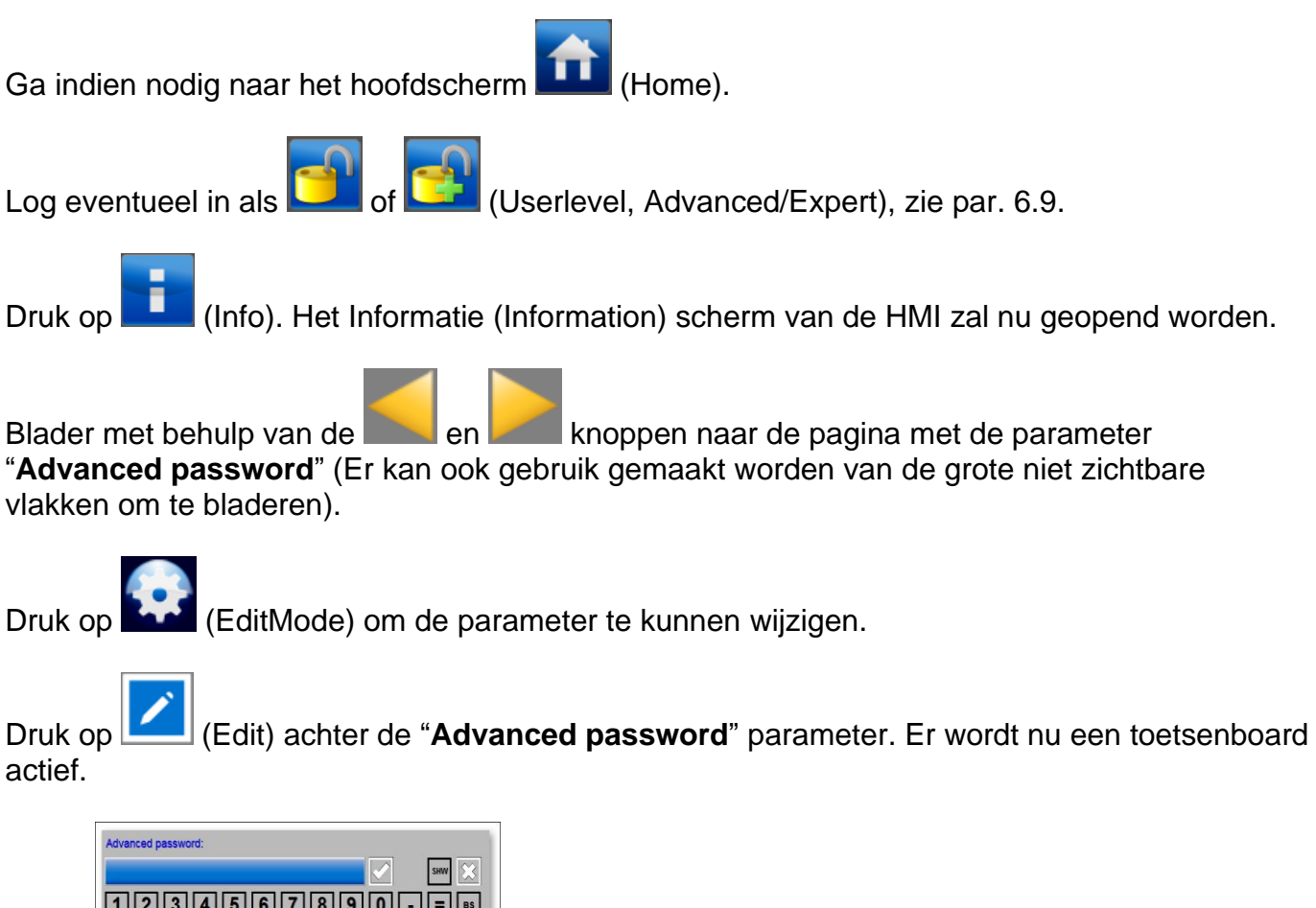

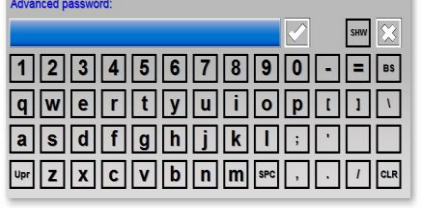

Geef het (nieuwe) wachtwoord in. Het wachtwoord kan tijdens het typen zichtbaar gemaakt

**SHW HID** worden door op (Show) te drukken. Druk op (Hide) om het wachtwoord weer te verbergen.

(Accept) om het wachtwoord op te slaan.

Druk op **LLL** (Home) om terug te keren naar het hoofdscherm en log weer in als Basic gebruiker (zie par. 6.9).

# **6.17.5 Instellen van een wachtwoord voor het Expert gebruikersniveau (Expert user)**

Ga indien nodig naar het hoofdscherm (Home).

Log eventueel in als **USER** (Userlevel, Expert), zie par. 6.9.

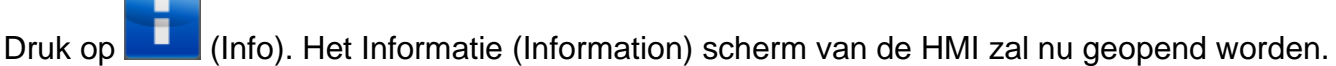

Blader met behulp van de **en knoppen naar de pagina met de parameter "Expert**" **password**" (Er kan ook gebruik gemaakt worden van de grote niet zichtbare vlakken om te bladeren).

Druk op (EditMode) om de parameter te kunnen wijzigen.

actief.

Druk op (Edit) achter de "**Expert password**" parameter. Er wordt nu een toetsenboard

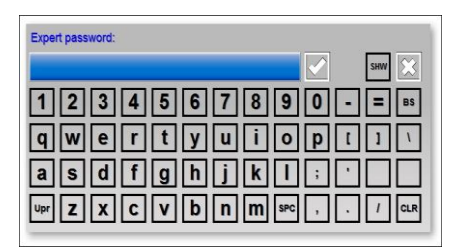

Geef het (nieuwe) wachtwoord in. Het wachtwoord kan tijdens het typen zichtbaar gemaakt

**SHW HID** worden door op  $\Box$  {(Show) te drukken. Druk op  $\Box$  (Hide) om het wachtwoord weer te verbergen.

Druk op (Accept) om het wachtwoord op te slaan.

Druk op **Home)** om terug te keren naar het hoofdscherm en log weer in als Basic gebruiker (zie par. 6.9).

# **6.17.6 Resetten van het Advanced gebruikerswachtwoord (Expert user)**

Om het Advanced user wachtwoord aan te passen, moet met een hoger gebruikersniveau (Expert of hoger) ingelogd worden.

Ga indien nodig naar het hoofdscherm **(Hume)** (Home). Log eventueel in als **(USE** (Userlevel, Expert), zie par. 6.9. Druk op **Info** (Info). Het Informatie (Information) scherm van de HMI zal nu geopend worden. Blader met behulp van de **en knoppen naar de pagina met de parameter** "**Advanced password**" (Er kan ook gebruik gemaakt worden van de grote niet zichtbare vlakken om te bladeren). Druk op (EditMode) om de parameter te kunnen wijzigen.

Druk op (Edit) achter de "**Advanced password**" parameter. Er wordt nu een toetsenboard actief.

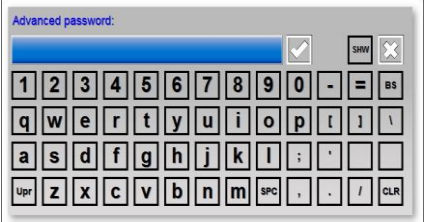

Geef het nieuwe voor de Advanced gebruiker wachtwoord in. Het wachtwoord kan tijdens het

**SHW** typen zichtbaar gemaakt worden door op (Show) te drukken. Druk op (Hide) om het

**SHW** wachtwoord weer te verbergen. Als er al een wachtwoord is ingegeven, kan de (Show) knop ook gebruikt worden om het wachtwoord te bekijken.

Druk op  $\left|\sum_{n=1}^{\infty}\right|$  {(Accept) om het wachtwoord op te slaan.

Druk op **Hull** (Home) om terug te keren naar het hoofdscherm en log weer in als Basic gebruiker (zie par. 6.9).

# **6.17.7 Resetten van het Expert gebruikerswachtwoord (Expert user)**

Om het Expert user wachtwoord aan te passen, moet met een speciale Service code ingelogd worden.

Ga indien nodig naar het hoofdscherm **Hundel** (Home).

Druk op  $\Box$ ,  $\Box$  of  $\Box$  (Userlevel).

Selecteer "**Service**". Er zal nu een toetsenbord verschijnen.

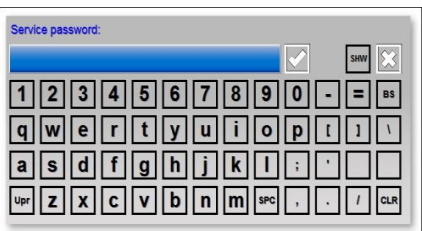

Voor nu de code "*288333*" in. De speciale toegangscode kan tijdens het typen zichtbaar

**SHW** HID gemaakt worden door op (Show) te drukken. Druk op (Hide) om de speciale toegangscode weer te verbergen.

Druk op (Accept) om het Expert wachtwoord te resetten.

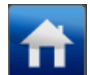

Druk op **(Hull** (Home) om terug te keren naar het hoofdscherm en log weer in als Basic gebruiker (zie par. 6.9) of login als Expert gebruiker en geef een nieuw Expert wachtwoord in (zie par. 6.17.5).

# **6.17.8 Gebruikers Stand-by/Run controle niveau (Expert user)**

De IQ Easy Manager heeft de mogelijkheid om basis gebruikers (Basic users) en/of gevorderde gebruikers (Advanced users) het in Stand-by/Running mode zetten van Devices te blokkeren. Het niveau van gebruikers die Devices in Stand-by/Running mode kunnen zetten wordt als volgt ingesteld (de gebruiker dienst in te loggen als Expert gebruiker, zie par. 6.8).

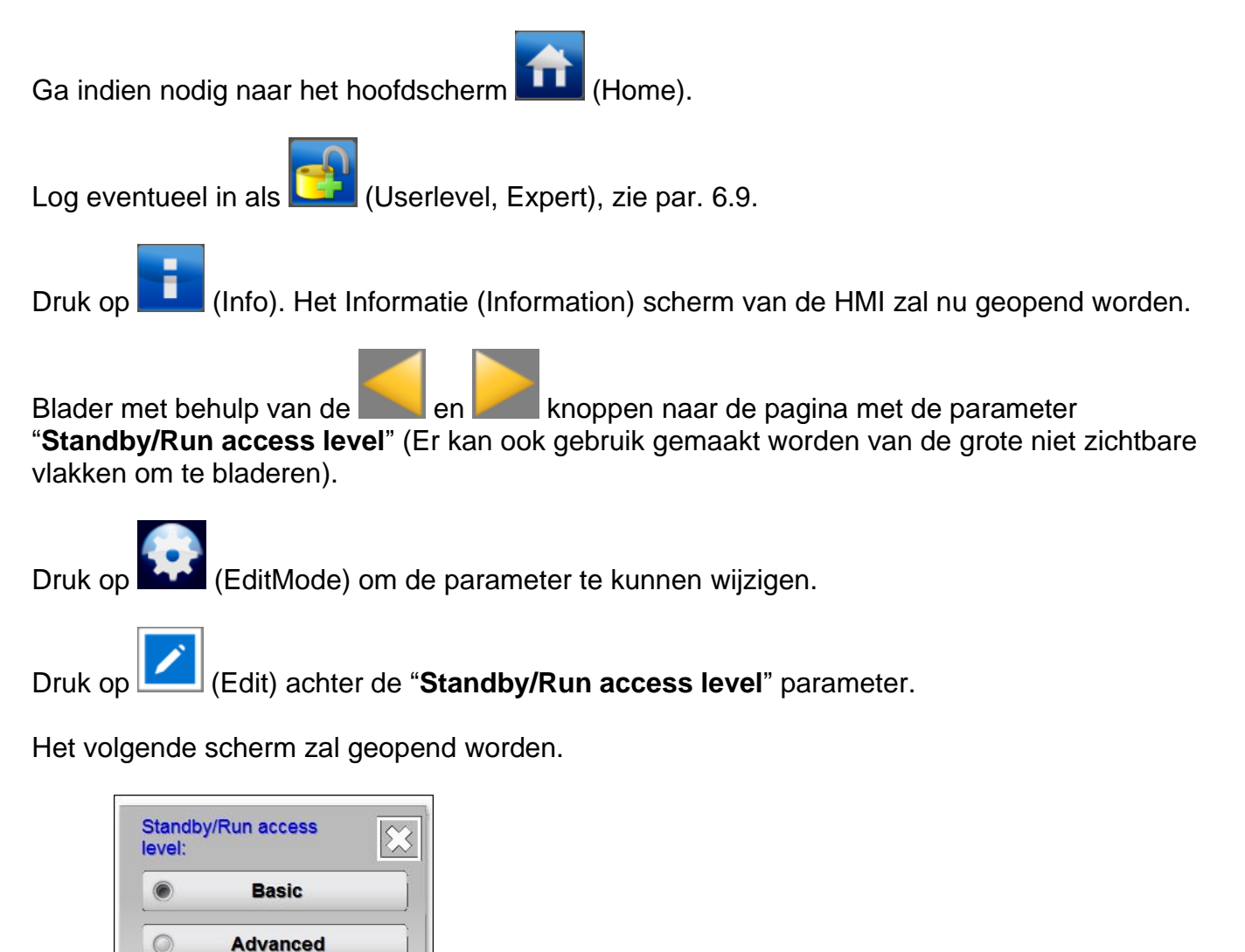

Selecteer het gewenste gebruikersniveau dat toegang tot de Stand-by/Running Device knoppen mag hebben. Het scherm zal nu gesloten worden.

Druk op **Home)** om terug te keren naar het hoofdscherm en log weer in als Basic gebruiker (zie par. 6.9).

 $\circ$ 

**Expert** 

# **6.17.9 Loggen van Sensor Peak waarden instellen (Expert user)**

Er zijn 2 manieren waarop de gemeten piek meetwaarden van een Sensor Device in de logfile opgeslagen kunnen worden. Standaard zal dit via een vaste tijdsinterval opgeslagen worden. Er kan echter ook gekozen worden om deze meetwaarden op een Remote On → Off input wisseling op te slaan. Via de "**Log Sensor Peaks on RemoteI/O**" parameter wordt deze keuze ingesteld.

Ga indien nodig naar het hoofdscherm **(Hume)** (Home). Log eventueel in als **(CAL)** {(Userlevel, Expert)}, zie par. 6.9. Druk op **(Info).** Het Informatie {(Information)} scherm van de HMI zal nu geopend worden. Blader met behulp van de **en knoppen naar de pagina met de parameter** "Log **Sensor Peaks on RemoteI/O**" (Er kan ook gebruik gemaakt worden van de grote niet zichtbare vlakken om te bladeren). Druk op (EditMode) om de parameter te kunnen wijzigen.

Druk op (Edit) achter de "**Log Sensor Peaks on RemoteI/O**" parameter.

Het volgende scherm zal geopend worden.

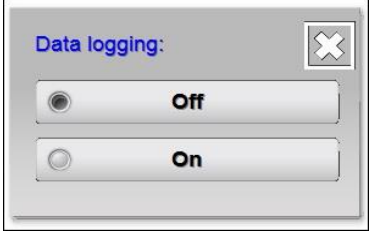

Selecteer "**Off**" als de gemeten Sensor Peak waarden elke ingestelde tijdsinterval opgeslagen dienen te worden (zie ook parameter "**Logfile refresh time**").

Selecteer "**On**" als de gemeten Sensor Peak waarden bij elke Remote On/Off flankwisseling opgeslagen moeten worden.

### Let on:

- De Device parameter "**Data logging**" moet op "**On**" staan ingesteld om de gemeten Sensor Peak waarden in de logfile op te slaan.

Het scherm zal nu gesloten worden.

Druk op **(Home)** om terug te keren naar het hoofdscherm en log weer in als Basic gebruiker (zie par. 6.9).

# **6.17.10 Het instellen van de Run state display colour green (Expert user)**

Zoals in par. 6.5.1 en 6.7 is uitgelegd, heeft de Manager IQ Easy heeft 2 modes waarop de Stand-by en Running status kleuren weergegeven kunnen worden.

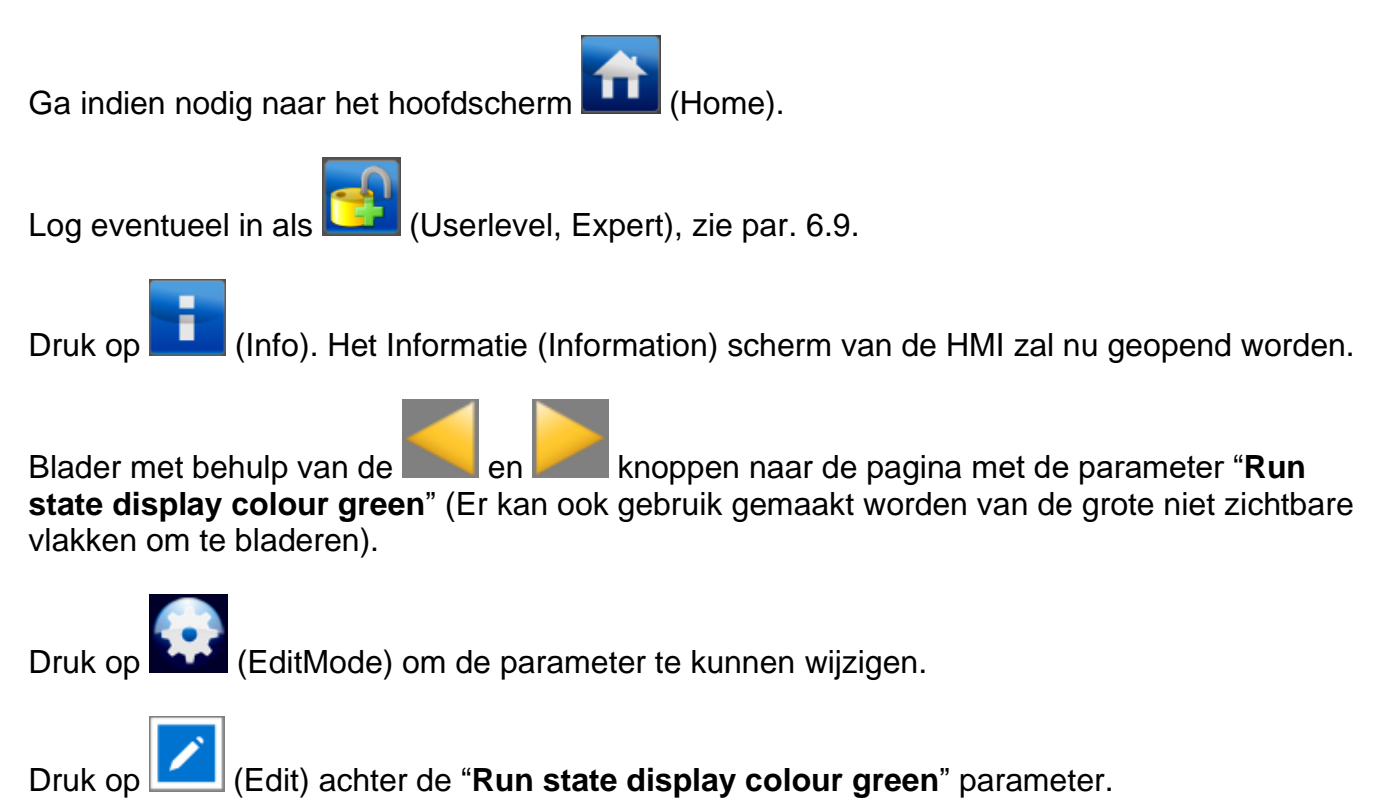

Het volgende scherm zal geopend worden.

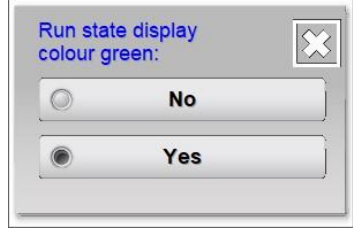

Selecteer "**No**" om de statuskleur voor Stand-by als groen en Running als blauw weer te geven.

Selecteer "**Yes**" om de statuskleur voor Stand-by als blauw en Running als groen weer te geven.

Het scherm zal nu gesloten worden.

Druk op **(Hen** (Home) om terug te keren naar het hoofdscherm en log weer in als Basic gebruiker (zie par. 6.9).

# **6.17.11 Uitlezen netwerk IP adres (Expert user)**

Om via een netwerk met de FTP server contact te maken, dient de gebruiker te weten welk IP adres de Manager IQ Easy toegewezen heeft gekregen. Dit IP adres kan als volgt worden uitgelezen. (De gebruiker dient als Expert gebruiker ingelogd te zijn, zie par. 6.8)

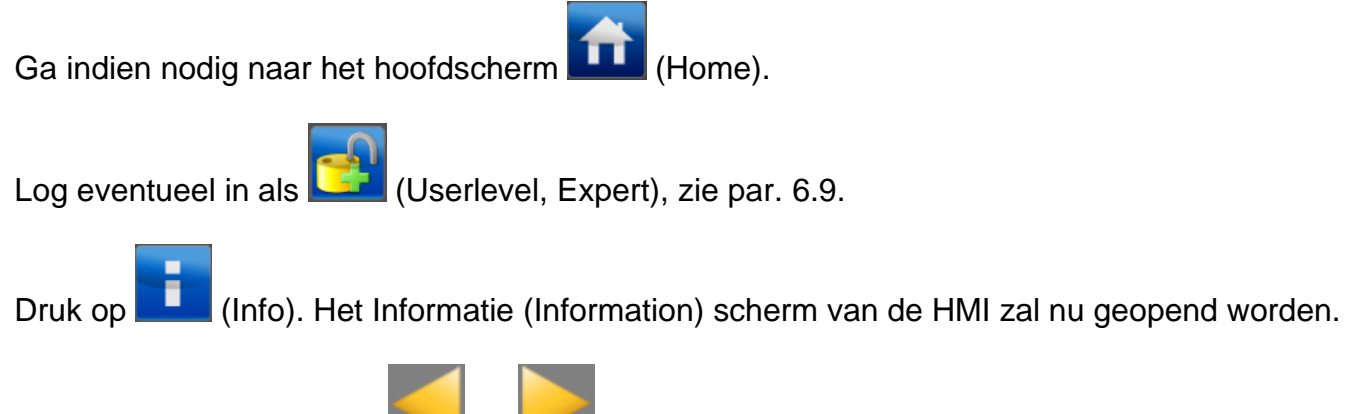

Blader met behulp van de **de en knoppen naar de pagina met de parameter** "Ethernet" **IP address**" (Er kan ook gebruik gemaakt worden van de grote niet zichtbare vlakken om te bladeren).

Het in deze instelling aangegeven IP adres kan in een FTP client gebruikt worden om via het netwerk verbinding met de Manager IQ Easy te maken (zie par. 6.22).

Druk op **Home)** om terug te keren naar het hoofdscherm en log weer in als Basic gebruiker (zie par. 6.9).
#### **6.18 Het koppelen en ontkoppelen van Devices (Expert user)**

Het IQ Easy systeem heeft de mogelijkheid om staven en sensoren met elkaar te koppelen. Deze kunnen hierdoor meet- en stuurgegevens met elkaar uitwisselen, waardoor er een regellus gebouwd kan worden, om gecontroleerd statische elektriciteit te kunnen onderdrukken.

#### **6.18.1 Een staaf koppelen met een Sensor Device (Expert user)**

Om 2 of meer Devices met elkaar te koppelen, moet minimaal als Expert user worden (zie par. 6.8).

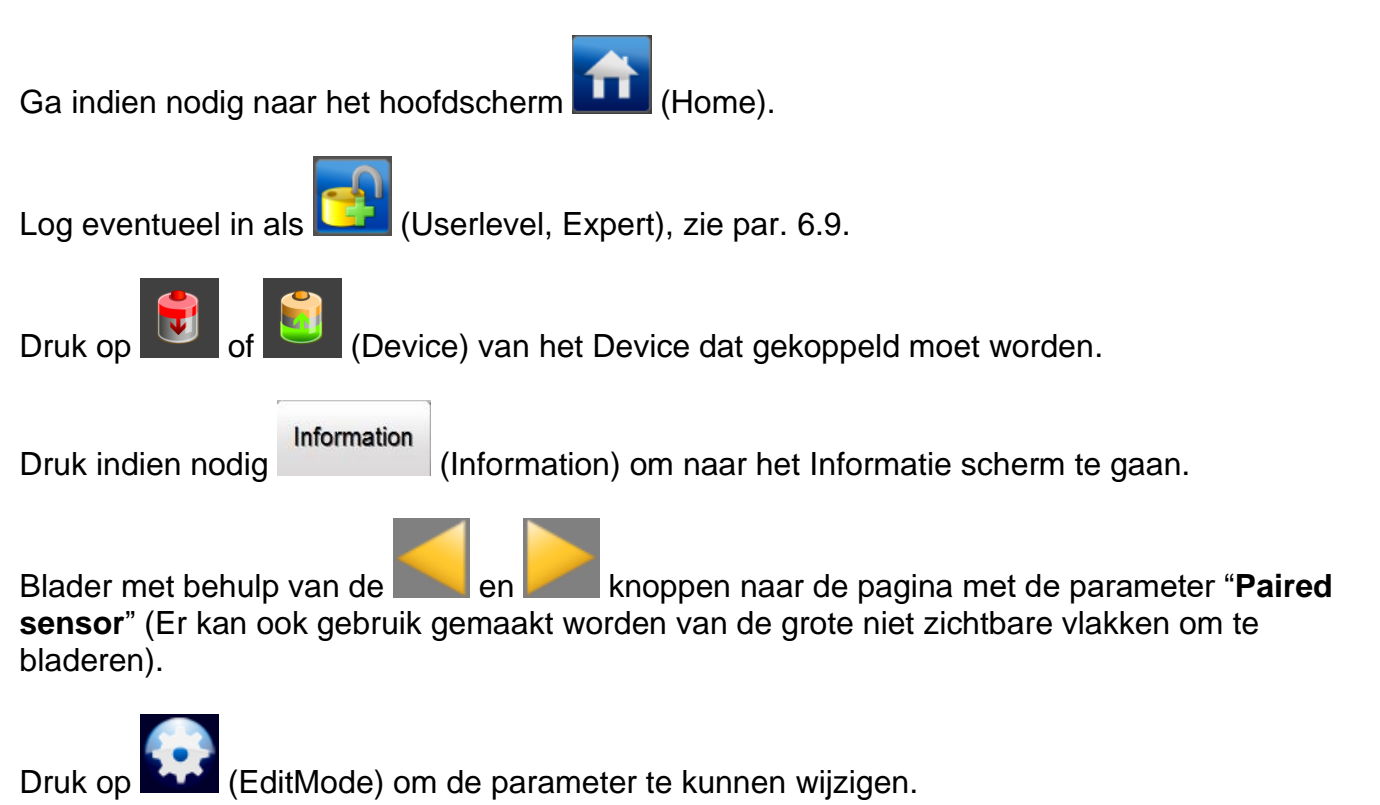

(Edit) achter de "Paired sensor" parameter. Er opent zich nu een scherm dat er als volgt uitziet.

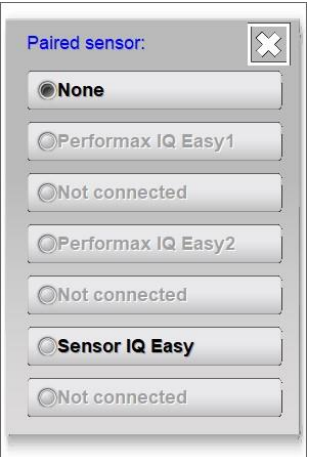

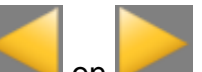

Blader eventueel met behulp van de **Englishen knoppen naar de pagina met het Sensor** Device waaraan de staaf gekoppeld moet gaan worden.

Druk nu op de knop van het Sensor Device dat gekoppeld moet gaan worden.

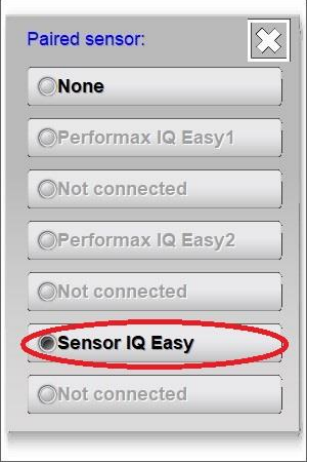

Het selectiescherm zal worden gesloten en het parameter- en instellingenscherm zal met de gemaakte aanpassing worden weergegeven.

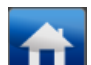

Druk op **(HU)** (Home) om terug te keren naar het hoofdscherm en log weer in als Basic gebruiker (zie par. 6.9).

# **Let op:**

- De Manager IQ Easy zal proberen om de koppeling in de Sensor Devices automatisch tot stand te brengen. Ter controle is het goed om in de Sensor Devices te checken of dit ook daadwerkelijk gelukt is. Als het niet goed gegaan is, zal de koppeling in de Sensor Devices vervolgens alsnog handmatig gemaakt moeten worden.

Controleer vervolgens of in de Sensor Devices de koppelingen ook gemaakt zijn. Dit zal in de volgende paragraaf beschreven worden.

#### **6.18.2 Een Sensor Device koppelen met een staaf (Expert user)**

Om 2 of meer Devices met elkaar te koppelen, moet minimaal als Expert user worden (zie par. 6.8).

Ga indien nodig naar het hoofdscherm **Hubb** (Home). Log eventueel in als **(Userlevel, Expert)**, zie par. 6.9. Druk op (Device) van het Device dat gekoppeld moet worden. Information Druk indien nodig (Information) om naar het Informatie scherm te gaan. Blader met behulp van de **en knoppen naar de pagina met de parameter** "**Paired device**" of "**Paired devices**" (Dit is afhankelijk van de ondersteuningsmogelijkheden van het Device. Er kan ook gebruik gemaakt worden van de grote niet zichtbare vlakken om te bladeren). Druk op **Kaar** (EditMode) om de parameter te kunnen wijzigen.

Druk op (Edit) achter de "**Paired device**" of "**Paired devices**" parameter. Er opent zich nu een scherm dat er als volgt uitziet.

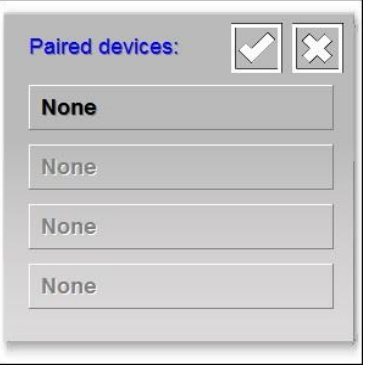

Selecteer knop "**None**" om een nieuw Device toe te voegen, of selecteer een van de reeds toegewezen Devices om deze te wijzigen.

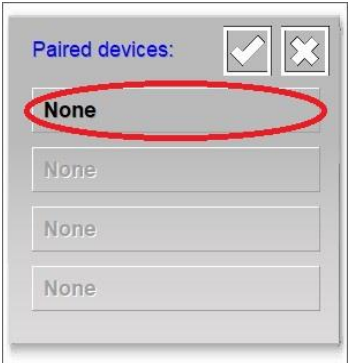

Het volgende scherm zal geopend worden.

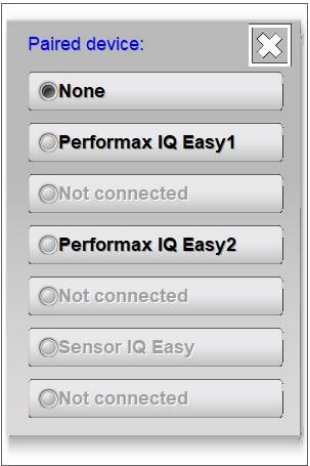

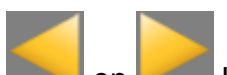

Blader eventueel met behulp van de **en knoppen naar de pagina met het Device** waaraan de sensor gekoppeld moet gaan worden.

Druk nu op de knop van het Device dat gekoppeld moet gaan worden.

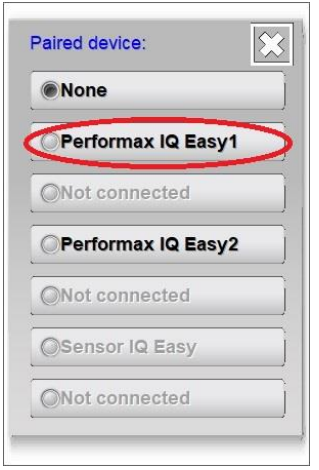

Het scherm zal worden gesloten en in het scherm zal nu het gekoppelde Device in de lijst weergegeven worden.

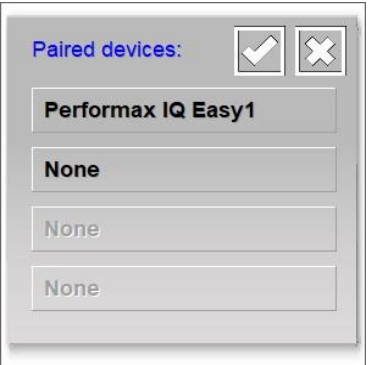

Afhankelijk van de software versie kan er slechts 1 Sensor Device met 1 staaf gekoppeld worden, bij andere software versies wordt het koppelen tot maximaal 4 staven ondersteund. Herhaal de hierboven beschreven stappen om een 2<sup>e</sup> of volgend Device met de Sensor Device te koppelen.

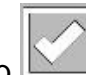

Druk op (Accept) om de koppelen van de Devices af te ronden en de gemaakte koppelingen op te slaan.

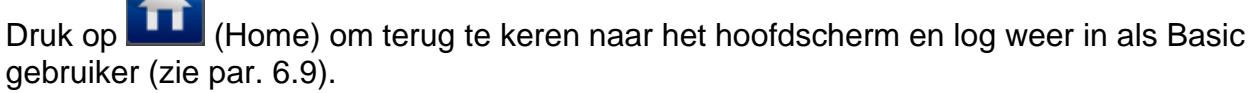

# **Let op:**

**-** De Manager IQ Easy zal proberen om de koppeling in de Devices automatisch tot stand te brengen. Ter controle is het goed om in de Devices te checken of dit ook daadwerkelijk gelukt is. Als het niet goed gegaan is, zal de koppeling in de Devices vervolgens alsnog handmatig gemaakt moeten worden.

Controleer vervolgens of in de Devices de koppelingen ook gemaakt zijn. Dit is in de vorige paragraaf beschreven.

### **6.18.3 Activeren van de CLFB spanningsregeling (Expert user)**

Als de Sensor Devices en Bar Devices met elkaar gekoppeld zijn, kan de CLFB regeling geactiveerd worden. Hiervoor dient de gebruiker als Expert ingelogd te zijn (zie par. 6.8).

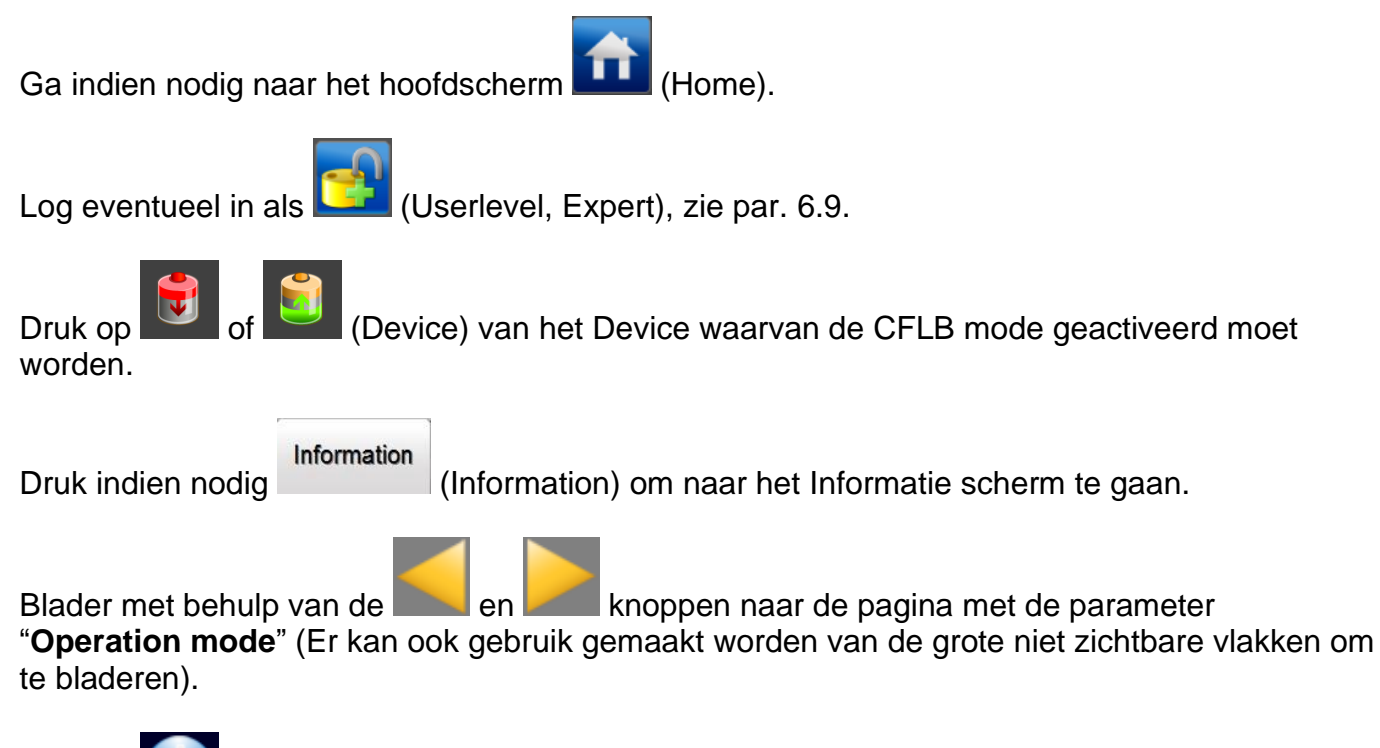

Druk op (EditMode) om de parameter te kunnen wijzigen.

Druk op (Edit) achter de "**Operation mode**" parameter. Er opent zich nu een scherm dat er als volgt uitziet.

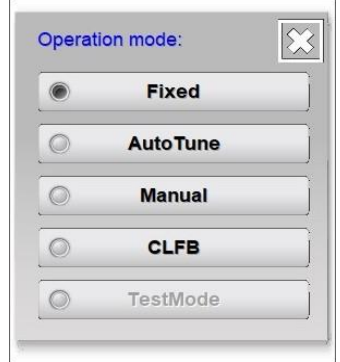

Druk nu op "**CLFB**".

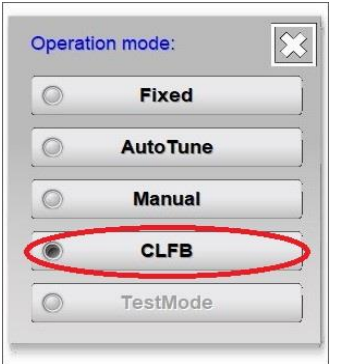

Het scherm zal nu sluiten en de CLFB regeling is tot stand gebracht.

#### **6.18.4 Een gekoppelde staaf van het Sensor Device ontkoppelen (Expert user)**

Om gekoppelde Devices te kunnen ontkoppelen, moet minimaal als Expert user worden (zie par. 6.8).

Ga indien nodig naar het hoofdscherm **Hubb** (Home). Log eventueel in als **(Userlevel, Expert)**, zie par. 6.9. Druk op **U** of **C** (Device) van het Device dat ontkoppeld moet worden. Information Druk indien nodig (Information) om naar het Informatie scherm te gaan. Blader met behulp van de **en knoppen naar de pagina met de parameter "Paired**" **sensor**" (Er kan ook gebruik gemaakt worden van de grote niet zichtbare vlakken om te bladeren). Druk op (EditMode) om de parameter te kunnen wijzigen.

Druk op (Edit) achter de "**Paired sensor**" parameter. Er opent zich nu een scherm dat er als volgt uitziet.

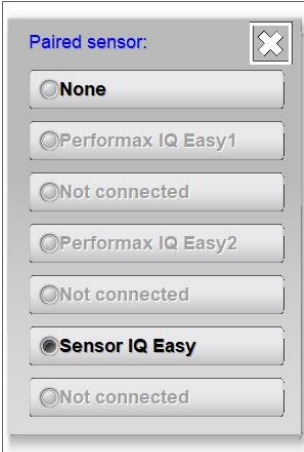

Druk op "**None**".

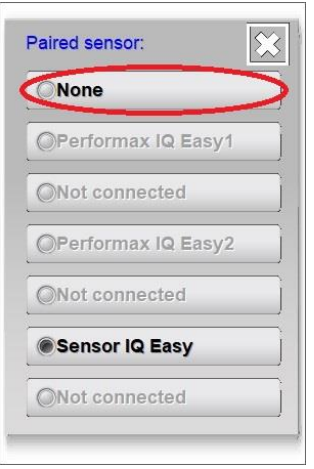

Het selectiescherm zal worden gesloten en het parameter- en instellingenscherm zal met de gemaakte aanpassing worden weergegeven.

Druk op  $\boxed{11}$  (Home) om terug te keren naar het hoofdscherm en log weer in als Basic gebruiker (zie par. 6.9).

# **Let op:**

**-** De Manager IQ Easy zal proberen om de ontkoppeling van de Sensor Devices automatisch te verbreken. Ter controle is het goed om in de Sensor Devices te checken of dit ook daadwerkelijk gelukt is. Als het niet goed gegaan is, zal de ontkoppeling in de Sensor Devices vervolgens alsnog handmatig verbroken moeten worden.

Controleer vervolgens of in de Sensor Devices de koppeling verbroken is. Dit zal in de volgende paragraaf beschreven worden.

### **6.18.5 Een Sensor Device ontkoppelen van een staaf (Expert user)**

Om gekoppelde Devices te kunnen ontkoppelen, moet minimaal als Expert user worden (zie par. 6.8).

Ga indien nodig naar het hoofdscherm **Hubb** (Home). Log eventueel in als **(Userlevel, Expert)**, zie par. 6.9. Druk op (Device) van het Device dat ontkoppeld moet worden. Information Druk indien nodig (Information) om naar het Informatie scherm te gaan. Blader met behulp van de **en knoppen naar de pagina met de parameter** "**Paired device**" of "**Paired devices**" (Dit is afhankelijk van de ondersteuningsmogelijkheden van het Device. Er kan ook gebruik gemaakt worden van de grote niet zichtbare vlakken om te bladeren). Druk op (EditMode) om de parameter te kunnen wijzigen. Druk op (Edit) achter de "**Paired device**" of "**Paired devices**" parameter. Er opent zich nu een scherm dat er als volgt uitziet.

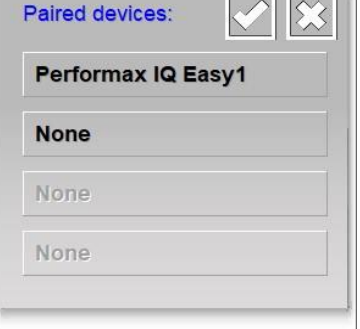

Selecteer de knop het Device dat ontkoppeld moet worden (In het voorbeeld wordt "**Performax IQ Easy 1**" geselecteerd).

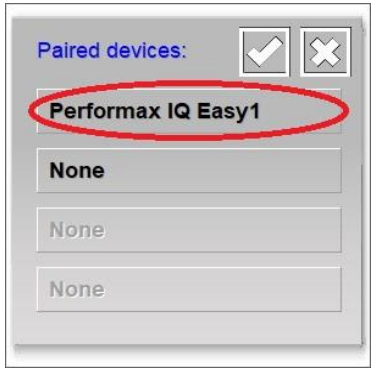

Het volgende scherm zal geopend worden.

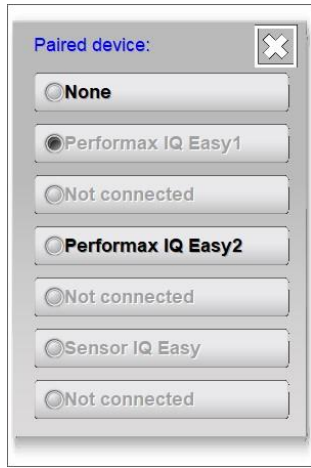

## Druk op "**None**".

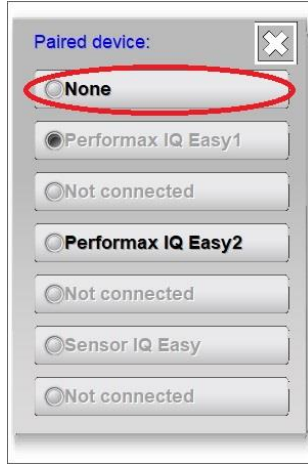

Het scherm zal worden gesloten en in het scherm zal het ontkoppelde Device verwijderd zijn.

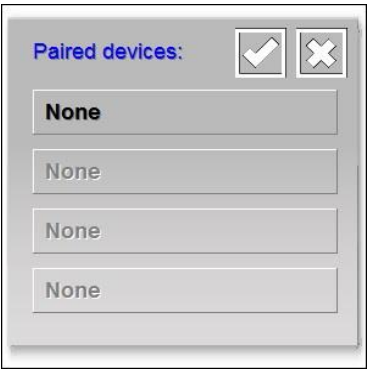

Afhankelijk van de software versie kan er slechts 1 Sensor Device met 1 staaf gekoppeld worden, bij andere software versies wordt het koppelen tot maximaal 4 staven ondersteund. Herhaal de hierboven beschreven stappen om een 2<sup>e</sup> of volgend Device met de Sensor Device te ontkoppelen.

Druk op (Accept) om de ontkoppelen van de Devices af te ronden en de gemaakte koppelingen op te slaan.

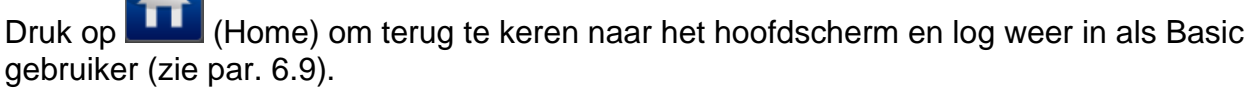

# **Let op:**

**-** De Manager IQ Easy zal proberen om de ontkoppeling van de Devices automatisch te verbreken. Ter controle is het goed om in de Devices te checken of dit ook daadwerkelijk gelukt is. Als het niet goed gegaan is, zal de koppeling in de Devices vervolgens alsnog handmatig verbroken moeten worden.

Controleer vervolgens of in de Devices de ontkoppelingen ook verbroken zijn. Dit is in de vorige paragraaf beschreven.

#### **6.18.6 Een Device ontkoppelen van een verwijderde Sensor Device (Expert user)**

Om gekoppelde Devices te kunnen ontkoppelen, moet minimaal als Expert user worden (zie par. 6.8).

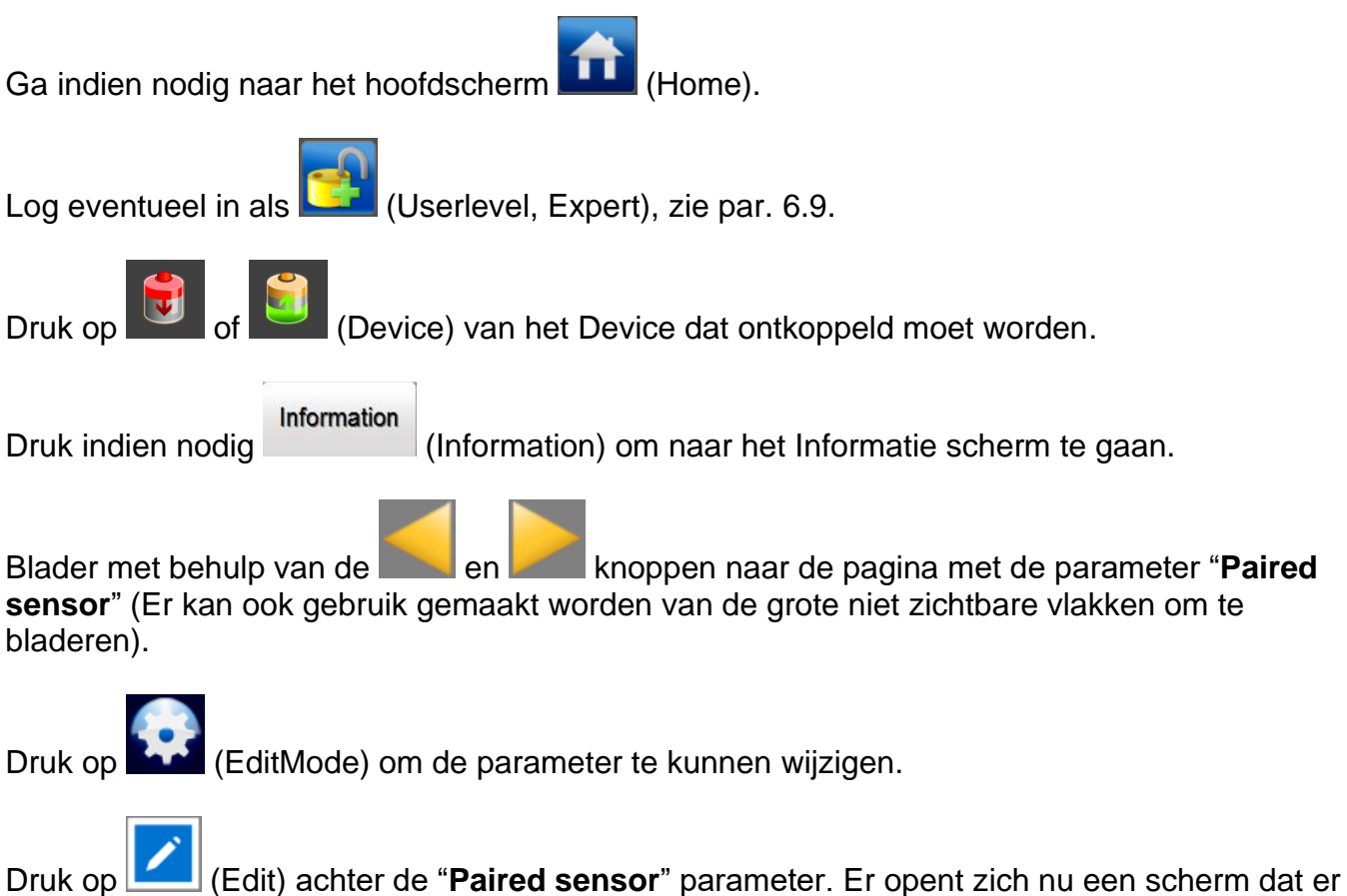

als volgt uitziet.

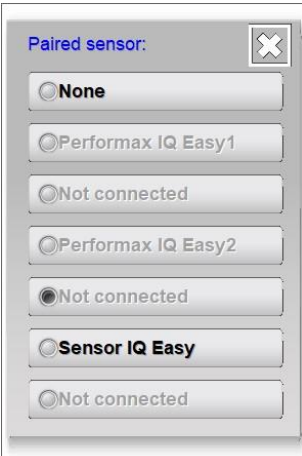

Druk op "**None**".

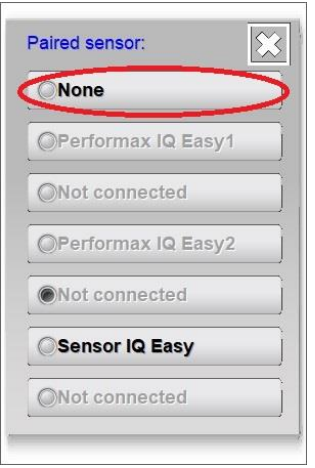

Het selectiescherm zal worden gesloten en het parameter- en instellingenscherm zal met de gemaakte aanpassing worden weergegeven.

### **6.18.7 Een Sensor Device ontkoppelen van een verwijderde staaf (Expert user)**

Om gekoppelde Devices te kunnen ontkoppelen, moet minimaal als Expert user worden (zie par. 6.8).

Ga indien nodig naar het hoofdscherm **Hubb** (Home). Log eventueel in als **(USerlevel, Expert)**, zie par. 6.9. Druk op (Device) van het Device dat ontkoppeld moet worden. Information Druk indien nodig (Information) om naar het Informatie scherm te gaan. Blader met behulp van de **en knoppen naar de pagina met de parameter** "**Paired device**" of "**Paired devices**" (Dit is afhankelijk van de ondersteuningsmogelijkheden van het Device. Er kan ook gebruik gemaakt worden van de grote niet zichtbare vlakken om te bladeren). Druk op (EditMode) om de parameter te kunnen wijzigen. Druk op (Edit) achter de "**Paired device**" of "**Paired devices**" parameter. Er opent zich nu een scherm dat er als volgt uitziet.

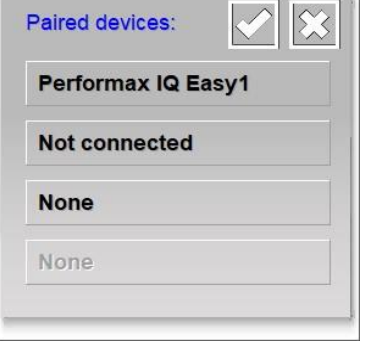

Selecteer de knop "**Not connected**" van het Device dat ontkoppeld moet worden.

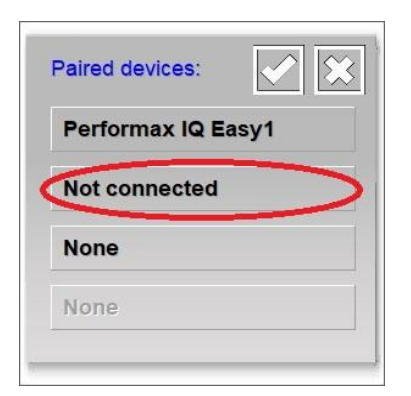

Het volgende scherm zal geopend worden.

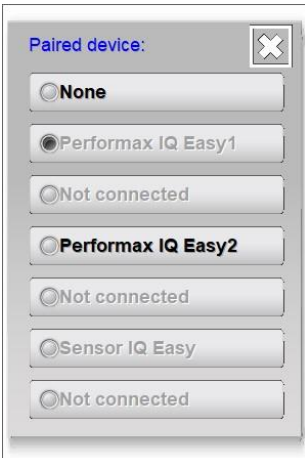

## Druk op "**None**".

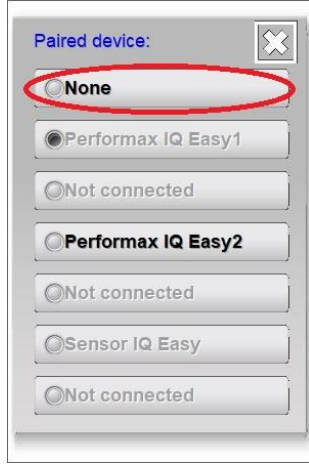

Het scherm zal worden gesloten en uit de lijst zal het ontkoppelde Device verwijderd zijn.

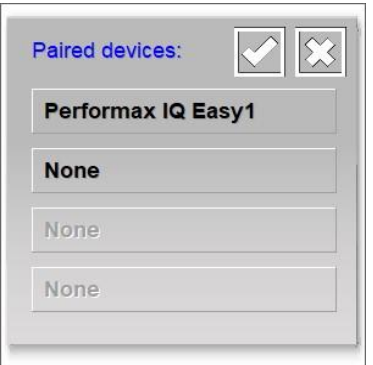

Afhankelijk van de software versie kan er slechts 1 Sensor Device met 1 staaf gekoppeld worden, bij andere software versies wordt het koppelen tot maximaal 4 staven ondersteund. Herhaal de hierboven beschreven stappen om een 2<sup>e</sup> of volgend Device met de Sensor Device te ontkoppelen.

Druk op (Accept) om de ontkoppelen van de Devices af te ronden en de gemaakte koppelingen op te slaan.

#### **6.19 Sensor segmenten activeren en deactiveren (Expert user, alleen Sensor versie V5\_2)**

#### **6.19.1 Sensor segmenten activeren en deactiveren via het instellingen scherm (Expert user)**

In een Sensor Device (versie V5\_2) kunnen tot maximaal 16 segmenten geplaatst zijn. Omdat in een Sensor Device niet op iedere positie ook daadwerkelijk een Sensor Segment geplaatst hoeft te zijn, kunnen posities waar geen Sensor Segment geplaatst is, uitgeschakeld worden. Ook kunnen Sensor Segmenten tijdelijk uitgeschakeld worden. Hiervoor dient de gebruiker als Expert ingelogd te zijn (zie par. 6.8).

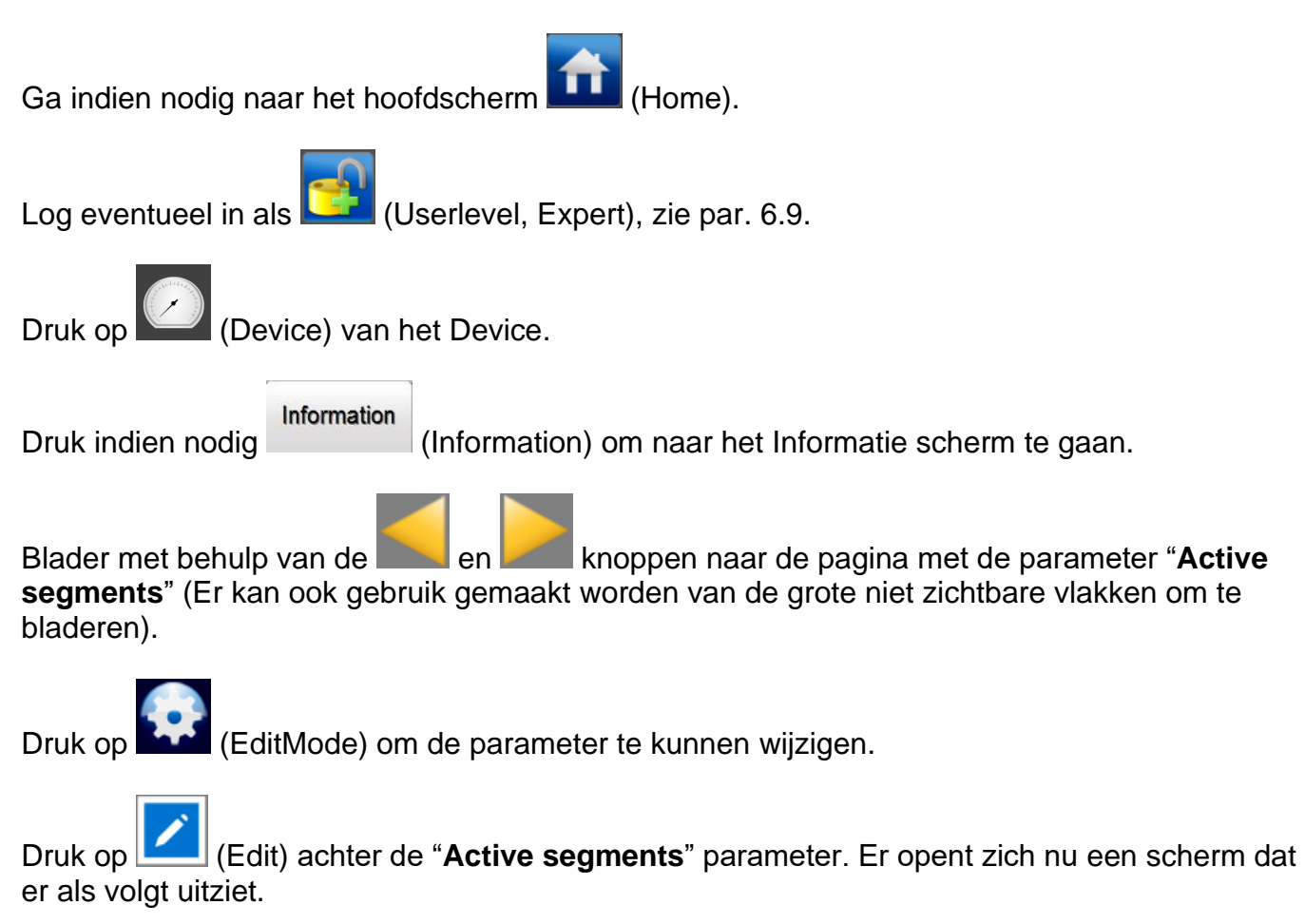

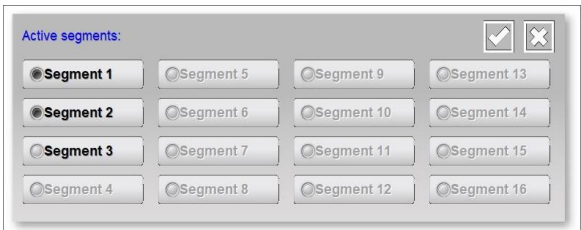

Activeer of deactiveer de gewenste segmenten door op de overeenkomstige segment knop te drukken.

|<br>| (Accept) om de gemaakte wijzigingen op te slaan.

#### **6.19.2 Sensor segmenten activeren en deactiveren via het Graphics scherm (Expert user)**

Segmenten kunnen ook via het Graphics scherm geactiveerd en gedeactiveerd worden. Hiervoor dient de gebruiker als Expert ingelogd te zijn (zie par. 6.8).

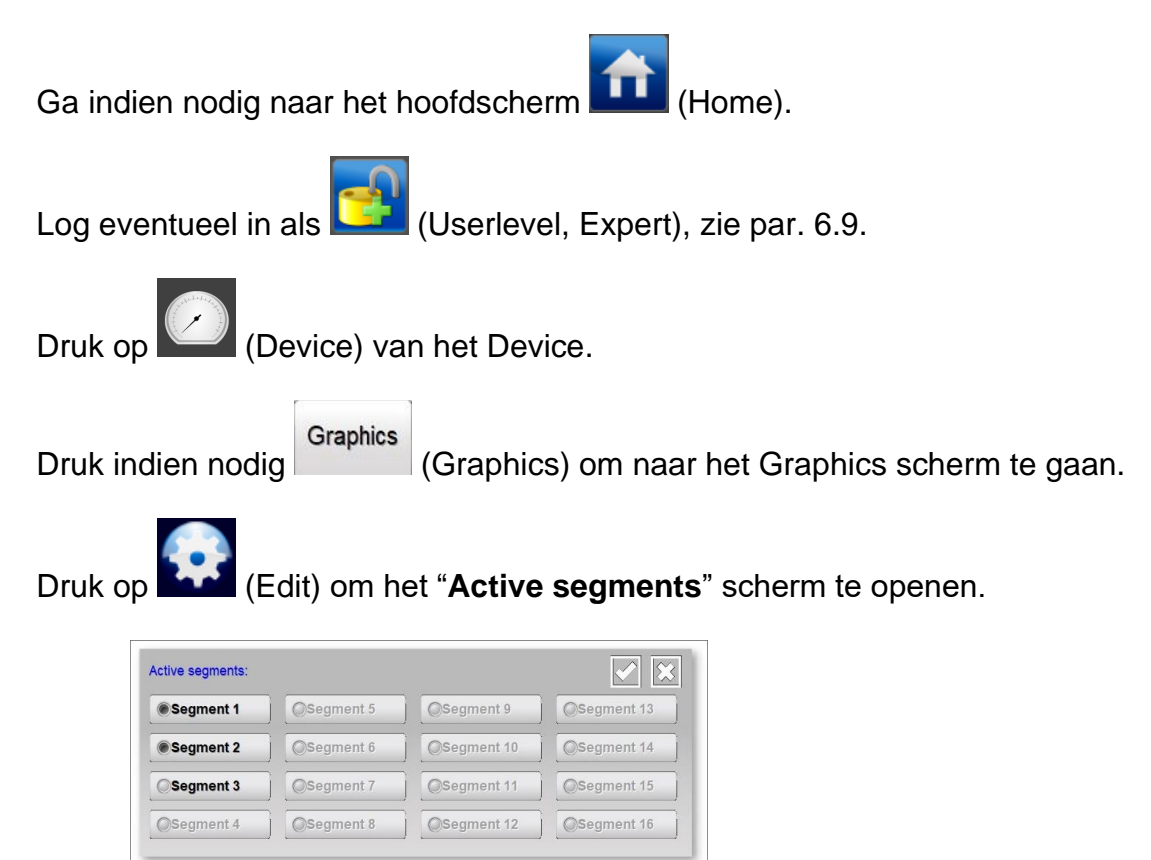

Activeer of deactiveer de gewenste segmenten door op de overeenkomstige segment knop te drukken.

(Accept) om de gemaakte wijzigingen op te slaan.

#### **6.20 Sensor segmenten enabelen en disabelen (Expert user)**

#### **6.20.1 Sensor segmenten enabelen en disabelen via het instellingen scherm (Expert user)**

In een Sensor Device kunnen tot maximaal 16 segmenten geplaatst zijn. Afhankelijk van bijvoorbeeld de breedte van het Web kunnen Sensor Segmenten tijdelijk uitgeschakeld (gedisabled) worden. Om Sensor segmenten te enablen en disablen dient de gebruiker als Expert ingelogd te zijn (zie par. 6.8).

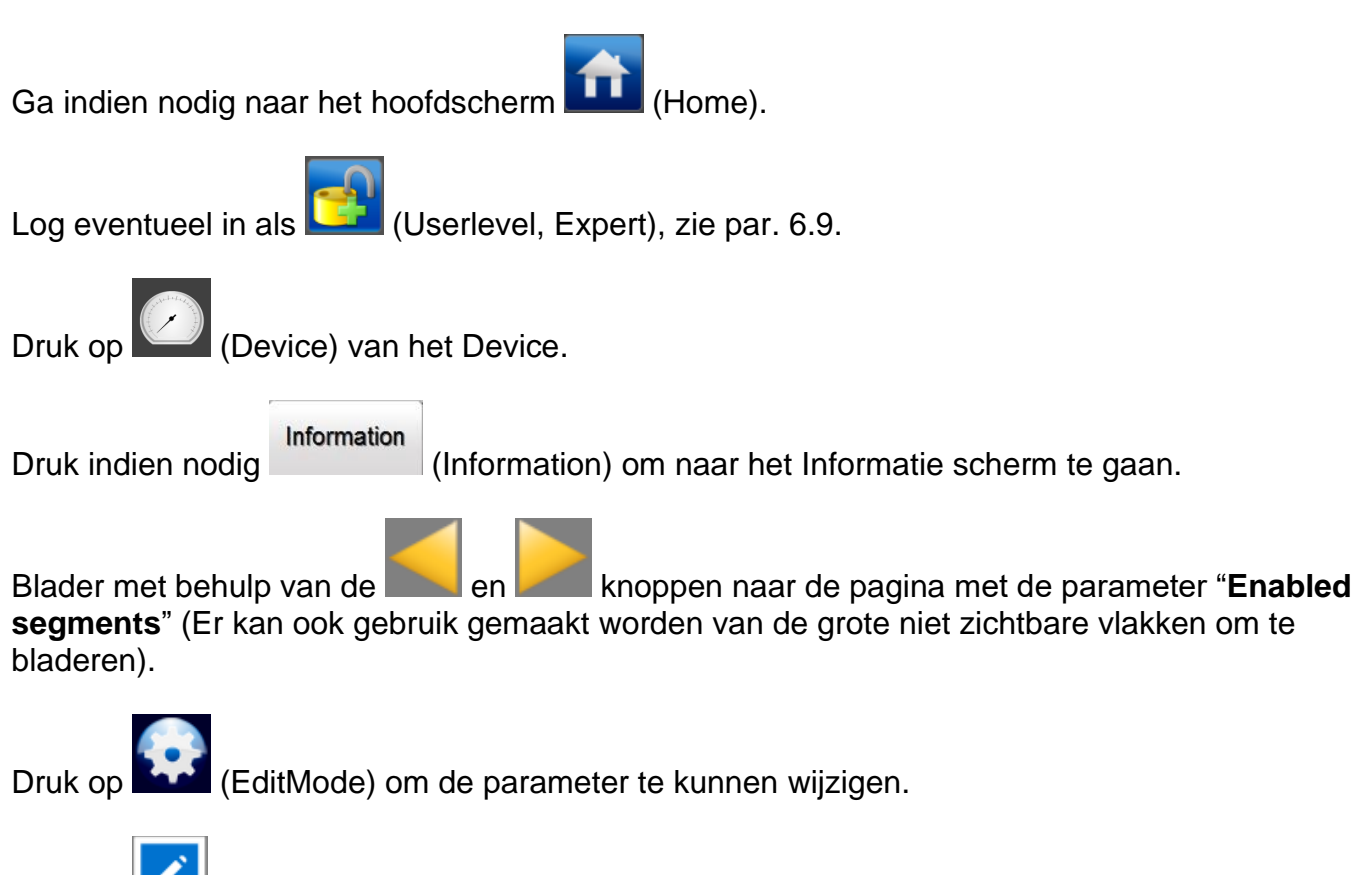

Druk op (Edit) achter de "**Enabled segments**" parameter. Er opent zich nu een scherm dat er als volgt uitziet.

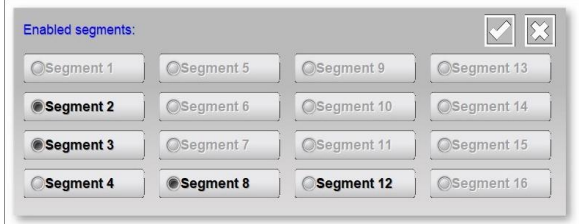

Enable of disable de gewenste segmenten door op de overeenkomstige segment knop te drukken.

(Accept) om de gemaakte wijzigingen op te slaan.

#### **6.20.2 Sensor segmenten enabelen en disabelen via het Graphics scherm (Expert user)**

Segmenten kunnen ook via het Graphics scherm ge-enabled en gedisabled worden. Hiervoor dient de gebruiker als Expert ingelogd te zijn (zie par. 6.8).

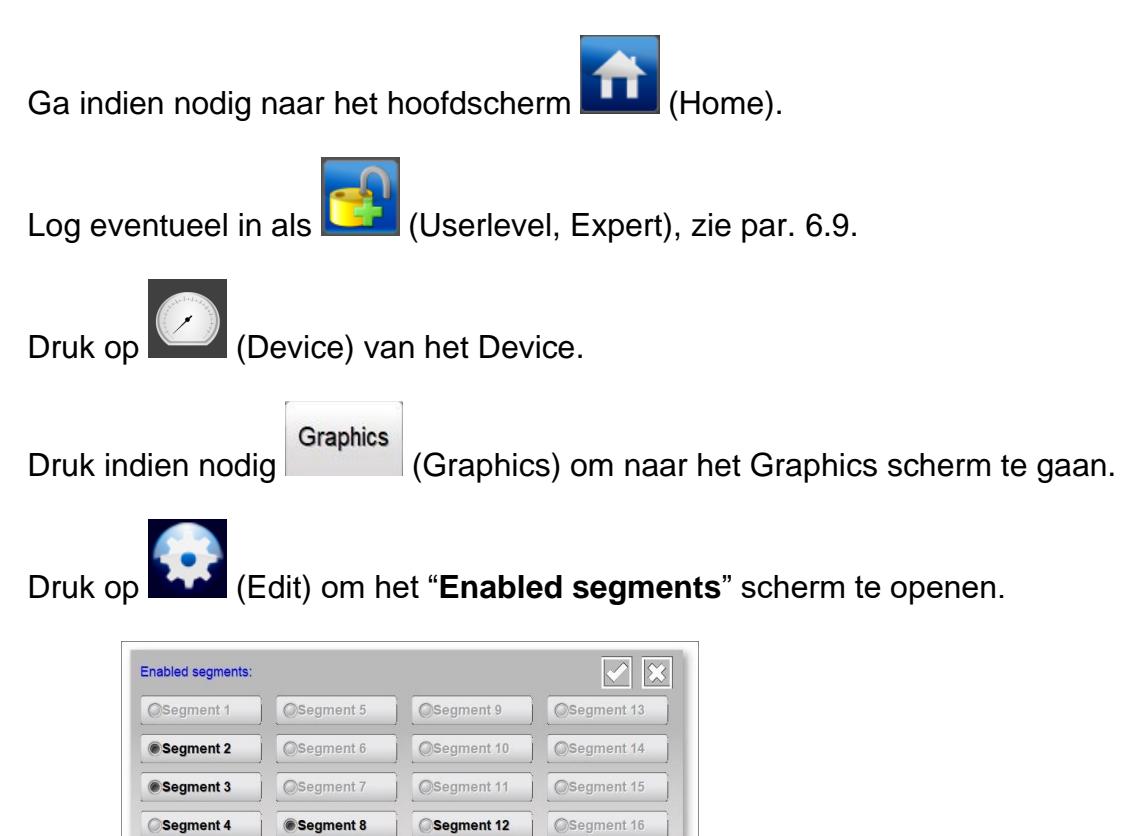

Enable of disable de gewenste segmenten door op de overeenkomstige segment knop te drukken.

(Accept) om de gemaakte wijzigingen op te slaan.

#### **6.20.3 Sensor segmenten enabelen en disabelen via een gekoppelde staaf (Expert user)**

Als een staaf en een Sensor Device gekoppeld zijn, kunnen via de staaf ook segmenten geenabled of gedisabled worden. Hiermee wordt alleen in de staaf voor het berekenen van gemeten waarden rekening gehouden, het heeft geen invloed op de daadwerkelijke instellingen op het Sensor Device zelf.

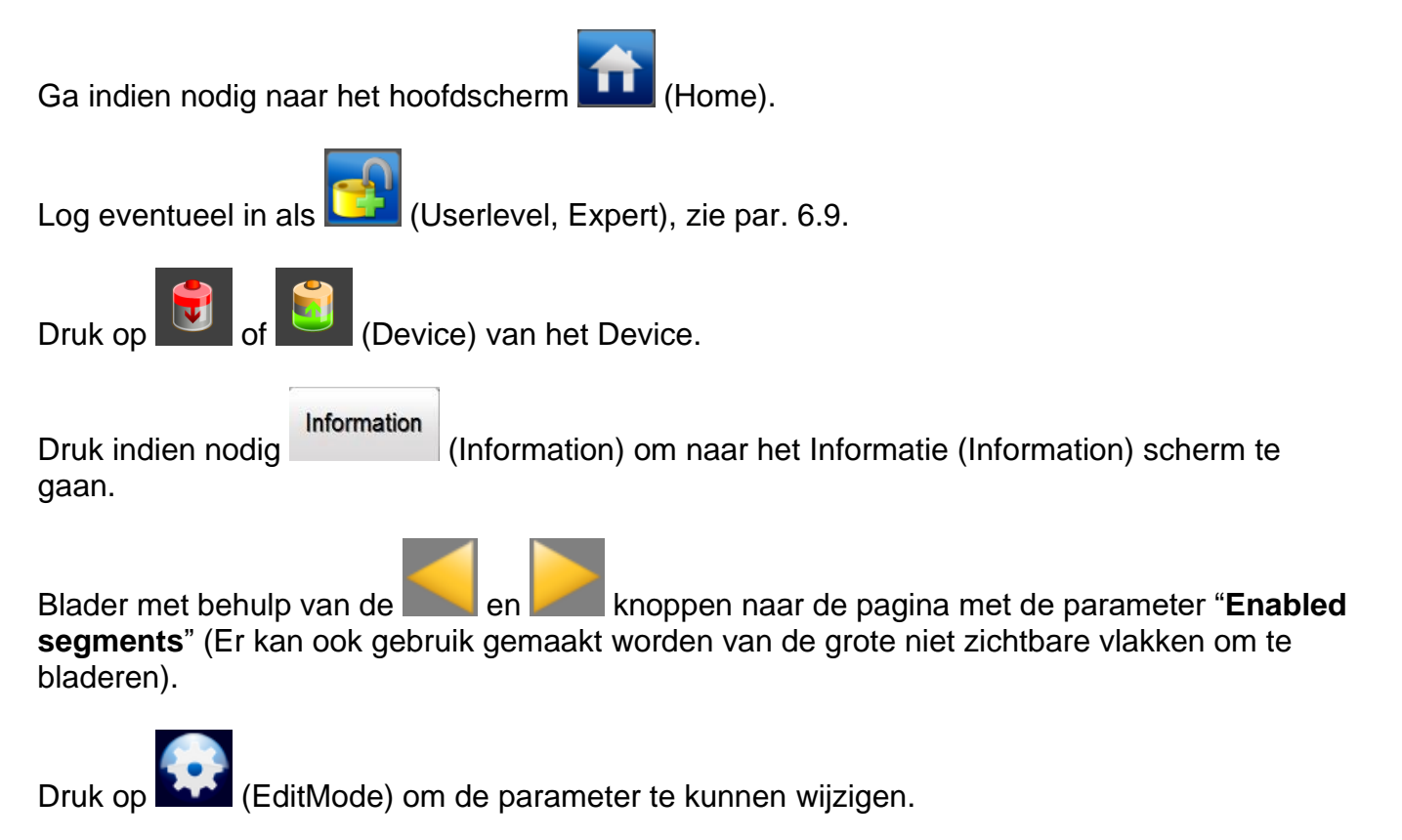

 $\rfloor$ (Edit) achter de "**Enabled segments**" parameter. Er opent zich nu een scherm dat er als volgt uitziet.

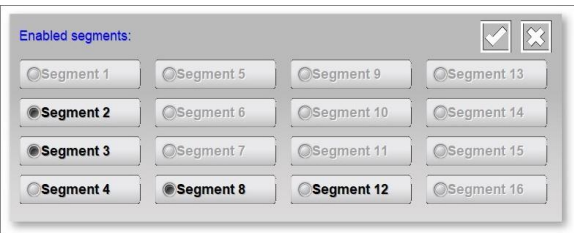

Enable of disable de gewenste segmenten door op de overeenkomstige segment knop te drukken.

 $\overline{\phantom{x}}$  (Accept) om de gemaakte wijzigingen op te slaan.

#### **6.21 Systeem Configuratie controleren en bewaken (Expert user)**

Met het IQ Easy systeem kan de gebruikte Systeem Configuratie bewaakt worden. De Manager IQ Easy controleert van de gedefinieerde Systeem Configuratie alle Devices aanwezig zijn en of de Devices de juiste Running status hebben. Zodra de actieve Systeem Configuratie niet overeenkomt met de gedefinieerde Systeem Configuratie, zal er een alarmmelding op het scherm verschijnen met de tekst "**System configuration not OK!**".

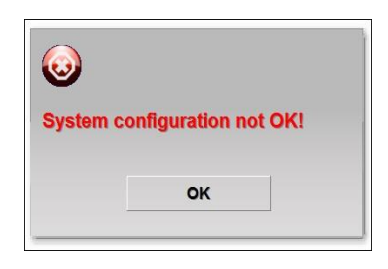

De alarmmelding wordt ook in de Systeemlog opgeslagen met de tekst "**SYSTEM** 

**CONFUGURATION NOT OK**". Verder zal het tabblad (TabM) rood worden weergegeven.

### **6.21.1 Systeem configuratie controle voor de eerste keer inschakelen (Expert user)**

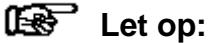

**-** Sluit alle Devices aan en breng de Devices in de gewenste Running mode.

Ga indien nodig naar het hoofdscherm **Hubb** (Home). Log eventueel in als **(USE** (Userlevel, Expert), zie par. 6.9. Druk op  $\boxed{\qquad \qquad }$  (Info). Blader met behulp van de **en knoppen naar de pagina met de parameter** "**Check**" **last configuration**" (Er kan ook gebruik gemaakt worden van de grote niet zichtbare vlakken om te bladeren). Druk op (EditMode) om de parameter te kunnen wijzigen. Druk op (Edit) achter de "**Check last configuration**" parameter. Ga terug naar het hoofdscherm **Home** (Home).

Na enige tijd zal het volgende scherm verschijnen.

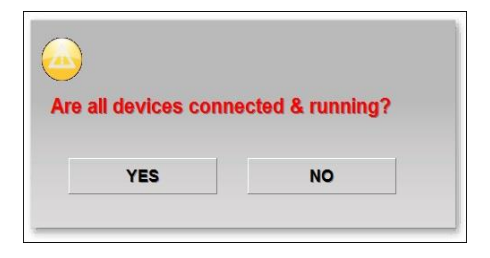

Druk op "**YES**". Het scherm zal nu sluiten en de actieve Systeem Configuratie wordt opgeslagen.

Log weer in als Basic gebruiker (zie par. 6.9).

### **6.21.2 Aangepaste systeem configuratie opslaan (Expert user)**

Als de configuratie van het IQ Easy systeem gewijzigd is, kan deze als volgt opnieuw worden opgeslagen.

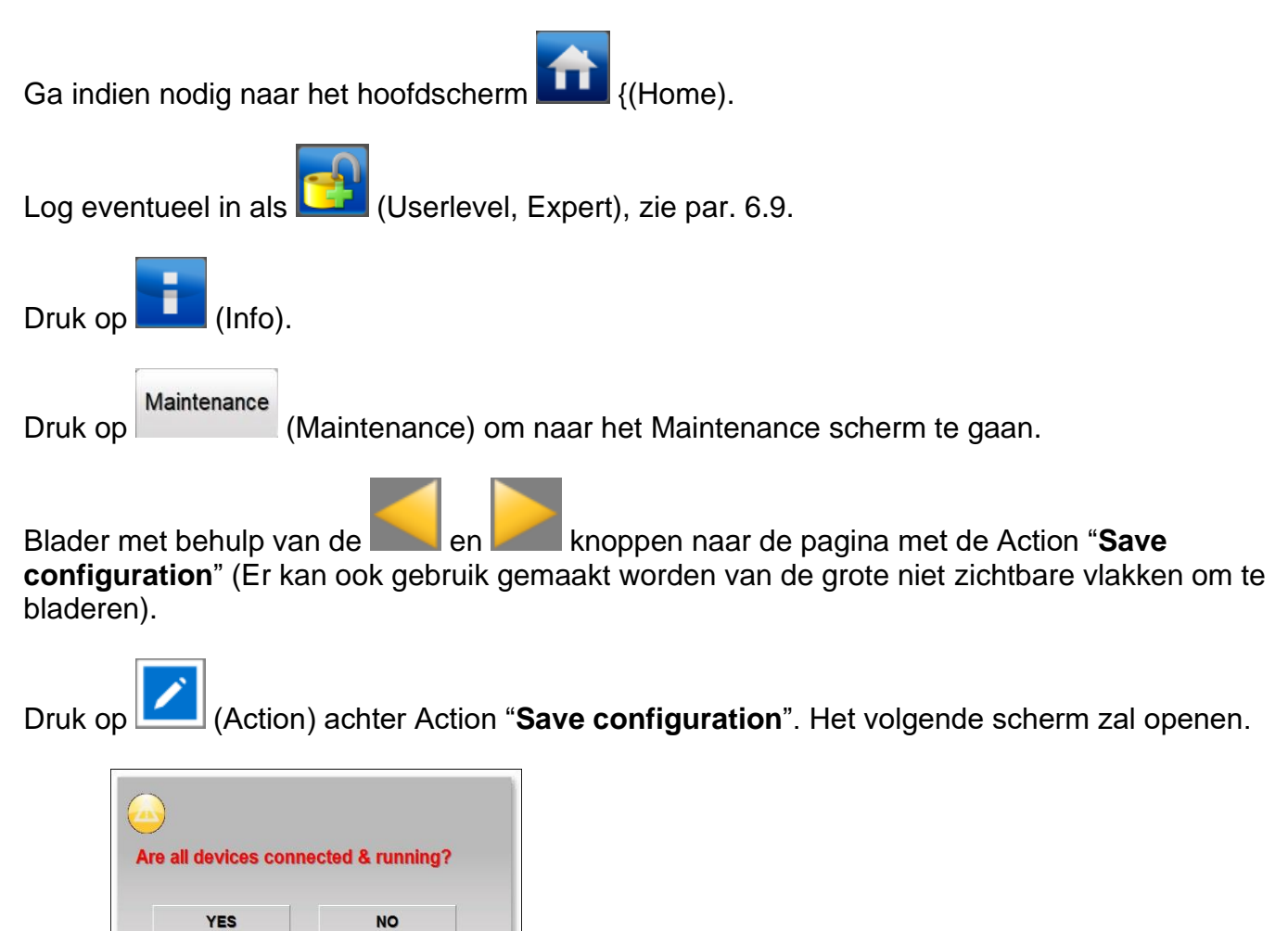

Druk op "**YES**". Het scherm zal nu sluiten.

#### **6.21.3 Systeem Configuratie Check (tijdelijk) uitschakelen (Expert user)**

Het kan gewenst zijn om de Systeem Configuratie Check (tijdelijk) uit te schakelen. Zet hiervoor de HMI instelling "**Check last configuration**" op "**No**". Zie par. 6.12 om bij deze instelling te komen.

# **Let op:**

**-** De laatst opgeslagen Systeem Configuratie zal op de Manager IQ Easy bewaard blijven. Bij het opnieuw inschakelen van de Systeem Configuratie Check, zal de Manager IQ Easy dan ook gebruik maken van deze configuratie.

### **6.21.4 Systeem Configuratie Check opnieuw inschakelen (Expert user)**

Het kan gewenst zijn om de Systeem Configuratie Check weer opnieuw in te schakelen. Zet hiervoor de HMI instelling "**Check last configuration**" op "**Yes**". Zie par. 6.12 om bij deze instelling te komen.

# **Let op:**

- De laatst opgeslagen Systeem Configuratie zal op de Manager IQ Easy bewaard zijn. Bij het opnieuw inschakelen van de Systeem Configuratie Check zal de Manager IQ Easy dan ook van deze configuratie gebruik maken. Als de configuratie ondertussen gewijzigd is, in par. 6.21.2 wordt beschreven hoe de aangepaste configuratie opgeslagen kan worden.

#### **6.21.5 Systeem Configuratie Alarm melding tijdelijk uitschakelen (Expert user)**

Als er een afwijking in de gewenste Systeem Configuratie geconstateerd is, zal dit via de volgende pop-up aan de gebruiker gemeld worden.

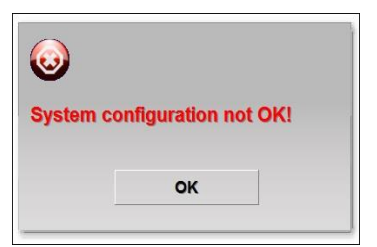

Druk op "**OK**" om dit scherm te sluiten.

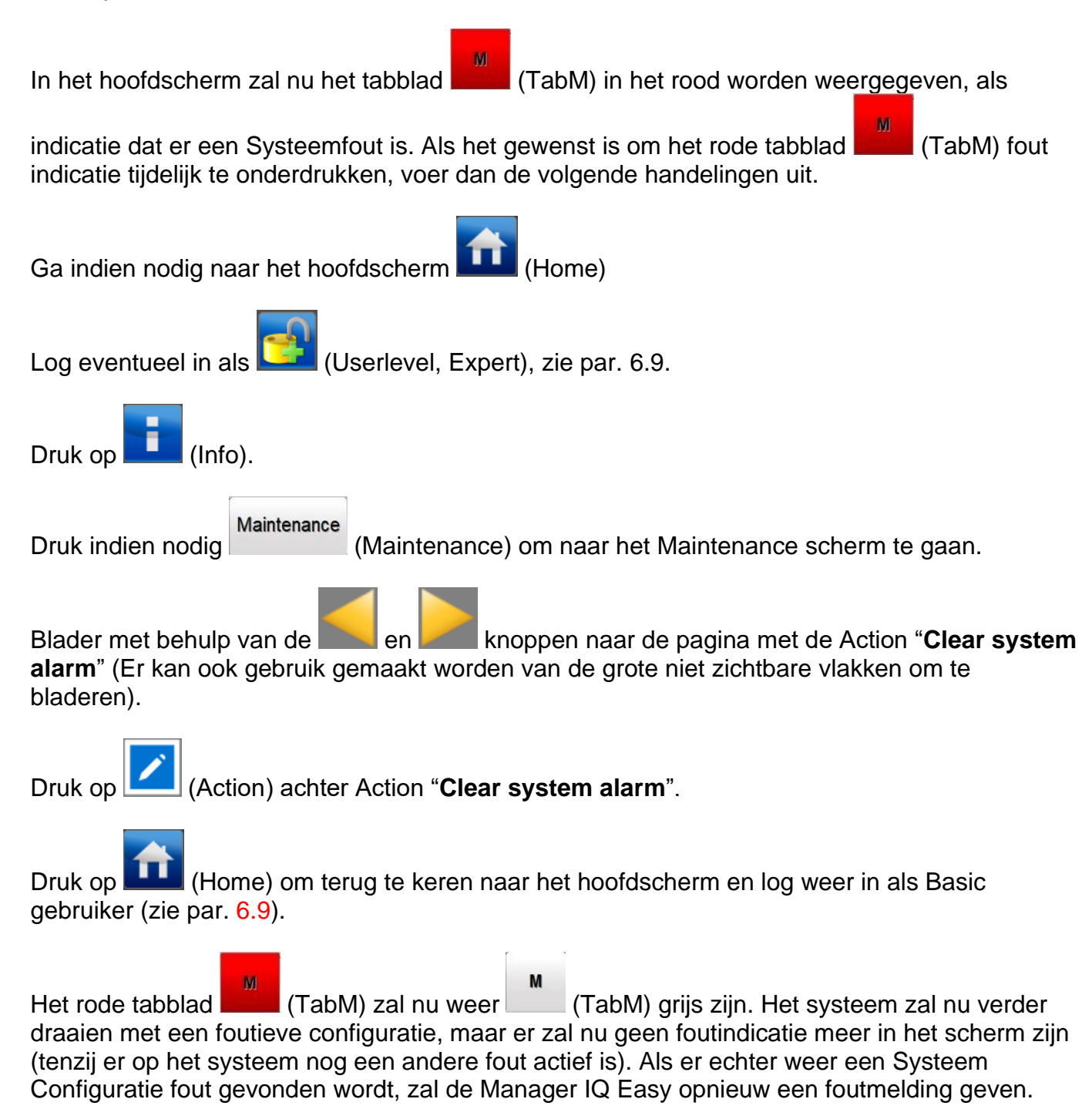

#### **6.22 Opzetten van een FTP verbinding (Expert user)**

Met behulp van een FTP verbinding, is het mogelijk om op de Manager IQ Easy opgeslagen logfiles te kopiëren naar een lokale PC of laptop. De Manager IQ Easy dient hiervoor in een netwerk te zijn opgenomen en door de DHCP server van het netwerk een IP adres toegewezen te hebben gekregen. Sluit eerst de Manager IQ Easy aan op uw netwerk, voordat u de Manager IQ Easy aanzet.

#### **6.22.1 Standaard FTP login gebruiksnaam en wachtwoord.**

Standaard FTP login gebruiksnaam en wachtwoord:

Voor algemeen gebruik is een 'default' gebruikersnaam en wachtwoord beschikbaar.

Gebruikersnaam: Simco Wachtwoord: 1234

#### **6.22.2 Gebruikers FTP login gebruiksnaam en wachtwoord.**

Voor een betere beveiliging is het echter aan te raden om uw eigen gebruikersnaam en wachtwoord te gebruiken. In de HMI zullen hiervoor de volgende instellingen ingegeven worden: "**Remote FTP username**" en "**Remote FTP password**". Het instellen van parameters en instellingen wordt beschreven in par. 6.12. Let op dat u als Expert gebruiker ingelogd moet zijn om deze instellingen te kunnen wijzigen.

Verder is het handig om de instelling van parameter "**Ethernet IP Address**" te noteren, aangezien deze benodigd is voor het instellen van een verbinding met de FTP server (zie par. 6.17.11).

In de volgende voorbeelden zal het IQ Easy systeem het IP adres 192.168.51.163 hebben. Dit adres wordt in de voorbeelden ingevuld.

#### **6.22.3 Het opzetten van een FTP verbinding met Edge.**

Microsoft Edge ondersteund het benaderen van FTP servers niet. Gebruik een andere FTP client.

#### **6.22.4 Het opzetten van een FTP verbinding met IExplore.**

Æ Open op de PC of laptop IExplore

Vul in de balk de tekst "**ftp://**" aangevuld met het FTP adres in zoals deze ook in de HMI onder de parameter "**Ethernet IP Address**" weergegeven wordt (b.v. ["ftp://192.168.51.163"](ftp://192.168.51.163/)). Druk op de "**Enter**" toets.

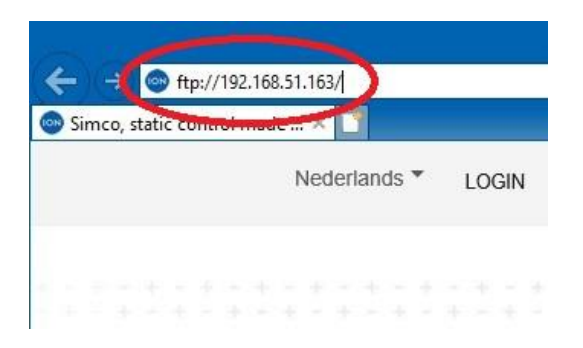

In het scherm dat nu opent, geef de gebruikersnaam en het wachtwoord in.

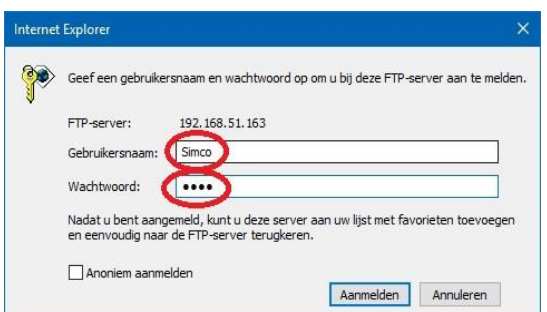

Vervolgens zal de basisdirectory voor de gebruiker geopend worden.

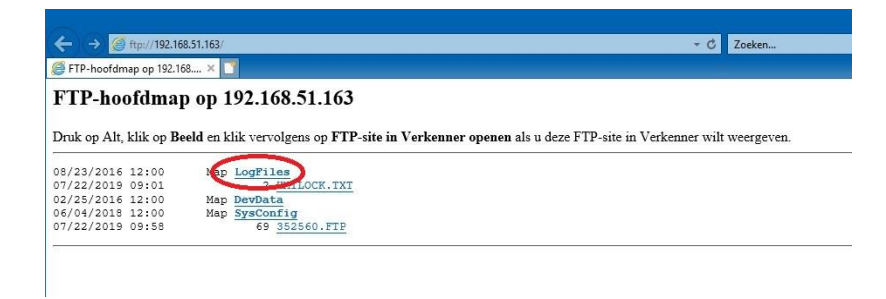

Selecteer de folder "**LogFiles**" om naar de folder met alle Logfiles te gaan.

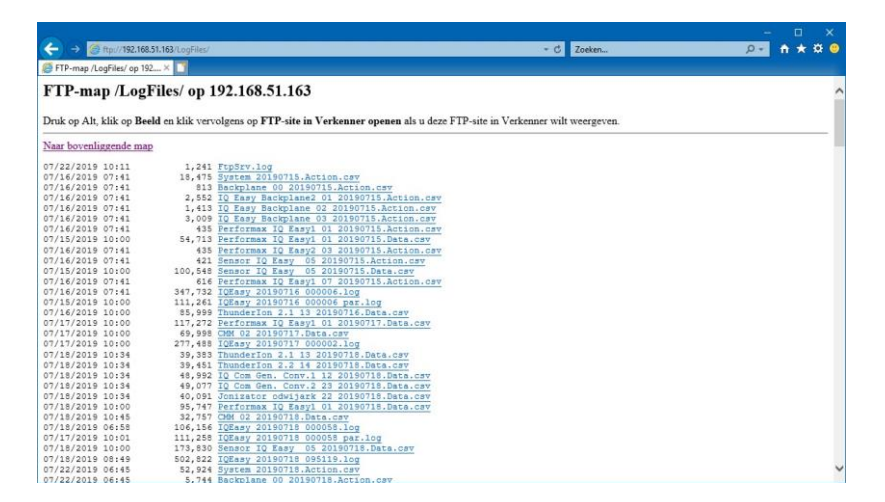

Kopieer vervolgens de gewenste bestanden naar uw PC of laptop.

De gekopieerde CSV bestanden zijn met Excel te bekijken en te bewerken.

#### **6.22.5 Het opzetten van een FTP verbinding met Windows Verkenner.**

Start Windows Verkenner op.

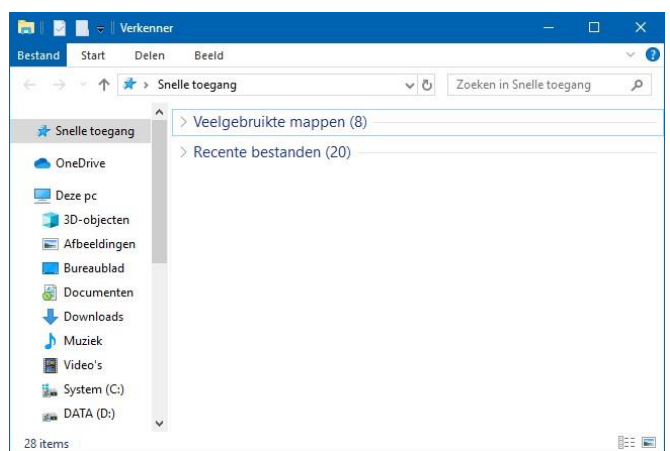

Vul in de balk de tekst "**ftp://**" aangevuld met het FTP adres in zoals deze ook in de HMI onder de parameter "**Ethernet IP Address**" weergegeven wordt (b.v. ["ftp://192.168.51.163"](ftp://192.168.51.163/)). Druk op de "**Enter**" toets.

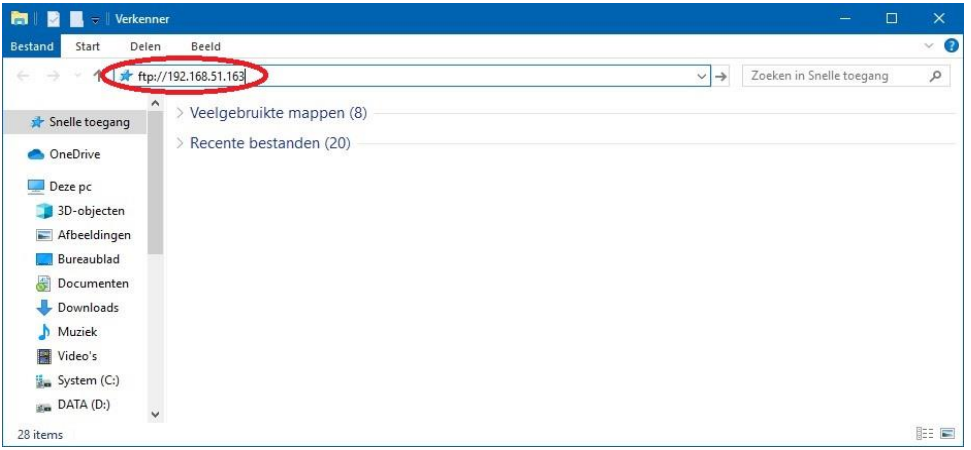

In het scherm dat nu opent, geef de gebruikersnaam en het wachtwoord in en druk op "**Connect**".

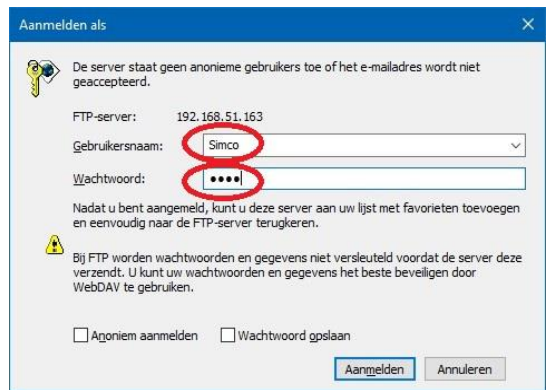

Vervolgens zal de basisdirectory voor de gebruiker geopend worden.

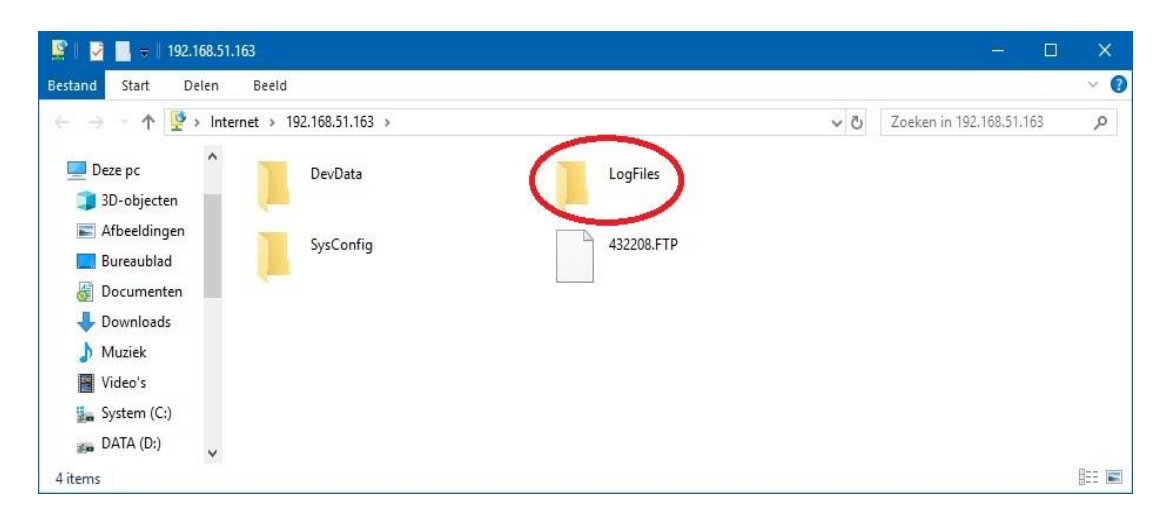

Selecteer de folder "**LogFiles**" via een dubbelklik met de linkermuisknop om naar de folder met alle Logfiles te gaan.

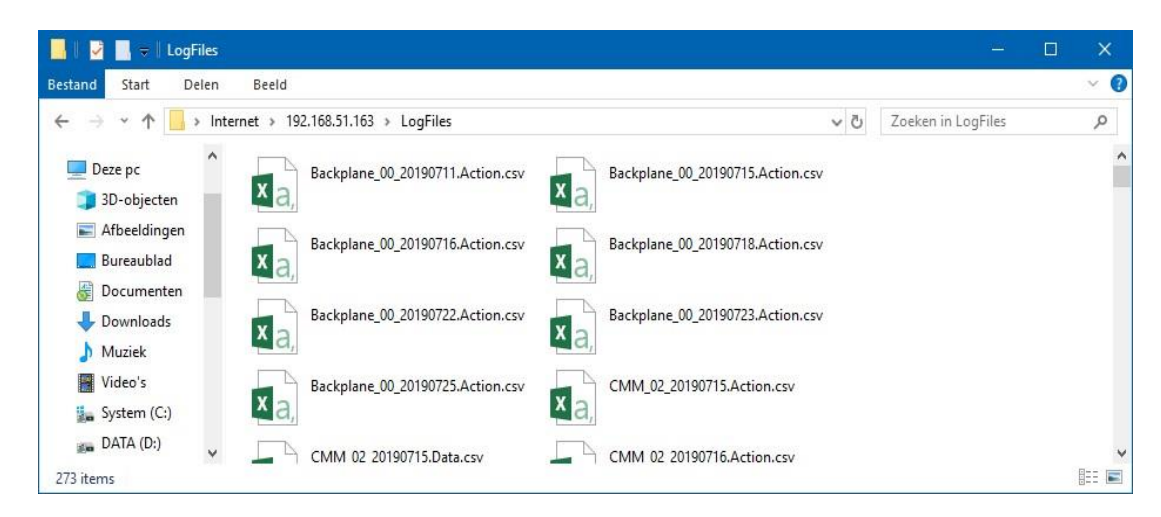

Kopieer vervolgens de gewenste bestanden naar uw PC of laptop.

De gekopieerde CSV bestanden zijn met Excel te bekijken en te bewerken.

## **6.22.6 Het opzetten van een FTP verbinding met FileZilla.**

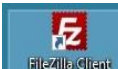

Start FileZilla op **Filezilla de Contain (Voor de screenshots is gebruik gemaakt van FileZilla 3.43.0.** Als er van een andere versie gebruik gemaakt wordt, kunnen de schermen er anders uitzien).

Vul de volgende gegevens is:

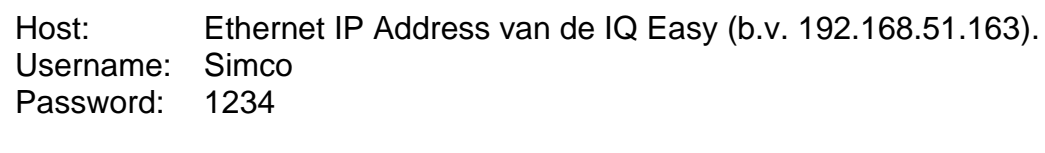

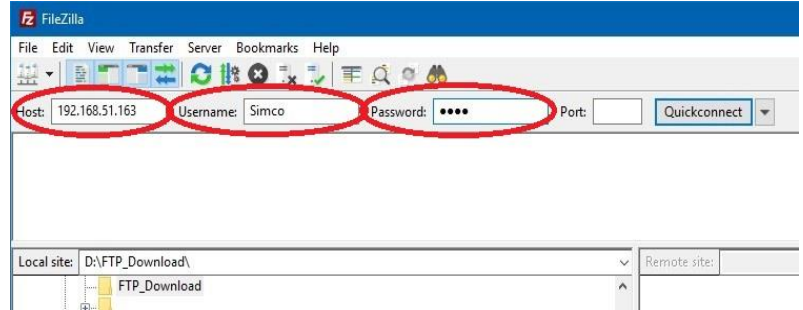

Druk op "**Quickconnect**". Als het volgende scherm opent, druk op "**OK**".

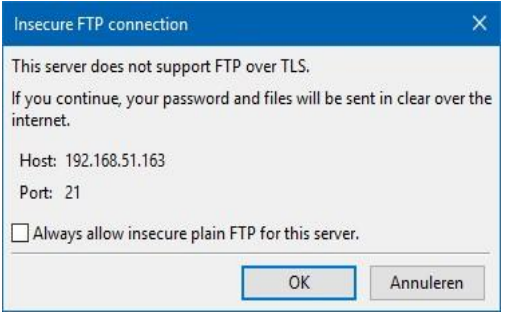

Het volgende scherm zal openen.

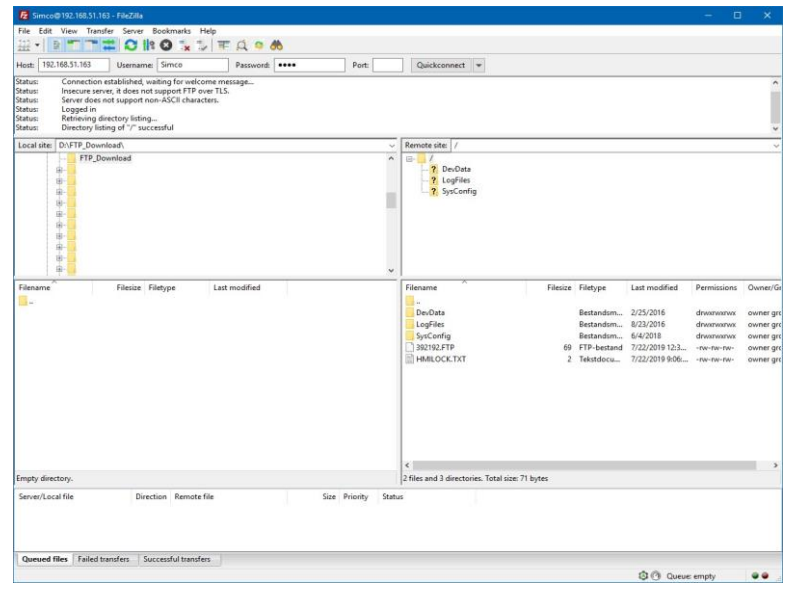

Selecteer de gewenste "**Local site**", b.v. "*D:\FTP\_Download*". Dit kan elke op uw systeem aanwezige folder zijn.

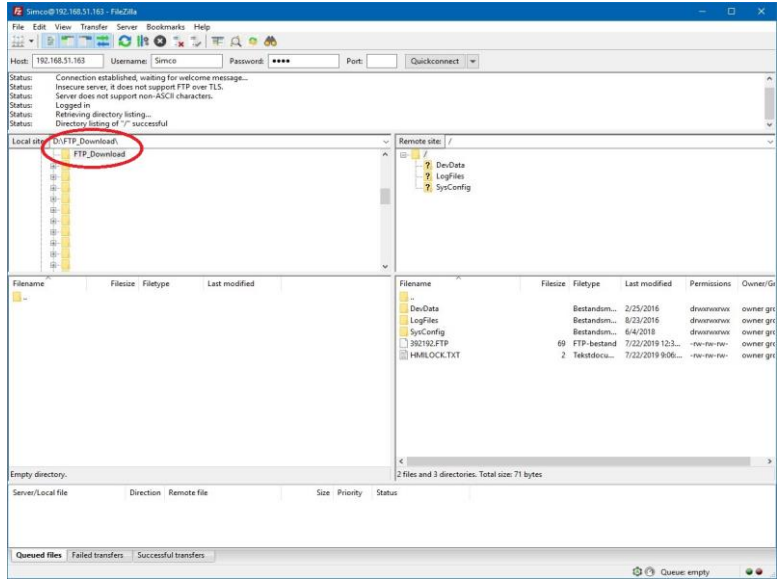

Dubbelklik nu bij "**Remote site**" op de folder "**LogFiles**".

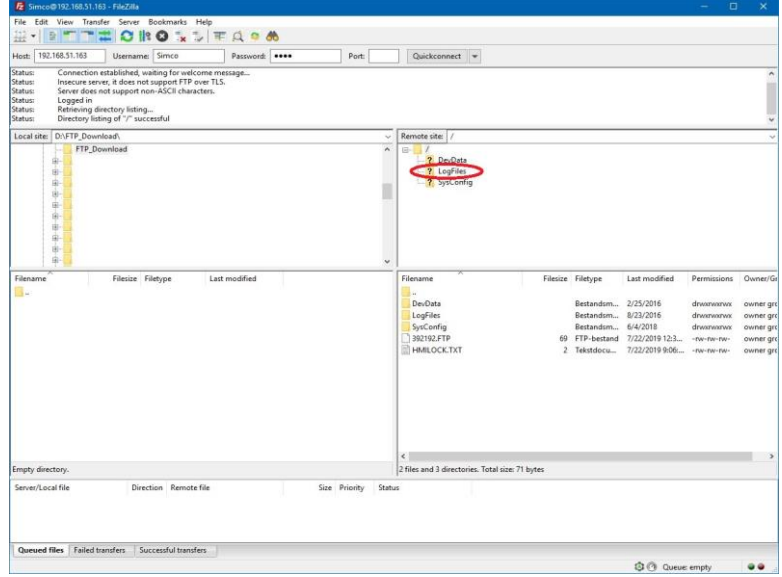

Vervolgens zullen alle op het IQ Easy systeem aanwezige logfiles geladen worden.
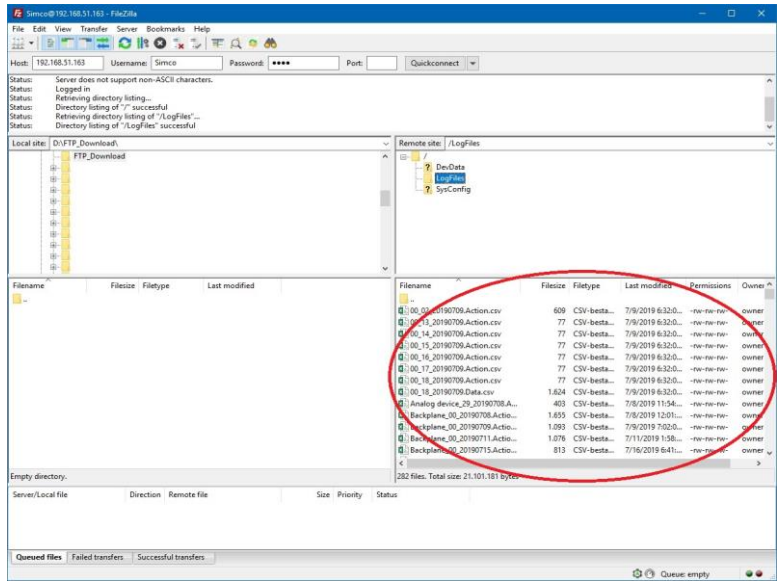

Selecteer de te kopiëren bestanden.

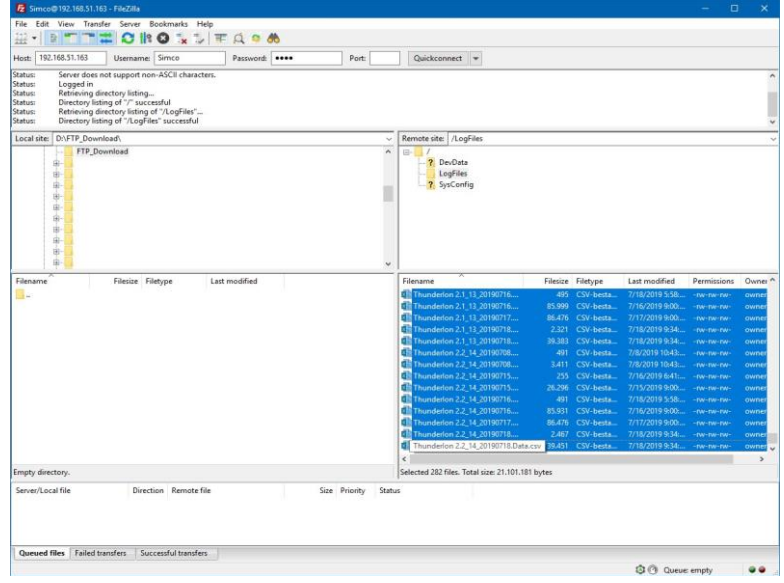

Op de lijst, druk op de rechter muisknop en selecteer "**Download**".

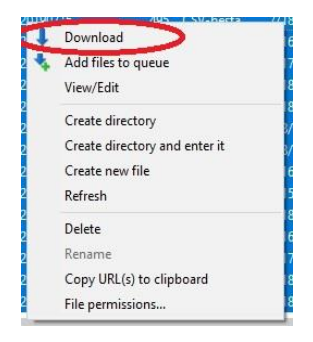

De geselecteerde bestanden zullen nu naar de PC of laptop gekopieerd worden.

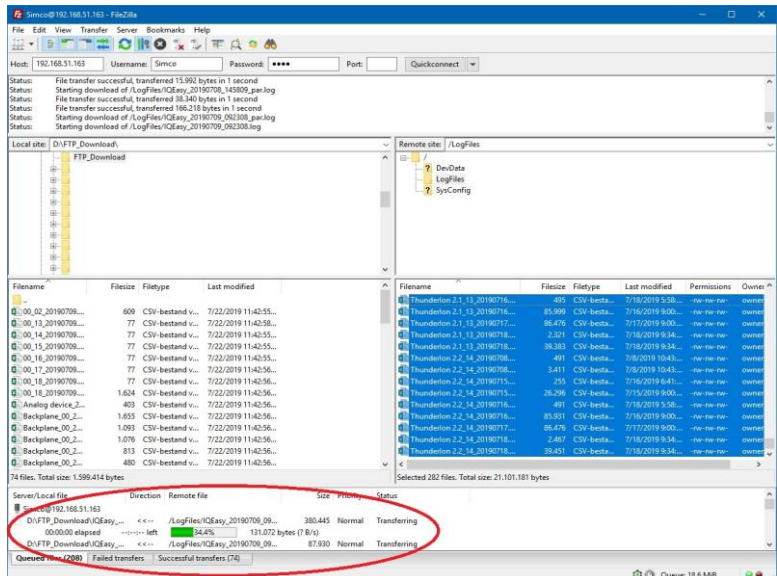

Na enige tijd zal FileZilla melden dat het kopiëren klaar is. De bestanden zijn dan in de door de gebruiker aangegeven folder terug te vinden (Zie "**Local site**" b.v. "*D:\FTP\_Download*").

![](_page_109_Picture_27.jpeg)

De gekopieerde CSV bestanden zijn met Excel te bekijken en te bewerken.

# **6.23 Logfiles naar een USB stick kopiëren**

Voor het kopiëren van de logfiles kan ook gebruik worden gemaakt van een USB stick. Zorg ervoor dat de USB stick geen andere bestanden bevat. Verwijder eventuele aanwezige bestanden van de USB stick.

Om de bestanden te kopiëren hoeft alleen de USB stick in een van de USB sloten van de Manager IQ Easy gestopt te worden. Na korte zijn zal de Manager IQ Easy door middel van

(Busy) aangeven dat het kopiëren begonnen is. In de zandloper zal tevens een teller actief zijn, welke aangeeft het hoeveelste bestand op dat moment gekopieerd wordt. Afhankelijk van de hoeveelheid en de grootte van de bestanden kan dit kopiëren enige tijd in beslag nemen. Als alle bestanden gekopieerd zijn zal de Manager IQ Easy het volgende scherm laten zien:

![](_page_110_Picture_4.jpeg)

Haal de USB stick uit het USB slot.

Druk op "**OK**" om het scherm te sluiten.

Kopieer van de USB stick de bestanden in de folder "**\LogFiles**" naar uw PC of laptop.

De gekopieerde CSV bestanden zijn met Excel te bekijken en te bewerken.

Als de USB stick in de Manager IQ Easy blijft zitten, zal iedere dag om 24:00u automatisch een kopieer-actie gestart worden en zullen alle op dat moment op het systeem aanwezige logfiles naar de USB stick gekopieerd worden. Na 14 dagen worden logfiles automatisch van het geheugen van de Manager IQ Easy verwijderd, maar de logfiles die naar de USB stick gekopieerd zijn zullen niet verwijderd worden. Hierdoor kan ook voor een langere periode dan 14 dagen automatisch logfiles bewaard worden. Let er wel op dat de USB stick voldoende ruimte vrij heeft om alle logfiles te kunnen bewaren.

![](_page_110_Picture_10.jpeg)

- Het kopiëren van veel of grote bestanden kan veel tijd in beslag nemen. Als de USB stick uit de Manager IQ Easy verwijderd wordt, terwijl deze nog niet klaar is met het kopiëren van bestanden, kunnen bestanden op de USB stick corrupt raken. Het is ook mogelijk dat de USB stick onleesbaar wordt.

# **6.24 Logfiles inclusief Simco Debug bestanden naar een USB stick kopiëren (Service)**

In sommige gevallen kan u door een Simco medewerker gevraagd worden om zogenaamde Debug bestanden mee te kopiëren op de USB stick. Simco kan deze bestanden gebruiken voor analyse van problemen op uw systeem. Standaard worden deze extra bestanden niet op de USB stick gekopieerd. Om deze extra bestanden wel op de USB stick te kopiëren, is een speciale procedure nodig.

Ga indien nodig naar het hoofdscherm

Druk op  $\begin{bmatrix} 0 \\ 0 \end{bmatrix}$  of  $\begin{bmatrix} 0 \\ 0 \end{bmatrix}$  (Userlevel).

Selecteer "**Service**". Er zal nu een toetsenbord verschijnen.

![](_page_111_Picture_102.jpeg)

Voor nu de code "*2257*" in. De speciale toegangscode kan tijdens het typen zichtbaar gemaakt

worden door op  $\boxed{\text{sum}}$  {(Show)} te drukken. Druk op  $\boxed{\text{min}}$  (Hide) om de speciale toegangscode weer te verbergen.

Volg nu de procedure zoals beschreven in par. 6.23 om alle logfiles inclusief de speciale Debug bestanden naar de USB stick te kopiëren.

Om de bestanden naar Simco te versturen, verpak de folder "**\LogFiles**" (inclusief alle subfolders) op de USB stick in een zogenaamd ZIP-bestand. Hierdoor zullen alle in 1 bestand gestopt en gecomprimeerd worden. Stuur dit ZIP-bestand vervolgens naar Simco op voor analyse.

# **6.25 Systeem parameters back-uppen naar USB (Expert user)**

Het IQ Easy system heeft de mogelijkheid om de complete system configuratie en alle instellingen en parameters van het system inclusief alle aangesloten Devices op een USB stick te back-uppen en daarmee veilig te stellen voor een eventuele recovery.

Als voorbereiding, moet een USB stick leeggemaakt worden en moet in de root de folder "**Update**" aangemaakt worden. Dit voorkomt dat eerst alle aanwezige logfiles naar de USB stick gekopieerd gaan worden.

Ga indien nodig naar het hoofdscherm (Home).

![](_page_112_Picture_4.jpeg)

Plaats de geprepareerde USB stick in een van de USB sloten.

Het system zal nu de volgende melding geven "**USB IS UPDATE USB**".

![](_page_112_Picture_98.jpeg)

Druk op "**OK**".

![](_page_112_Picture_9.jpeg)

**settings**" (Er kan ook gebruik gemaakt worden van de grote niet zichtbare vlakken om te bladeren).

Druk op (Action) achter Action "**Save HMI settings**". Na korte tijd zal het volgende scherm verschijnen "**Config files copied.**".

![](_page_113_Picture_46.jpeg)

Druk op "**OK**".

Haal de USB stick uit het USB slot en bewaar deze op een veilige plaats.

Druk op (Home) om terug te keren naar het hoofdscherm en log weer in als Basic gebruiker (zie par. 6.9).

![](_page_113_Picture_4.jpeg)

- Als binnen het IQ Easy systeem software van de HMI, Backplane, Extension's IQ Easy of Devices geüpdatet zijn, kan het zijn dat de gemaakte back-up niet meer matcht met de bewaarde systeem informatie. Maak dan een nieuwe back-up van de systeem instellingen.

# **6.26 Systeem configuratie herstellen van een back-up (Expert user)**

Het kan gebeuren dat door instellingen en aanpassingen een IQ Easy systeem op de een of andere manier compleet ontregeld is geraakt. Als er op een eerder moment van een situatie waarin alles wel werkte een back-up van alle systeem instellingen is gemaakt, kunnen deze instellingen teruggehaald worden, en daarmee het systeem weer werkend gemaakt worden.

# Let op:

- Voordat een systeem back-up teruggezet kan worden, zal deze wel eerst gemaakt moeten zijn. Zie par. 6.25.

Om een back-up te herstellen, voer de volgende handelingen uit.

![](_page_114_Picture_5.jpeg)

Plaats de USB stick met de system back-up in een van de USB sloten.

Het system zal nu de volgende melding geven "**USB IS UPDATE USB**".

![](_page_114_Picture_8.jpeg)

Druk op "**OK**".

![](_page_114_Figure_10.jpeg)

Druk op (Action) achter Action "**Restore HMI settings**". Na enige tijd zal het volgende scherm verschijnen "**Config files restored.**".

![](_page_115_Picture_34.jpeg)

Druk op "**OK**".

Vervolgens zullen ook alle parameters en instellingen van het systeem teruggezet gaan worden. Dit kan enige tijd in beslag nemen, afhankelijk van de grootte van het systeem.

Haal de USB stick uit het USB slot en bewaar deze op een veilige plaats.

Druk op (Home) om terug te keren naar het hoofdscherm en log weer in als Basic gebruiker (zie par. 6.9).

# **6.27 Nieuw toegevoegde Extension's IQ Easy zoeken**

# **6.27.1 Handmatig naar Extension's IQ Easy zoeken.**

Om direct een nieuw aangesloten Extension IQ Easy aan het systeem toe te voegen, of als automatisch zoeken is uitgeschakeld (zie par. 6.27.2), kan het handmatige zoeken naar Extension's IQ Easy uitgevoerd worden.

![](_page_116_Figure_3.jpeg)

Druk op **Home)** om terug te keren naar het hoofdscherm en log weer in als Basic gebruiker (zie par. 6.9).

# **6.27.2 Automatisch naar Extension's IQ Easy zoeken.**

Het IQ Easy systeem zal normaal automatisch op zoek gaan naar nieuw aangesloten Extension's IQ Easy en deze aan het systeem toevoegen. De tijdsinterval waarmee naar nieuw aangesloten Extension's IQ Easy gezocht wordt, bepaald parameter "**Rescan Ext.Box timer**".

Afhankelijk van de systeem belasting, kan hier een andere waarde ingesteld worden. Als de waarde op "**0 seconden**" staat ingesteld, zal niet automatisch naar nieuw aangesloten Extension's IQ Easy gezocht worden. Bij systeem aanpassingen kan dat dan handmatig gedaan worden (zie par. 6.27.1).

De parameter kan als volgt aangepast worden.

![](_page_117_Picture_4.jpeg)

Druk op (Edit) achter de "**Rescan Ext.Box timer**" parameter. Er wordt nu een toetsenbord geopend.

![](_page_117_Picture_106.jpeg)

Geef de gewenste scantijd in (waarde in seconden). Goede waarden zijn b.v. 15, 30 of 60. Als de waarde op 0 wordt gezet, zal het IQ Easy systeem niet meer automatisch naar nieuw aangesloten Extension's IQ Easy zoeken.

Druk op **Home)** om terug te keren naar het hoofdscherm en log weer in als Basic gebruiker (zie par. 6.9).

# **6.28 Disconnecten van een Device (Expert user)**

#### **6.28.1 Device disconnected melding.**

Als de communicatie met een Device voor de via de Backplane "**Device timeout**" ingestelde tijd is weggevallen, zal het Device als Disconnected gemeld worden. Dit kan eventueel via een popupscherm zichtbaar worden gemaakt om de aandacht van de gebruiker te trekken (zie parameter "**Popup on disconnected device**"). Deze Alarm melding zal ook in de ActionLog van het Device en de HMI terug te vinden zijn ("**DEVICE COMMUNICATION LOST**").

![](_page_118_Picture_3.jpeg)

![](_page_118_Picture_4.jpeg)

Druk op "**OK**" om de pop-up melding te sluiten.

![](_page_118_Picture_6.jpeg)

![](_page_118_Picture_7.jpeg)

# **6.28.2 Herstellen van een disconnected Device.**

De Manager IQ Easy zal blijven proberen om de communicatie met het Device te herstellen. Als de communicatie met het Device herstelt kan worden, zal de Manager IQ Easy de situatie van het automatisch Device herstellen. Tijdens het herstellen van het Device zal de

achtergrondkleur van het Device geel

![](_page_119_Picture_3.jpeg)

Na korte tijd zal het Device weer functioneren als voorheen.

## **6.28.3 Disconnected Device van het IQ Easy systeem verwijderen.**

Als een Device echter van het systeem losgekoppeld is en niet meer teruggeplaatst zal worden, kan het Device uit het systeem verwijderd worden, zodat de foutstatus van het Device opgeheven wordt.

![](_page_120_Picture_2.jpeg)

Het volgende scherm zal geopend worden:

![](_page_120_Picture_96.jpeg)

Druk op "**YES**" als het Device door een ander Device vervangen zal gaan worden en de parameters van het huidige Device overgezet moeten worden. De parameters van het huidige Device zullen nu op het systeem bewaard worden (zie par. 6.29.2).

Druk op "**NO**" als het niet gewenst is dat de parameters en instellingen van het huidige Device bewaard blijven.

Het scherm zal gesloten worden.

Druk op **Home)** om terug te keren naar het hoofdscherm en log weer in als Basic gebruiker (zie par. 6.9).

# **6.29 Vervangen van een defect Device (Expert user)**

Als onverhoopt een Device defect is geraakt en door een ander Device vervangen moet worden, heeft het IQ Easy Systeem de mogelijkheid om bij het aansluiten van het vervangende Device de parameters en instellingen van het defecte Device over te nemen. De gebruiker hoeft hiervoor dan niet alle parameters en instellingen opnieuw in te geven.

Om dit echter mogelijk te maken, zullen de parameters en instellingen van het defecte Device nog op het systeem aanwezig moeten zijn of op het systeem bewaard moeten zijn. Dit is beschreven in par. 6.28.3.

Er zijn meerdere mogelijkheden om de informatie van het originele Device naar het vervangende Device over te zetten. Die mogelijkheden zullen nu beschreven worden.

#### **6.29.1 De informatie van het Device is nog in het geheugen van de Manager IQ Easy beschikbaar.**

Als een defecte Device niet meer in staat is om met de Manager IQ Easy te communiceren of als een Device van het IQ Easy systeem losgekoppeld wordt, zal de Manager IQ Easy dit constateren en dat via een "**Device disconnected**" melding aan de gebruiker laten weten. Op

dat moment is de status kleur van het Device rood geworden en het pictogram van het

Device vervangen door een

De gebruiker heeft op dit moment nog steeds toegang tot de instellingen van het Device van voor het moment dat het Device disconnected is gegaan.

Het Device dient nu eerst Disconnected gemeld te worden voordat het nieuwe Device aangesloten kan worden. Volgt de procedure zoals beschreven in par. 6.28.3 om de instellingen op het systeem te bewaren. Bij de vraag "**Device will be removed. Save params?**" kies "**YES**".

Volg nu de procedure in par. 6.29.2 om het nieuwe Device aan te sluiten en de instellingen van het defecte Device naar het nieuwe Device over te zetten.

# **6.29.2 De informatie van het Device is op het systeem opgeslagen.**

Als een defecte Device niet meer in staat is om met de Manager IQ Easy te communiceren of als een Device van het IQ Easy systeem losgekoppeld wordt, zal de Manager IQ Easy dit constateren en dat via een "**Device disconnected**" melding aan de gebruiker laten weten.

De gebruiker heeft, zoals in par. 6.28.3 is beschreven, de mogelijkheid om het Device ook daadwerkelijk van het systeem te verwijderen.

Als de gebruiker bij het verwijderen van de instellingen van het defecte Device gekozen heeft om de instellingen op de Manager IQ Easy te bewaren, kunnen deze bewaarde instellingen via de volgende procedure in een nieuw aangesloten Device overgezet worden.

Sluit een nieuw, nog niet eerder op een IQ Easy Systeem aangesloten Device op de overeenkomstige poort van de Manager IQ Easy of de Extension IQ Easy aan.

Het volgende scherm zal dan verschijnen (het poortnummer en de naam van het Device kunnen verschillen).

![](_page_122_Picture_1.jpeg)

Druk op "**YES**" om de parameters van het vorige defect geraakte Device over te nemen.

Het scherm zal nu sluiten en de instellingen zullen naar het Device gekopieerd worden. Tijdens

![](_page_122_Picture_4.jpeg)

### **6.29.3 Er is geen informatie van het defecte Device meer voor de Manager IQ Easy beschikbaar.**

In het meest ongunstige geval is de informatie van het defecte of verwijderde Device niet meer in het geheugen van de Manager IQ Easy en ook niet op het systeem bewaard (zie par. 6.28.3). In dit geval zullen van het nieuwe Device alle instellingen handmatig aangepast moeten worden.

# **6.30 Kalibreren van een staaf (Expert user)**

Als het nodig is een staaf te kalibreren, volg dan de volgende procedure. Om een staaf te kunnen kalibreren, dient de gebruiker als Expert ingelogd te zijn (zie par. 6.8).

![](_page_123_Figure_2.jpeg)

Druk op (Action) achter Action "**Calibrate bar**".

Binnen enkele seconden zal achter de Action knop de melding "**Calibration started…**" en kort daarna gevolgd door de melding "**Calibration in progress (10%)…**" weergeven worden. De teller zal langzaam oplopen tot het kalibreren van de staaf gereed is. De tekst zal verdwijnen als het kalibreren gereed is. In de "**Last calibration date**" parameter zal de actuele datum en tijd opgeslagen zijn.

# **Let op:**

- Soms blijft de teller hangen op 70%. Koppel in dat geval het Device los, wacht ongeveer 10 seconden en sluit het Device opnieuw aan. Controleer eventueel of in de parameter "**Last calibration date**" de actuele datum en tijd zijn opgeslagen. In dat geval is de staaf wel correct gekalibreerd.

# Druk op **Home)** om terug te keren naar het hoofdscherm en log weer in als Basic gebruiker (zie par. 6.9).

# **6.31 Fieldbus instellingen (Expert user)**

**Let op:** 

**- Om de fieldbus mogelijkheden van het Manager IQ Easy systeem te ondersteunen moet niet alleen de voor uw netwerk bestemde Anybus module gemonteerd zijn (zie 5.4.5) maar moet ook een speciale versie van de Backplane software op uw systeem geïnstalleerd zijn.**

Als de Manager IQ Easy is uitgerust met een Fieldbus interface, heeft u de mogelijkheid om de Manager IQ Easy via bijvoorbeeld een PLC te bedienen. Hiertoe behoren dan mogelijkheden om Devices via de PLC in Stand-by en/of Run mode te zetten, maar ook om door het Device gemeten waarden terug te lezen (o.a. Web voltage) of om specifieke instellingen te doen (o.a. Setpoint voltage).

![](_page_124_Picture_4.jpeg)

- Als de Manager IQ Easy in fieldbus mode actief is, zullen de  $\Box$  (Stand-by) en buttons gedisabled zijn. De PLC zal via de fieldbus dan de master van het systeem zijn en bepalen welke Devices in Stand-by en Run gezet worden.

# **6.31.1 Instellen gebruik van een DHCP server.**

Het heeft de voorkeur om de Fieldbus module via een DHCP server een netwerk adres toe te laten wijzen. Stel hiertoe de parameter "**Use DHCP**" in op "**Yes**". Hierdoor zal een kans op dubbele adressering of een foutieve adressering kleiner worden. Als het echter gewenst is dat de Fieldbus module een specifiek netwerk adres toegewezen krijgt en u deze met zelf wilt invoeren, stel dan de parameter "**Use DHCP**" in op "**No**".

![](_page_124_Picture_8.jpeg)

Druk op (Edit) achter de "**Use DHCP**" parameter. Het volgende scherm zal geopend worden.

![](_page_125_Picture_104.jpeg)

Selecteer de gewenste instelling. Het scherm zal nu gesloten worden.

![](_page_125_Picture_2.jpeg)

Als de parameter "**Use DHCP**" is ingesteld op "**No**", pas dan indien nodig ook de volgende parameters aan: "**DNS1**", "**DNS2**", "**IP Address**", "**IP Subnet mask**", "**IP Gateway**", "**Domain name**" en/of "**Host name**".

![](_page_125_Picture_4.jpeg)

- Het verkeerd instellen van 1 of meer van deze parameters zal tot communicatie problemen op uw netwerk kunnen leiden of ervoor zorgen dat de Fieldbus module in het netwerk niet gedetecteerd kan worden, of er communicatie problemen zijn.

#### **6.31.2 Instellen van de netwerk parameters met IPconfig tool (ProfiNet en EtherNet/IP only).**

Voor het instellen van de basis instellingen van de Fieldbus module, kan het beste gebruik gemaakt worden van het IPconfig tool. Het IPconfig tool kan gedownload worden via de link [https://www.anybus.com/support/file-doc-downloads/anybus-support-tools?orderCode=tools.](https://www.anybus.com/support/file-doc-downloads/anybus-support-tools?orderCode=tools)

Installer het IPconfig tool op uw laptop of PC. Start het HMS tool **IPconfig**. Het volgende scherm zal verschijnen. Als de (nieuwe) Fieldbus dongle niet in de lijst zichtbaar is, druk op "**Scan**" om in het netwerk opnieuw naar aanwezige Fieldbus modules te zoeken.

![](_page_125_Picture_105.jpeg)

Dubbelklik op de nieuw gevonden Fieldbus dongle (IP adres is 0.0.0.0).

![](_page_126_Picture_46.jpeg)

Het volgende scherm zal geopend worden.

![](_page_126_Picture_47.jpeg)

Als het gewenst is om de Fieldbus module via een DHCP server een adres te laten toewijzen, volg dan de instructies in par. 6.31.2.1. Volg de instructies in par. 6.31.2.2 om de netwerkinstellingen handmatig in te geven.

#### **6.31.2.1 Instellen van de Fieldbus netwerk parameters met gebruik van een DHCP server.**

Selecteer bij "**DHCP**" de optie "**On**" om het IP adres voor de Fieldbus dongle via een DHCP server toe te wijzen.

![](_page_126_Picture_48.jpeg)

Geef vervolgens bij "**Hostname**" een herkenbare naam in zoals "**IQ-Easy**".

![](_page_127_Picture_47.jpeg)

Klik op "**Set**" om de instellingen over te nemen.

![](_page_127_Picture_48.jpeg)

Om de instellingen ook op de Manager IQ Easy zichtbaar te maken, dient de Manager IQ Easy opnieuw opgestart te worden.

#### **6.31.2.2 Instellen van de Fieldbus netwerk parameters zonder gebruik van een DHCP server.**

Selecteer bij "**DHCP**" de optie "**Off**" om het IP adres voor de Fieldbus dongle zelf in te geven.

![](_page_127_Picture_49.jpeg)

Geef bij "**IP address**", "**Subnet mask**", "**Default gateway**" en "**Primary DNS**" de juiste network gegevens in.

![](_page_128_Picture_48.jpeg)

Geef vervolgens bij "**Hostname**" een herkenbare naam in zoals "**IQ-Easy**".

![](_page_128_Picture_49.jpeg)

Klik op "**Set**" om de instellingen over te nemen.

![](_page_128_Picture_50.jpeg)

Om de instellingen ook op de Manager IQ Easy zichtbaar te maken, dient de Manager IQ Easy opnieuw opgestart te worden.

### **6.31.3 Instellen van de parameters "Domain name", "Host name" (ProfiNet en EtherNet/IP only).**

Open Microsoft "**Edge**", Microsoft "**Internet Explorer**", Google "**Chrome**" of een andere browser.

Geef in de zoekbalk het IP adres van de Manager IQ Easy in (b.v. "**http://192.168.51.94**").

![](_page_129_Picture_3.jpeg)

Klik vervolgens op "**Configuration**". Het volgende scherm zal openen.

![](_page_129_Picture_5.jpeg)

Vul bij "**Host name**" de gewenste Host naam in, b.v. "**IQ-Easy**".

Vul bij "**Domain name**" de netwerk domein naam in (in dit voorbeeld "**simco-ion.local.nl**").

![](_page_130_Picture_0.jpeg)

Druk nu op "**Save settings**".

![](_page_130_Picture_24.jpeg)

# **6.31.4 Instellen van de netwerk Device naam (ProfiNet only)**

Om de Manager IQ Easy (Fieldbus) module in het Profnet netwerk zichtbaar te maken, zal de Manager IQ Easy (Fieldbus) module een naam gegeven moeten worden. Dit kan niet via de Manager IQ Easy ingesteld worden en er zal gebruik gemaakt moeten worden van het ProfiNet tool PROTENA van Siemens.

Het tool kan gedownload worden via de link [https://support.industry.siemens.com/cs/document/67460624/proneta-2-7-0-3-commissioning](https://support.industry.siemens.com/cs/document/67460624/proneta-2-7-0-3-commissioning-and-diagnostics-tool-for-profinet?dti=0&lc=en-WW)[and-diagnostics-tool-for-profinet?dti=0&lc=en-WW.](https://support.industry.siemens.com/cs/document/67460624/proneta-2-7-0-3-commissioning-and-diagnostics-tool-for-profinet?dti=0&lc=en-WW)

Start het Siemens tool **PRONETA**.

Klik op "**Network analysis**".

![](_page_131_Picture_57.jpeg)

Klik met de rechtermuis knop op de Manager IQ Easy module.

![](_page_131_Picture_58.jpeg)

Het volgende pop-upscherm zal openen.

![](_page_132_Picture_0.jpeg)

# Klik op "**Set network parameters**".

![](_page_132_Picture_2.jpeg)

#### Het volgende scherm zal openen.

![](_page_132_Picture_40.jpeg)

Vul bij "**Assign device name**" de naam van de Manager IQ Easy module is, b.v. "**IQ-Easy**".

![](_page_133_Picture_21.jpeg)

Druk op "**Set**".

![](_page_133_Picture_22.jpeg)

De Manager IQ Easy zal nu met de naam "**IQ-Easy**" in het ProfiNet netwerk te vinden zijn.

# **6.31.5 Instellen van de "Fieldbus Device ports" mapping parameter(s)**

Het IQ Easy Systeem heeft de mogelijkheid om Devices op verschillende poorten aan te sluiten. Door de flexibiliteit van het systeem kunnen Devices daardoor op een willekeurige poort worden aangesloten. Binnen de gedefinieerde Fieldbus structuren is dit echter niet zo flexibel. Daarom moeten de op het IQ Easy systeem aangesloten Devices op de Fieldbus structuur 'gemapped' worden. Daarvoor wordt gebruik gemaakt van de volgende parameters:

- o "**Fieldbus Sensor ports**"
- o "**Fieldbus PerfIQ ports**"
- o "**Fieldbus PerfIQ-Ex ports**"
- o "**Fieldbus TH2 ports**"
- o "**Fieldbus CMM ports**"
- o "**Fieldbus CM-Tiny ports**"
- o "**Fieldbus GenConv ports**"

Aan de hand van een voorbeeld zal duidelijk gemaakt worden hoe het mappen van Devices werkt. Als voorbeeld hebben we een systeem met de volgende Devices:

![](_page_134_Picture_170.jpeg)

In de Fieldbus structuur willen we de Devices als volgt mappen:

![](_page_134_Picture_171.jpeg)

De mapping parameters zullen als volgt ingevuld moeten worden:

- o "**Fieldbus Sensor ports**" 5, 1
- o "**Fieldbus PerfIQ ports**" 2, 6

Schematisch ziet de mapping er dan als volgt uit:

![](_page_135_Figure_0.jpeg)

Het aanpassen van de "**Fieldbus <***Devicetype***> ports**" parameter gaat als volgt.

![](_page_135_Picture_2.jpeg)

Log eventueel in als **(Userlevel, Expert)**, zie par. 6.9.

M Druk op (TabM) en druk vervolgens binnen 1 seconde op (Info). Het Informatie scherm van de Backplane zal nu geopend worden.

Blader met behulp van de **en knoppen naar de pagina met de parameter "Fieldbus <***Devicetype***> ports**" (Er kan ook gebruik gemaakt worden van de grote niet zichtbare vlakken om te bladeren).

Druk op (EditMode) om de parameter te kunnen wijzigen.

Druk op (Edit) achter de "**Fieldbus <***Devicetype***> ports**" parameter. Het volgende scherm zal geopend worden.

![](_page_136_Picture_61.jpeg)

Selecteer de gewenste mapping positie (Selecteer eventueel een reeds gemaakte mapping om deze te wijzigen of te verwijderen).

![](_page_136_Picture_62.jpeg)

Het volgende scherm zal geopend worden.

![](_page_136_Picture_63.jpeg)

Blader eventueel met behulp van de **en knoppen naar de pagina met het Device** welke gemapped moet gaan worden.

Druk nu op de knop van het Device dat gemapped moet gaan worden (selecteer "**None**" om een mapping ongedaan ter maken).

![](_page_137_Picture_76.jpeg)

Het scherm zal nu sluiten.

![](_page_137_Picture_77.jpeg)

Het toegevoegde Device zal nu in het overzicht terug te vinden zijn. Voeg als dat nodig is op een vrije positie een ander Device toe op de manier zoals hierboven beschreven. Als alle

Devices gemapped zijn, druk op (Accept) om het mappen van de Devices af te ronden en de gemaakte mapping op te slaan.

# Let op:

**-** In het bovenstaande voorbeeld zijn alleen Sensor Devices gemapped. Voor alle types Devices zal een separate mapping aangemaakt moeten worden.

Druk op **(HU)** (Home) om terug te keren naar het hoofdscherm en log weer in als Basic gebruiker (zie par. 6.9).

# **Let op:**

**- Nadat in de 'Device port mapping' parameter(s) aanpassingen zijn gemaakt, zal de Manager IQ Easy afgesloten en opnieuw opgestart moeten worden. Dit voor een correcte werking van de nieuw gedefinieerde structuren (zie hiervoor 6.16).**

# **6.31.6 Instellen van de parameter "Fieldbus smart sensor data msg"**

Deze parameter bepaald hoe de verschillende beschikbare sensorsegmenten in de fieldbus berichten weergegeven worden. Als de "**Fieldbus smart sensor data msg**" op "**No**" staat ingesteld, zullen de segmenten 1 op 1 gemapped worden met de berichten. Als de parameter op "**Yes**" staat zal het eerste actieve sensorsegment in het eerste bericht staan, het tweede actieve sensorsegment in het tweede bericht staan, enzovoorts.

Om dit te verduidelijken nemen we het volgende voorbeeld. We hebben een sensorstaaf met 6 docking posities. Alleen op de posities 1, 3 en 6 is een sensor geplaatst, de posities 2, 4 en 5 zijn leeg. Voor de Fieldbus zijn er 3 sensor data elementen gedefinieerd.

![](_page_138_Picture_159.jpeg)

Om de "**Fieldbus smart sensor data msg**" parameter in te stellen voer de volgende handelingen uit:

Ga indien nodig naar het hoofdscherm **Hand** (Home).

![](_page_138_Picture_6.jpeg)

Log eventueel in als **(Userlevel, Expert)**, zie par. 6.9.

Druk op (TabM) en druk vervolgens binnen 1 seconde op (Info). Het Informatie scherm van de Backplane zal nu geopend worden.

![](_page_138_Picture_9.jpeg)

Blader met behulp van de **Englishen knoppen naar de pagina met de parameter "Fieldbus smart sensor data msg**" (Er kan ook gebruik gemaakt worden van de grote niet zichtbare vlakken om te bladeren).

Druk (EditMode) om de parameter te kunnen wijzigen.

Druk op (Edit) achter de {"**Fieldbus smart sensor data msg**" parameter. Het volgende scherm zal geopend worden.

![](_page_138_Picture_160.jpeg)

Selecteer de gewenste instelling. Het scherm zal nu gesloten worden.

Druk op **(Home)** om terug te keren naar het hoofdscherm en log weer in als Basic gebruiker (zie par. 6.9).

# **6.31.7 Betekenis status LED's Fieldbus module**

Link LED.

![](_page_140_Picture_133.jpeg)

### **6.31.7.1 Betekenis status LED's EthetNet/IP Fieldbus module**

NS LED (Network Status).

![](_page_140_Picture_134.jpeg)

MS LED (Module Status).

![](_page_140_Picture_135.jpeg)

# **6.31.7.2 Betekenis status LED's Profinet Fieldbus module**

NS LED (Network Status).

![](_page_141_Picture_201.jpeg)

MS LED (Module Status).

![](_page_141_Picture_202.jpeg)

# **6.31.8 Opzetten PLC voor fieldbus communicatie**

Het inrichten van de PLC voor de fieldbus communicatie is terug te vinden in de handleiding "*ManagerIQEasy\_UM\_Profinet\_configuration\_GB\_V2\_0.pdf*". Download dit document van de Simco-ion homepage of neem contact op met uw agent voor een exemplaar.

# **7 Controle op de werking**

De Manager werkt goed als de (Device) pictogrammen zichtbaar zijn en de status van de

aangesloten Devices op het hoofdscherm {(Home)} worden getoond. Devices die op een van de Extension's IQ Easy zijn aangesloten, zullen op het scherm van de desbetreffende Extension IQ Easy weergegeven worden.

#### **7.1 Waarschuwingen (warning)**

De Manager genereert een waarschuwing als een Device of de Manager een toestand detecteert die om aandacht van de gebruiker vraagt. Het betreffende Device zal blijven functioneren en zo nodig in een veilige modus geschakeld worden. Een waarschuwing wordt aangegeven met een oranje/gele indicatie in de Device pictogrammen. Het tabblad van de Manager of de Extension IQ Easy zal ook geel kleuren, ter indicatie dat er in deze box een waarschuwing is.

# **7.2 Alarmen (alarm)**

De Manager genereert een alarm als een Device of de Manager een toestand detecteert waarbij door de gebruiker of Simco-Ion ingestelde waarden overschreden worden waardoor een gevaarlijke situatie kan ontstaan. Het betreffende Device zal in veel gevallen uitgeschakeld worden om schade te voorkomen. Een alarm wordt aangegeven met een rode indicatie. Het tabblad van de Manager of de Extension IQ Easy zal ook rood kleuren, ter indicatie dat er in deze box een alarm is.

Als een Device stopt met communiceren of van het systeem losgekoppeld wordt, wordt er ook een alarm gegenereerd.

Als voor het systeem is ingesteld dat de actieve configuratie gecontroleerd moet worden, zullen afwijkingen in de configuratie ook via een rood tabblad aangegeven worden.

#### **7.3 Datalogging (vanaf** *Software version* **V1.1.0 van de Manager)**

Van alle Devices in een IQ Easy platform wordt zowel een Action log als Datalog bijgehouden. De laatste logging data worden ook op het scherm getoond. Van de Devices waarvan de "**Data logging**" parameter op "**On**" is gezet worden deze ook in een file geschreven. De data wordt opgeslagen in CSV (Excel formaat) bestanden. Van elk Device wordt per dag een aparte action log- en data logfile gegenereerd.

In totaal worden 14 dagen in de Manager opgeslagen, daarna wordt telkens de oudste file overschreven/van het systeem verwijderd.

# **7.3.1 Data van intern geheugen naar PC kopiëren**

Om de datalog gegevens van de manager naar uw PC te kopiëren moet de manager aan een netwerk worden gekoppeld waarvan de router via DHCP een IP adres aan de manager toekend.

Zorg ervoor dat de Manager IQ Easy gekoppeld is met een werkende router op het moment dat deze opgestart wordt. Anders de Manager IQ Easy opnieuw opgestart worden (power down /up) voordat onderstaande stappen worden uitgevoerd.

Het maken van een FTP verbinding met een PC of laptop is beschreven in par. 6.22.

Als de verbinding tussen de PC of laptop en de Manager IQ Easy tot stand is gebracht, kunnen de gewenste datalog bestanden naar de PC of laptop gekopieerd worden. De datalog bestanden zijn opgebouwd volgens het CSV formaat, en kunnen op de PC of laptop met bijvoorbeeld een programma als Excel bekeken en indien nodig bewerkt worden.

#### **7.3.2. Data logging naar USB**

Als de Manager IQ Easy actief is en er een USB stick in de USB poort van de Manager IQ Easy gestopt wordt, zullen de op het systeem aanwezige logfiles naar de USB stick gekopieerd

worden. Dit wordt aangeduid middels de **Call** (Busy) knop.

Als het kopiëren van de logfiles gereed is, zal het volgende scherm verschijnen.

![](_page_143_Picture_81.jpeg)

Haal nu de USB stick uit de USB poort en druk op "**OK**". Het scherm zal nu sluiten.
### **8 Onderhoud**

De Manager IQ Easy heeft geen regulier onderhoud nodig. Houd het schoon door niet met vuile vingers te werken. Indien het display gereinigd moet worden gebruik de in de handel beschikbare doekjes om PC schermen te reinigen.

Controleer de aansluitkabels regelmatig op beschadigingen. Beschadigde aansluitkabels direct vervangen.

# **9 Storingen en problemen oplossen**

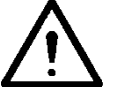

## **Waarschuwing:**

- **Elektrische installatie moet gebeuren door een elektrotechnisch vakbekwaam persoon.**

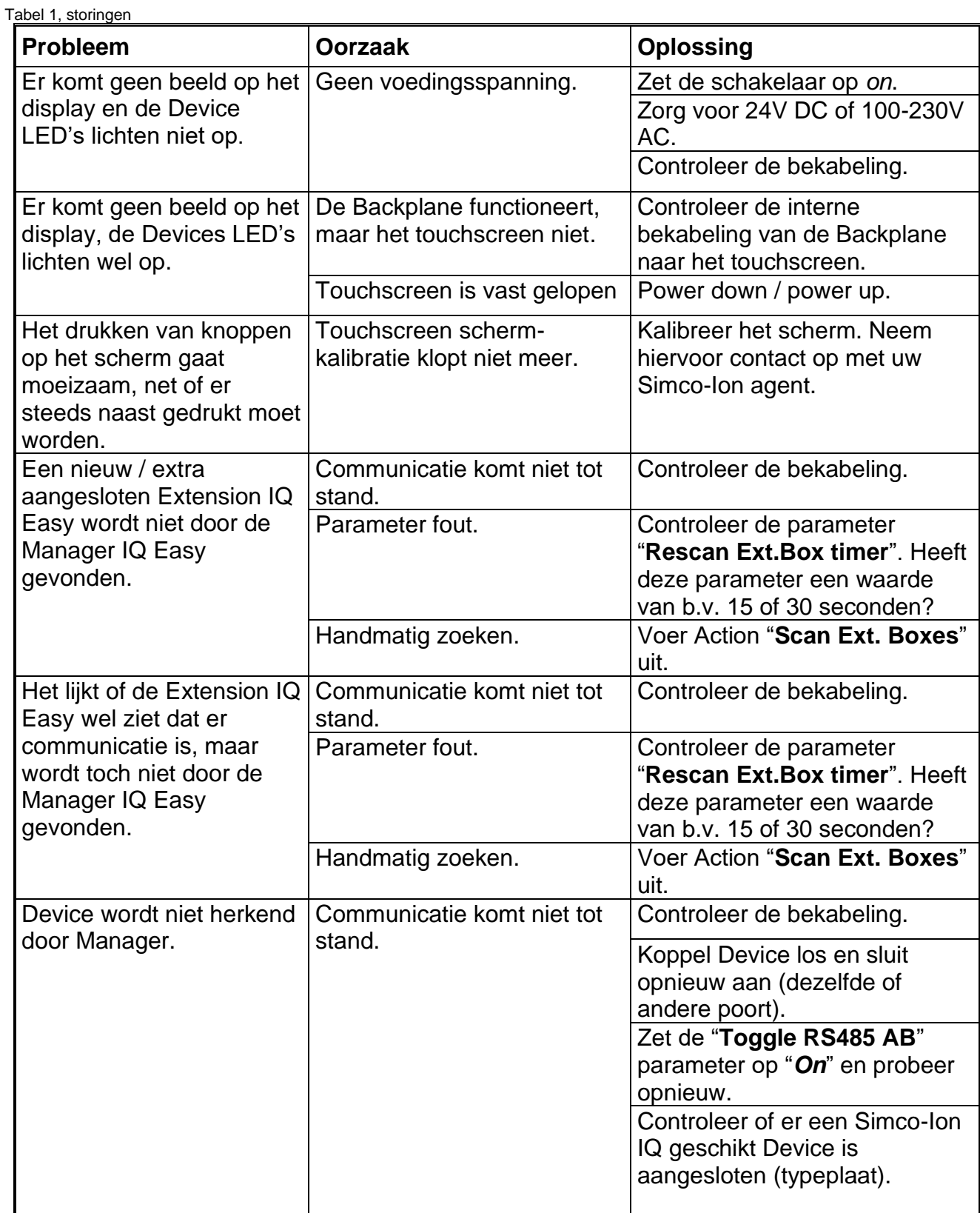

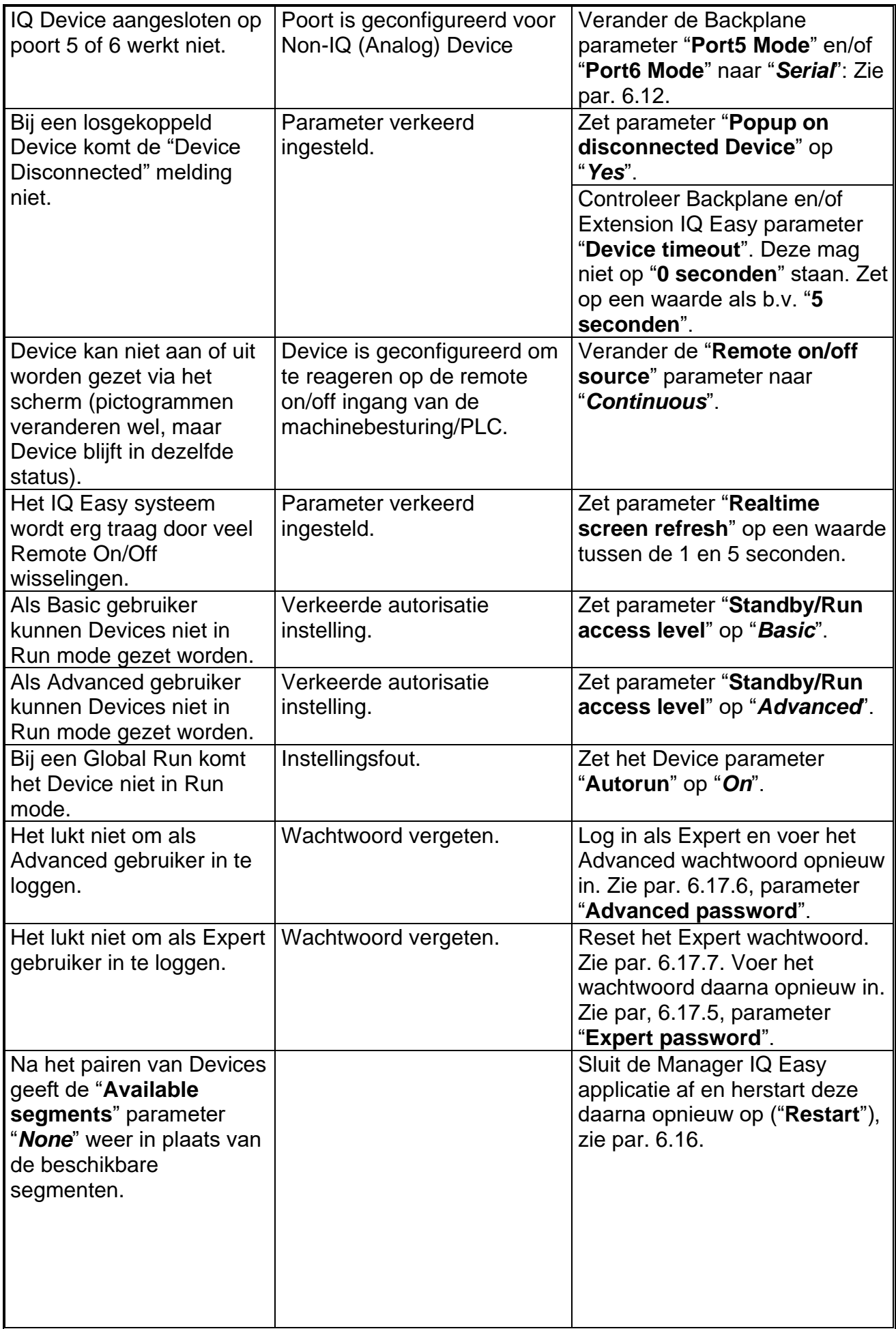

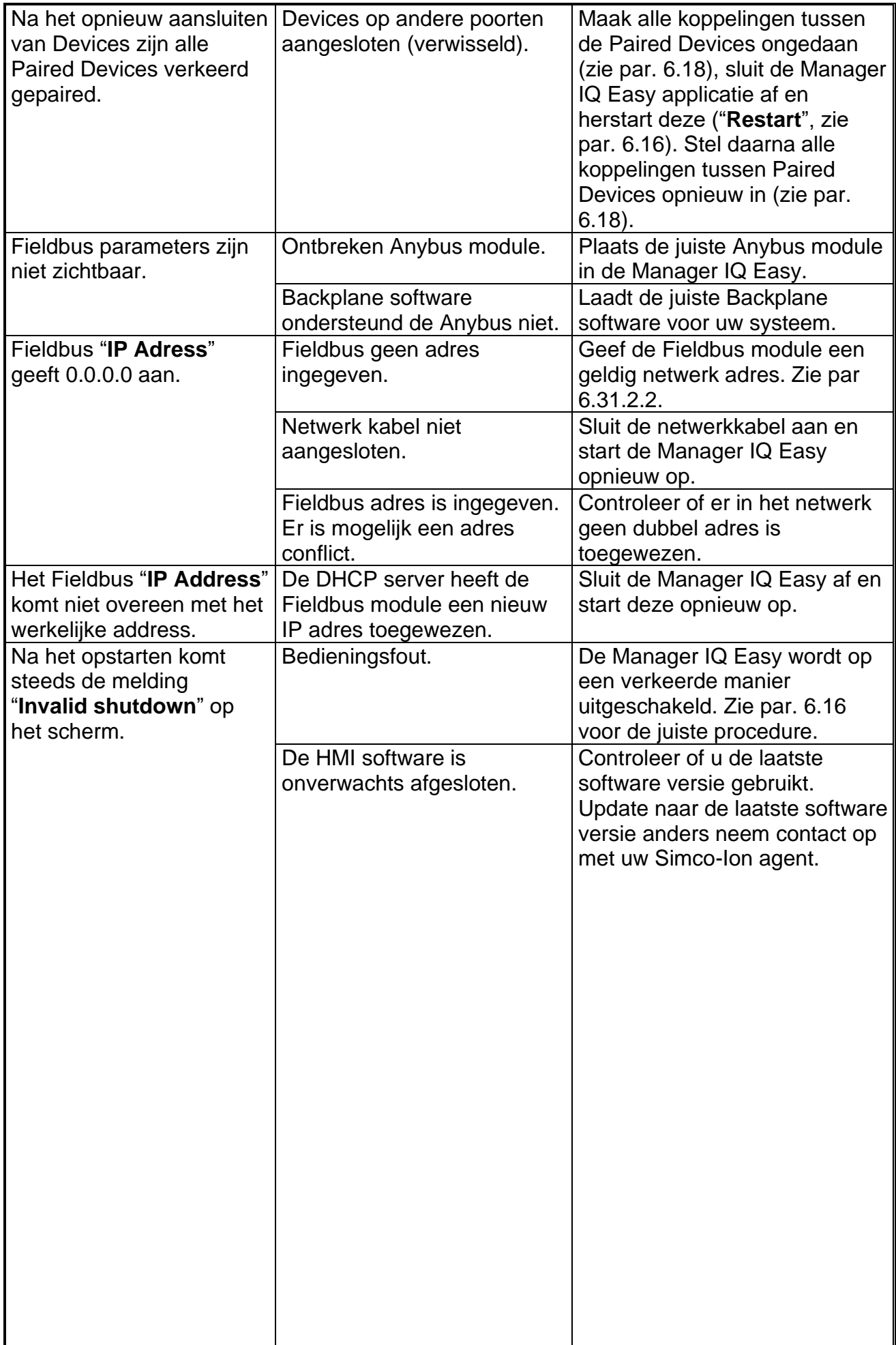

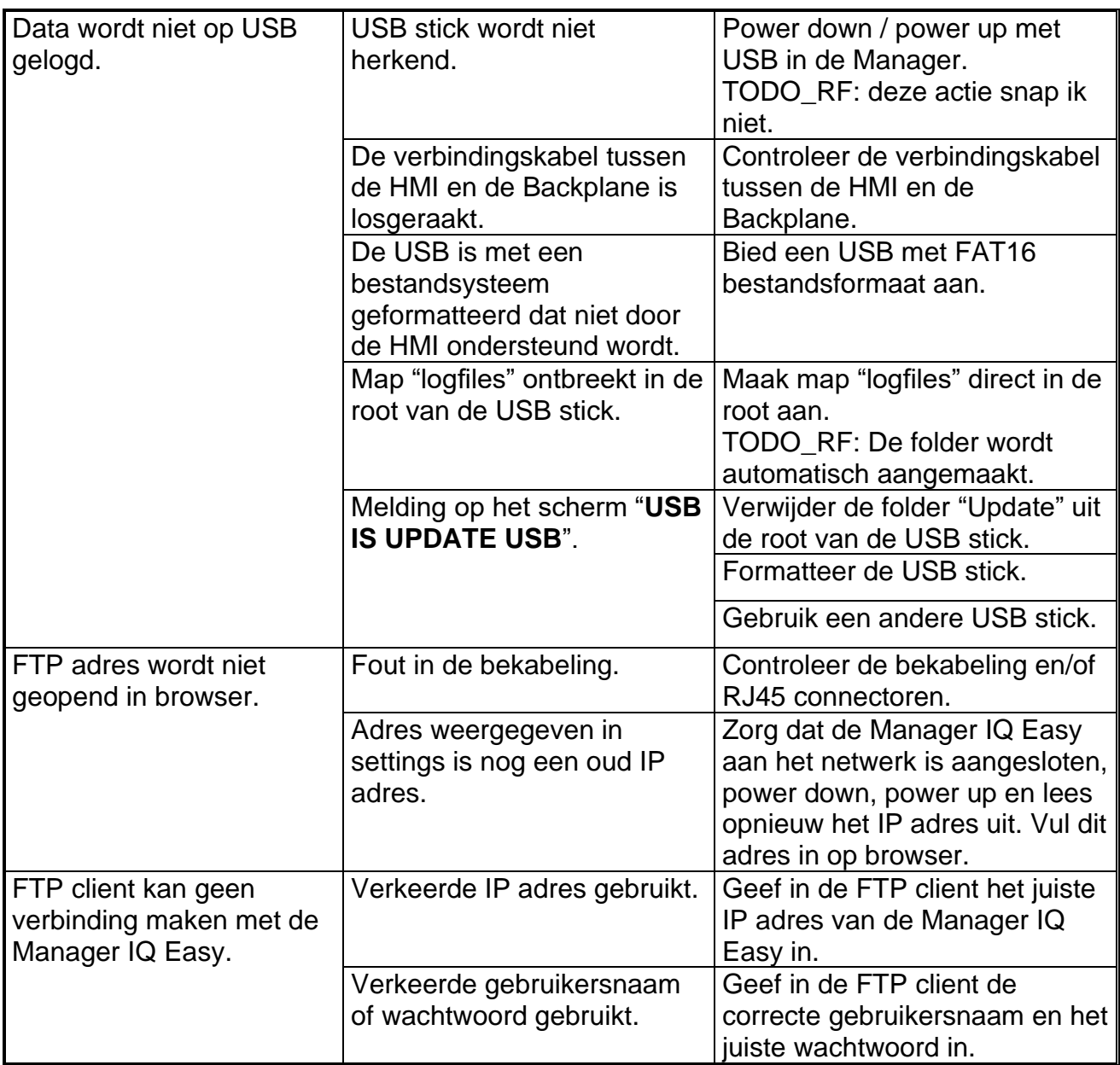

### **10 Reparaties**

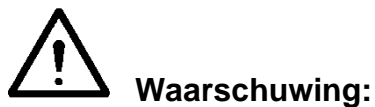

- **- Reparatie moet gebeuren door een elektrotechnisch vakbekwaam persoon.**
- **- Elektrische installatie en reparatie moeten gebeuren door een elektrotechnisch vakbekwaam persoon en worden uitgevoerd volgens de nationaal en plaatselijk geldende voorschriften.**

Onderdelen van de Manager IQ Easy kunnen niet worden gerepareerd. Voor bestelling van onderdelen zie lijst reserveonderdelen.

Simco-Ion raadt u aan voor reparaties de Manager IQ Easy retour te zenden. Een RMA-nummer kan worden aangevraagd door de internet formulier procedure te doorlopen die u kunt vinden op<https://www.simco-ion.nl/contact/reparaties/> Verpak het Simco-ION product deugdelijk en vermeld het RMA-nummer duidelijk op de buitenkant van de verpakking.

#### **11 Afdanken**

Volg voor het afdanken van het apparaat de lokaal geldende milieuregels.

OF

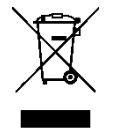

Gooi het apparaat aan het einde van zijn levensduur niet bij het normale afval, maar lever het in bij een officieel verzamelpunt.

Op deze manier helpt u mee het milieu te beschermen.

# **Reserveonderdelen**

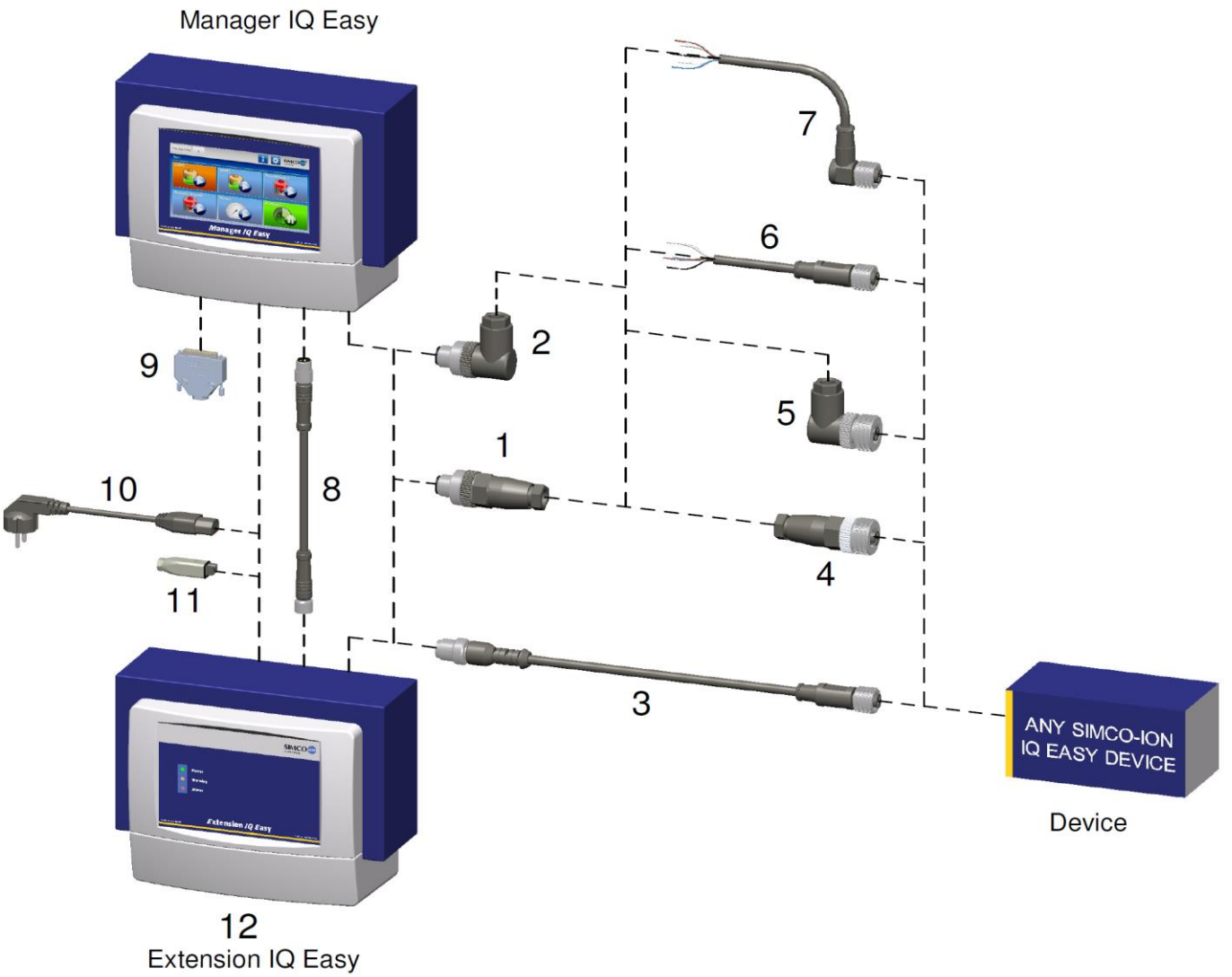

#### Connectors en aansluitkabels DEVICES

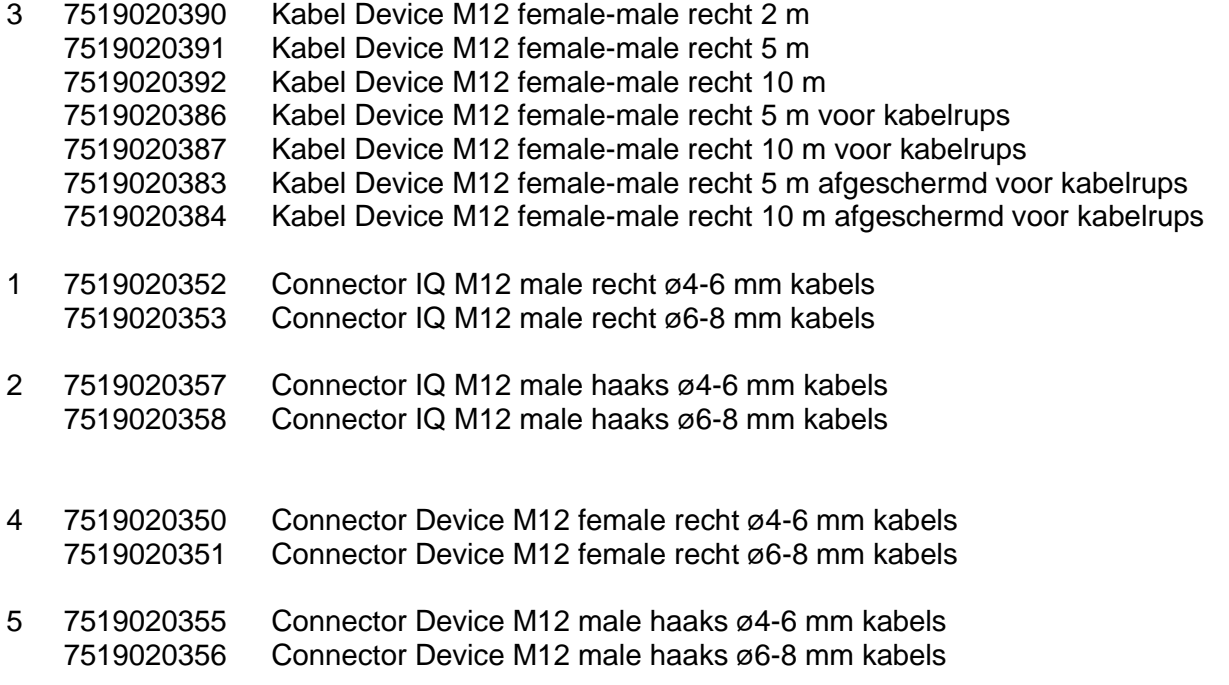

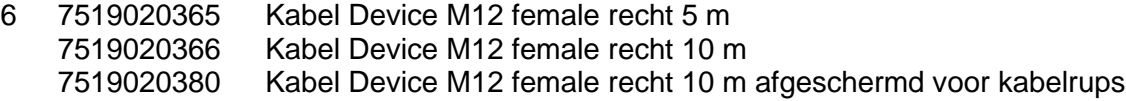

7 7519020375 Kabel Device M12 female haaks 5 m 7519020376 Kabel Device M12 female haaks 10 m

Aansluitkabels COMM<br>8 7519020291 Ka

 $\overline{K}$ abel IQ M8 female-male recht 5 m 7519020292 Kabel IQ M8 female-male recht 10 m 7519020294 Kabel IQ M8 female-male recht 25 m

#### Overige onderdelen

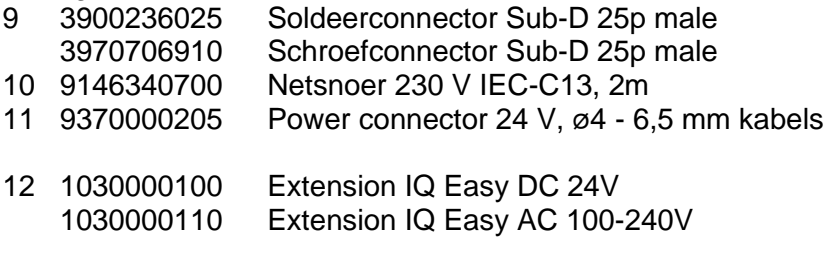

- 9102502032 Interne batterij Manager IQ Easy 3V (CR2032)
- 4030000000 Front Panel Manager IQ Easy compleet, inclusief HMI

Reserveonderdelen zijn te verkrijgen via de agent in uw regio of via SIMCO (Nederland) B.V.

SIMCO (Nederland) B.V. Aalsvoort 74 NL-7241 MB Lochem Telefoon +31-(0)573-288333 E-mail general@simco-ion.nl Internet http://www.simco-ion.nl